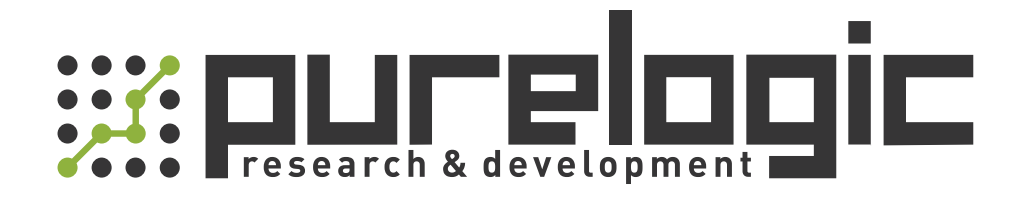

## РУКОВОДСТВО ПО ЭКСПЛУАТАЦИИ Дисплеи F1000 и ЧПУ системы F7000

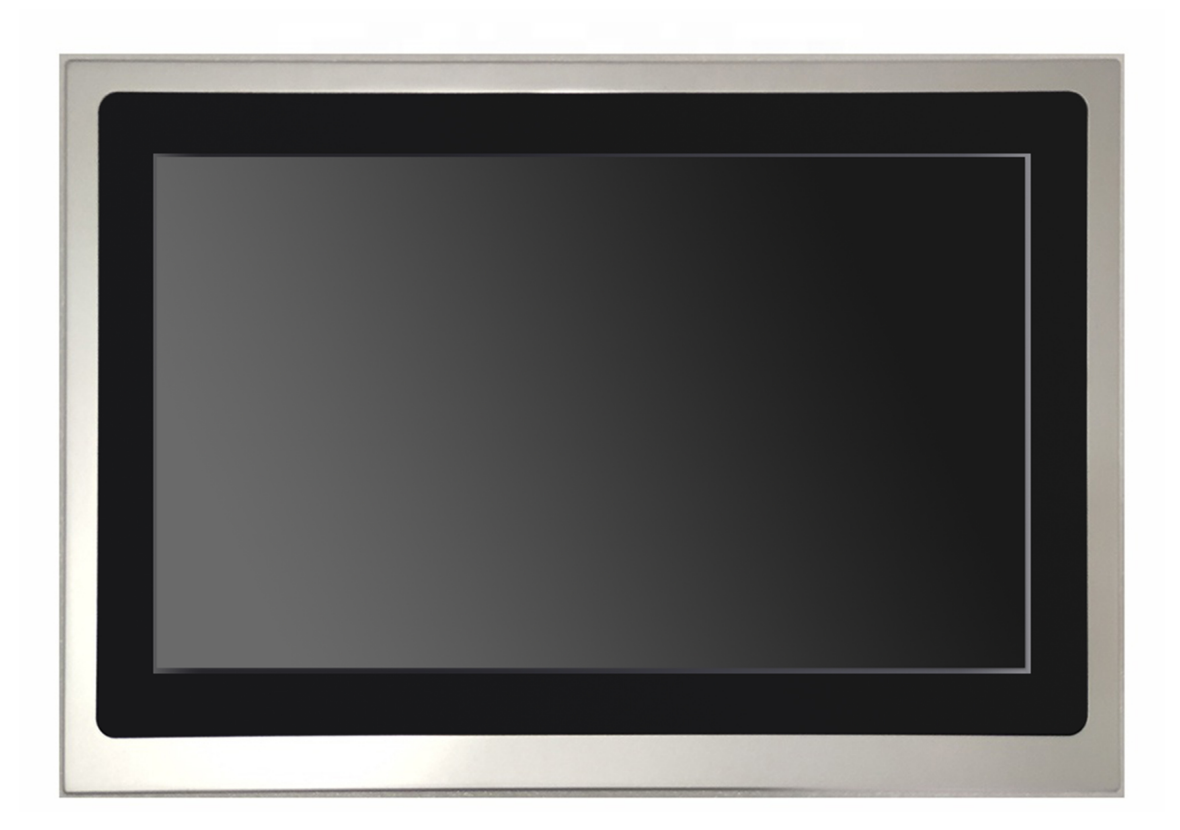

## Содержание.

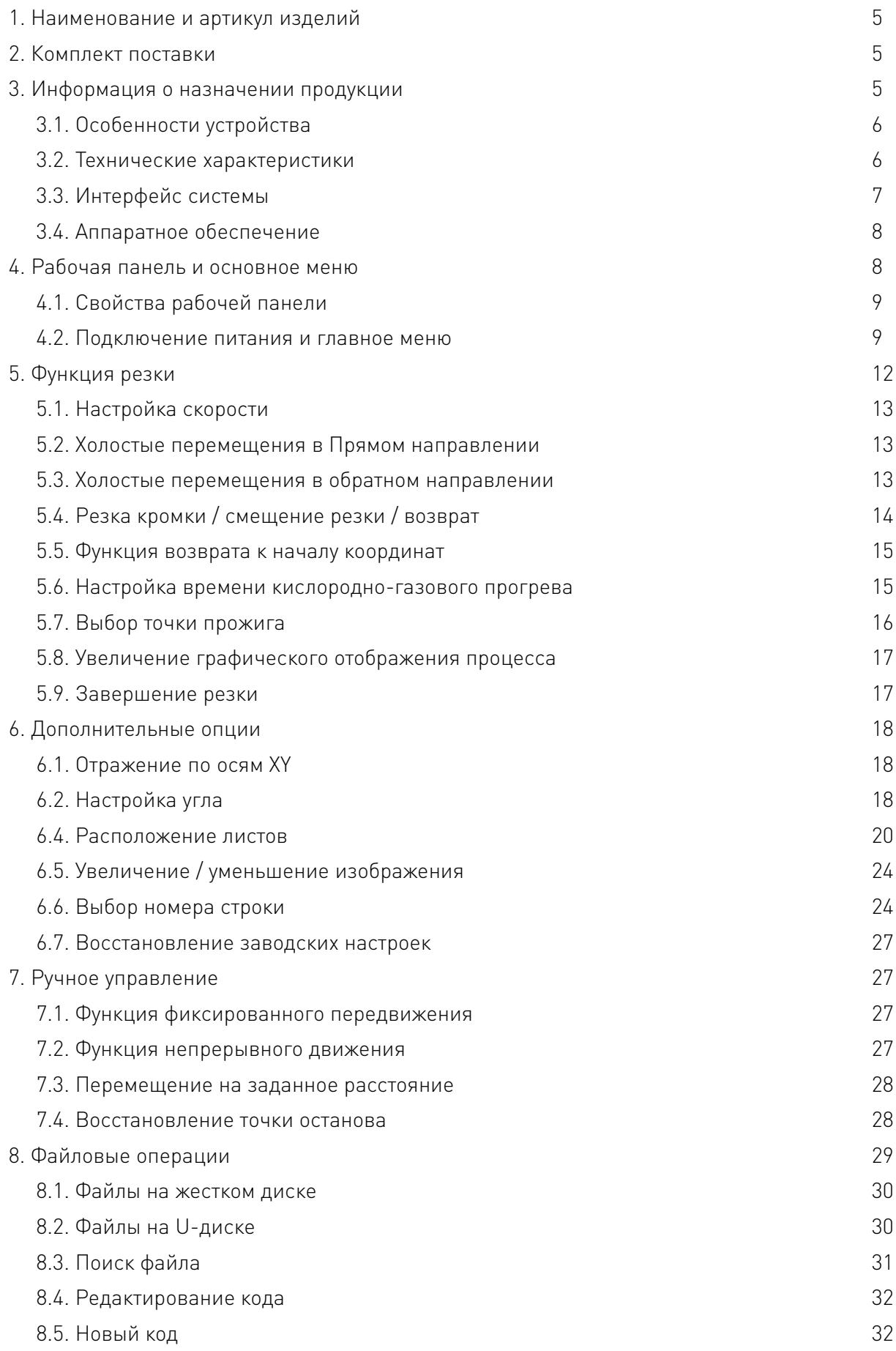

 $\sqrt{2}$ 

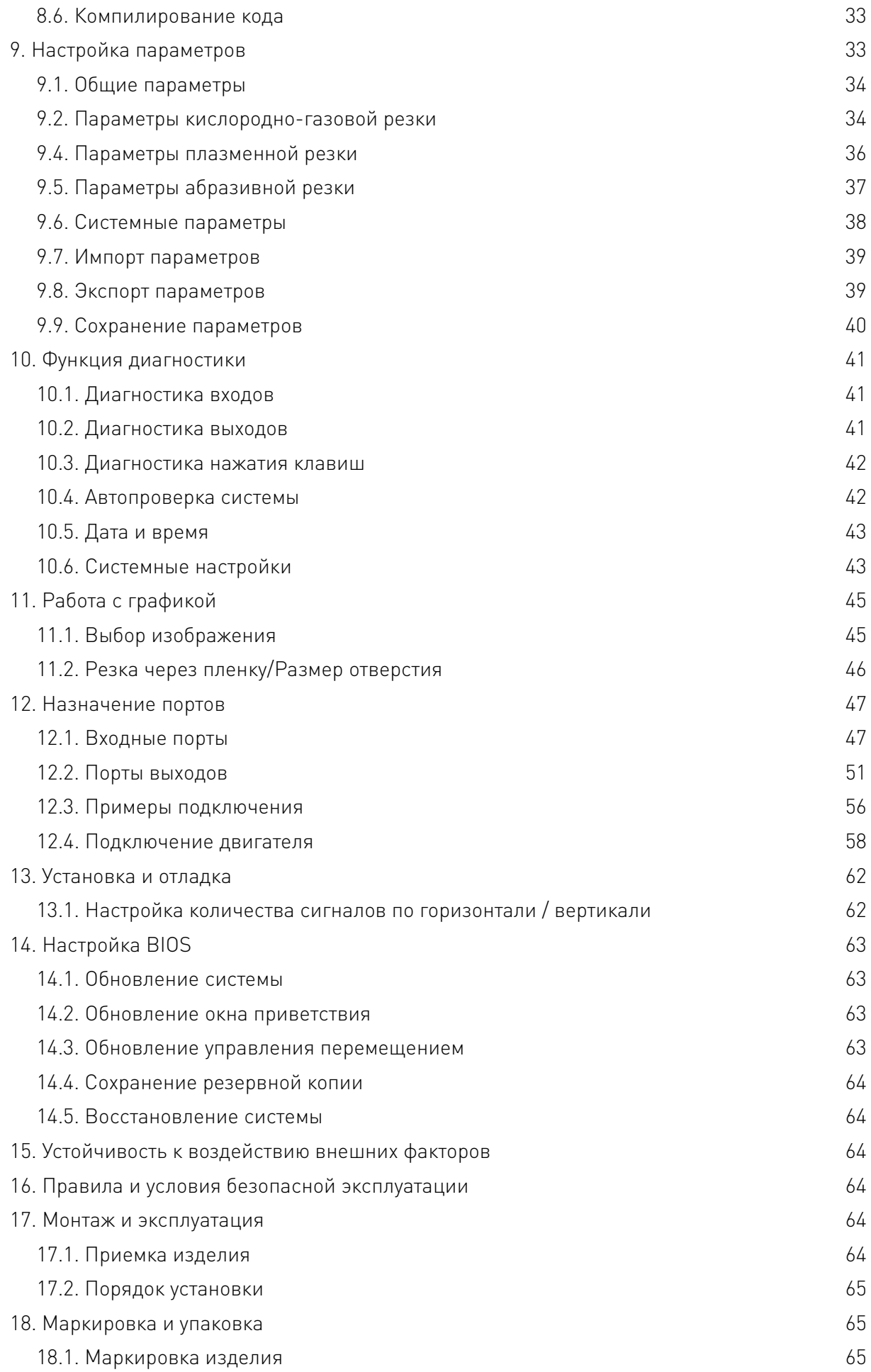

 $\sqrt{2}$ 

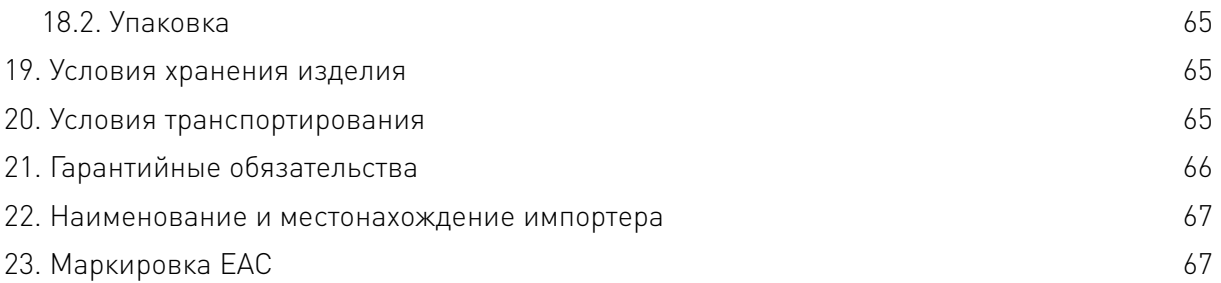

 $\sqrt{2}$ 

## 1. Наименование и артикул изделий.

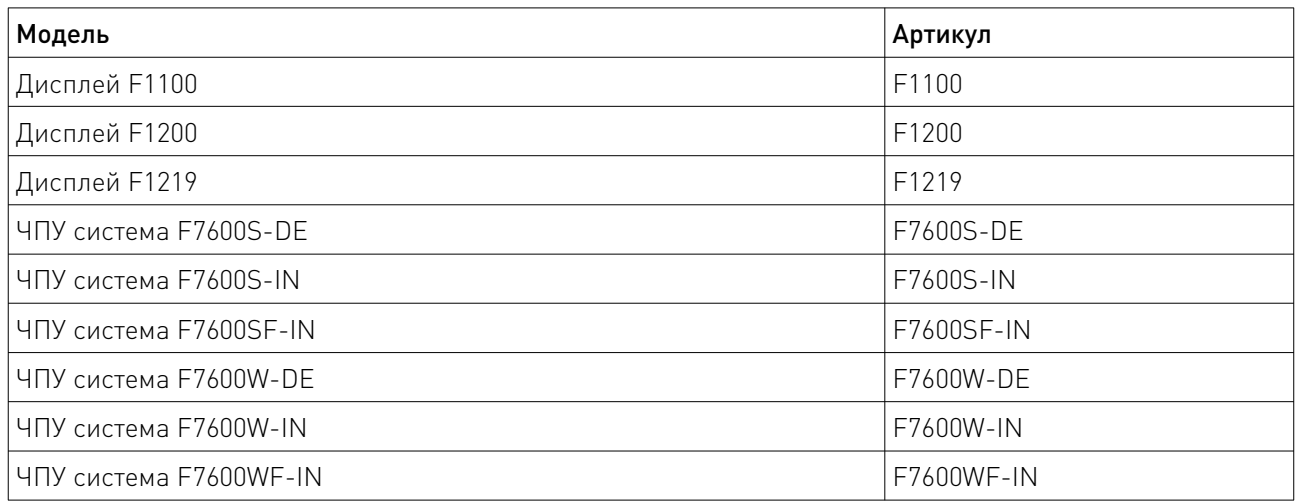

2. Комплект поставки: готовое к эксплуатации изделие.

## 3. Информация о назначении продукции.

## 3.1 Дисплеи F1100, F1200, F1219.

Линейка дисплеев предназначена для работы со станками с ЧПУ. У моделей F1100 и F1200 на передней панели расположена клавиатура с функциональными клавишами. Возможно подключение периферийных устройств через порты USB 2.0 и PS/2. F1219 имеет сенсорный емкостный тачскрин.

## 3.2 ЧПУ системы.

ЧПУ система представляет собой комплект из нескольких устройств, готовых к эксплуатации, предназначенных для работы со станками с ЧПУ газовой, плазменной и лазерной резки. Основными элементами, которые включены во все комплектации являются компьютер промышленного класса и плата управления движениями.

Контроллер создан на основе высокоскоростного процессора Cortex A8, что гарантирует стабильность и надежность процесса резки. Алгоритм управления движением оптимизирован таким образом, чтобы максимально продлить время работы двигателя и механических частей станка.

## 3.3. Особенности устройства:

- Интегрировано более 90 стандартных графических библиотек.
- Поддержка кода EIA и FLCAM, Fastcam, SigmaNest и другого программного обеспечения для вложенности.
- Поддержка форматов TXT, CNC, NC, MPG, B3 и других для считывания G-кода
- Поддержка общих инструкций по коду ESSI;
- Графический масштаб, поворот, зеркальное отображение, упорядочивание и т. д.;
- В режиме реального отображаются исходный размер заготовки и размер отверстия, что делает процесс интуитивно понятным и удобным;
- Поддерживает восемь направлений в настраиваемой двумерной системе координат;
- Возможность управления резкой при помощи пульта (опционально);
- Поддержка EIA-кода (G-кода) и различного программного обеспечения: FastCAM, FreeNest, SmartNest, IBE;
- Компактная клавиатура;
- Профессиональная реализация операций расположения листа и вырезаемых деталей;
- Поддержка восьми рабочих систем координат;
- Самодиагностика системы;
- Поддержка импорта и экспорта файлов;
- 4 режима работы: Flame (газовая резка), Plasma (плазменная резка), Dusting draw (абразивная резка) и Demonstration (демо-режим);
- Управление режимами Flame и Plasma через разные порты ввода/ вывода;
- Поддержка контроллера высоты резака THC, двухступенчатый предварительный нагрев, три уровня сквозного прожига в режиме газовой резки, отслеживание дуги при плазменной резке, отслеживание позиционирования, автоматическое отключение дуги на повороте;
- Поддержка резки кромок (экономия времени прогрева при резке тонких стальных листов);
- Ручная регулировка скорости перемещения в ходе работы;
- Автоматическая корректировка скорости реза с учетом толщины листа (предотвращение чрезмерного прожига);
- Динамическая / статическая иллюстрация процесса обработки, увеличение / уменьшение масштаба изображения, динамическое отслеживание точки отсечения при масштабировании;
- Автоматическое запоминание состояния и последней точки реза при отключении питания;
- Функция «смещения реза» (экономия материала в случае, если раскрой листа произведен неправильно);
- Разные уровни допуска и соответствующие пароли для защиты настроек;
- Статистика по количеству обработанных деталей, времени выполнения, количеству проколов и т. Д;
- Поддержка автономного обновления U-диска;
- Поддержка USB-мыши и клавиатуры или сенсорное управление.

## 3.4. Технические характеристики.

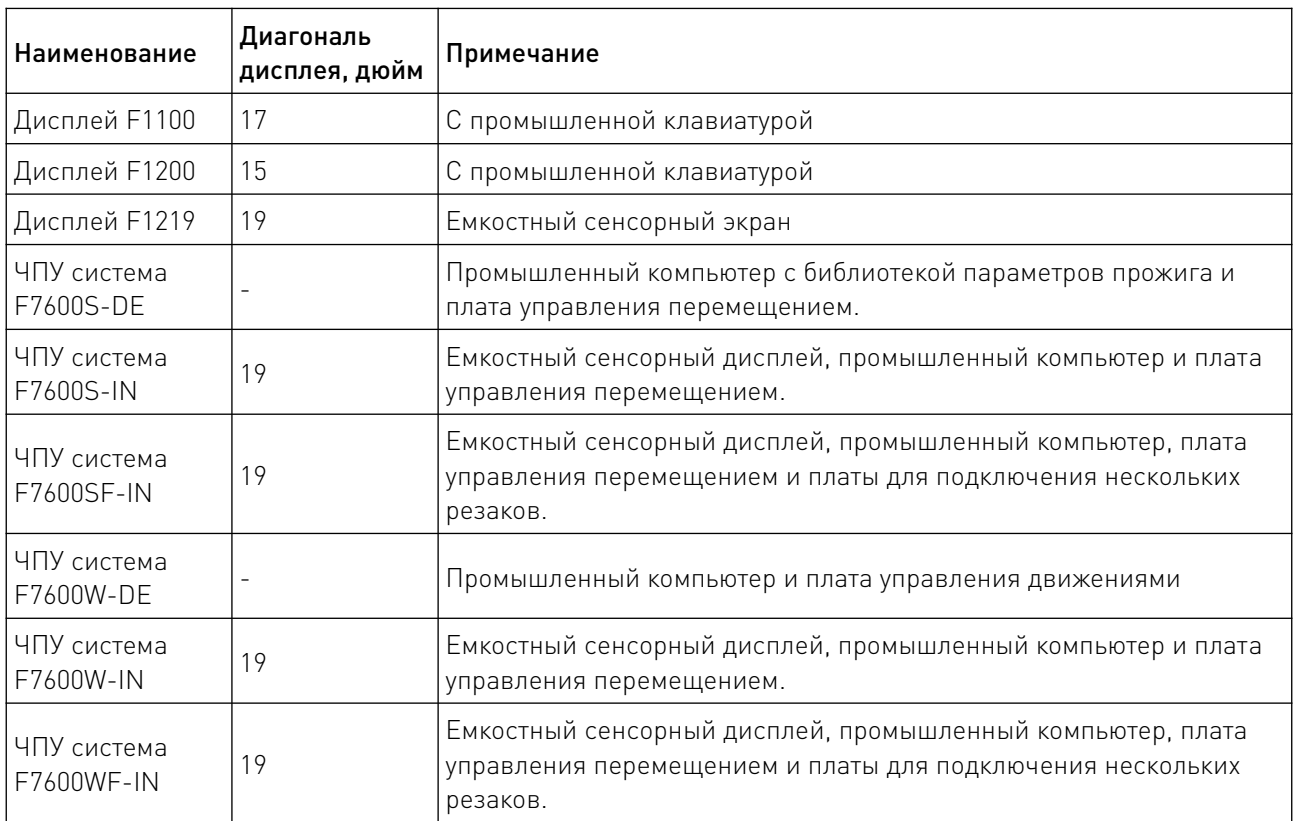

- 1. Управляемые оси: 2 (программное расширение до 6).
- 2. Точность управления +/-0.001 мм.
- 3. Диапазон координат: +/-99999.99 мм.
- 4.Максимальный уровень сигнала: 250 кГц, максимальная скорость 30 м/мин.
- 5. Максимальное количество строк кода: 80 000.
- 6. Максимальный размер файла с кодом: 4 Мб.
- 7. Время отклика: 10 мс.
- 8. Рабочее напряжение: 24 В постоянного тока.
- 9. Рабочая температура: -10°С ~ 60°С при относительной влажности: 0-95 %.

## 3.5. Интерфейс системы.

- 1. Драйвер двигателя для управления 2 осями (расширяется до 6 осей программно)
- 2. 16 выходов, 16 входов с оптоизоляцией.
- 4. USB-разъем на передней панели.
- 5. Увеличенное число портов ввода/вывода, порты подключения ШИМ, аналоговые входы.

## 3.6. Аппаратное обеспечение.

- 1. Оперативная память: 4 Гб.
- 2. Память, доступная пользователю: 120 Гб.
- 3. Тактовая частота устройства: 1.5 гГц.
- 4. Разъем USB 1.1 на передней панели.
- 5. Клавиатура: стандартная промышленная клавиатура.

6. Cтальной корпус защищает от электромагнитного излучения, помех и статического электричества.

## 3.7. Установочные размеры панели.

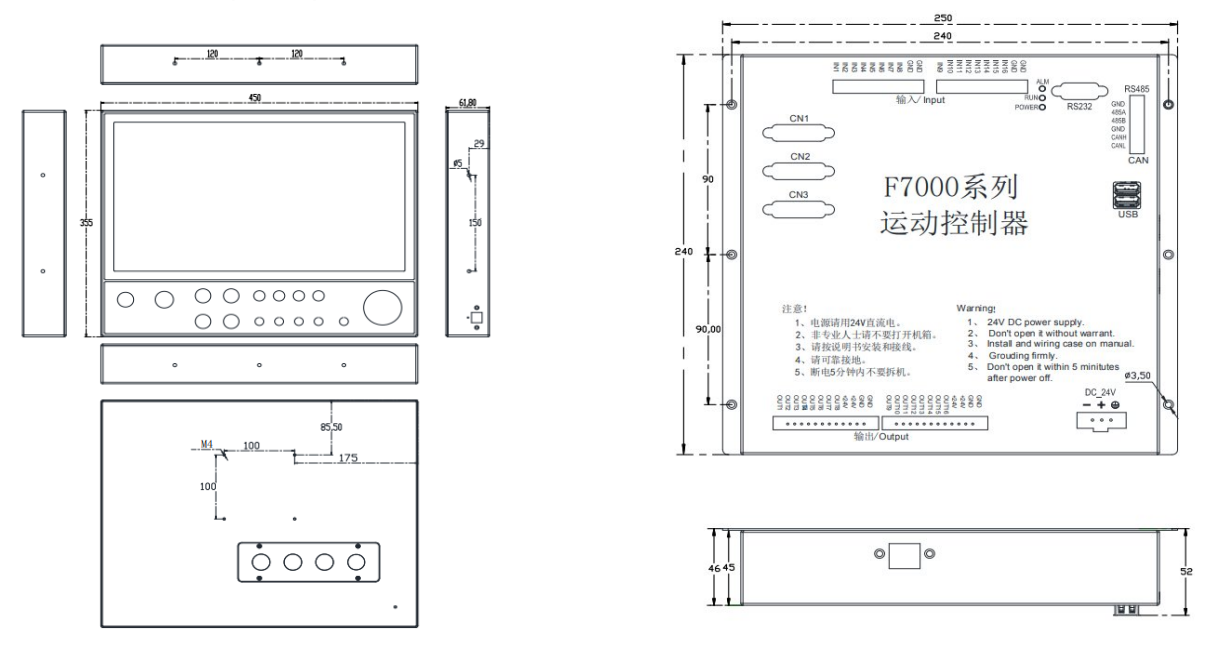

Рис. 1. Габаритные характеристики изделия.

4. Рабочая панель и основное меню.

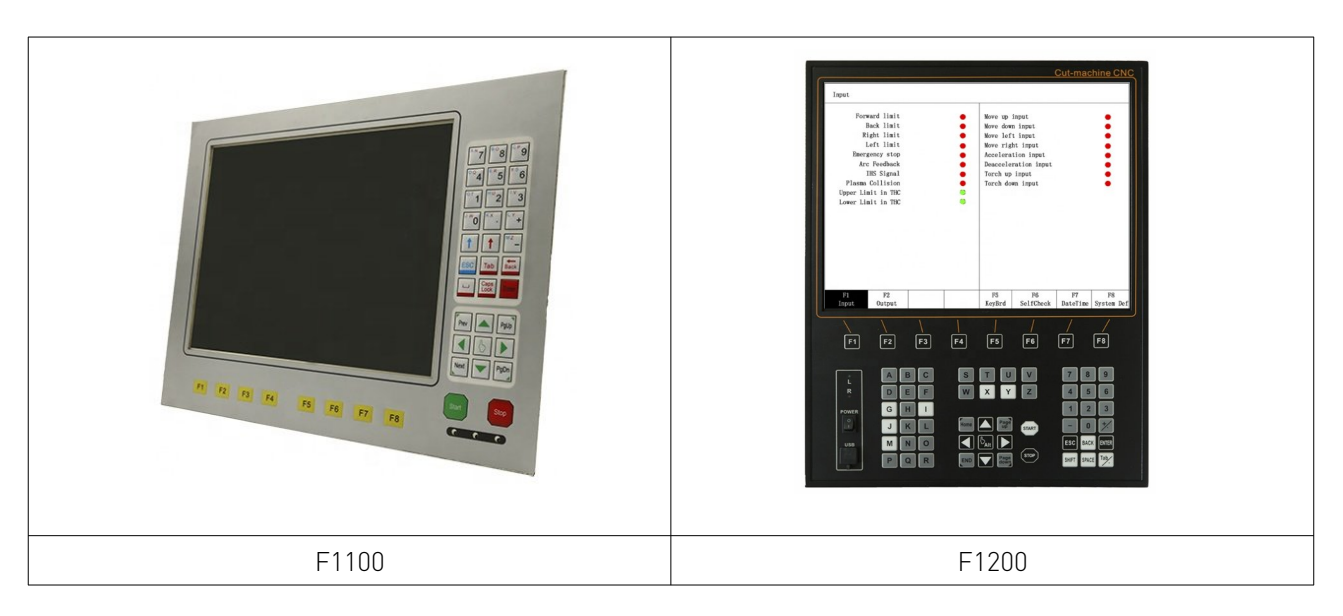

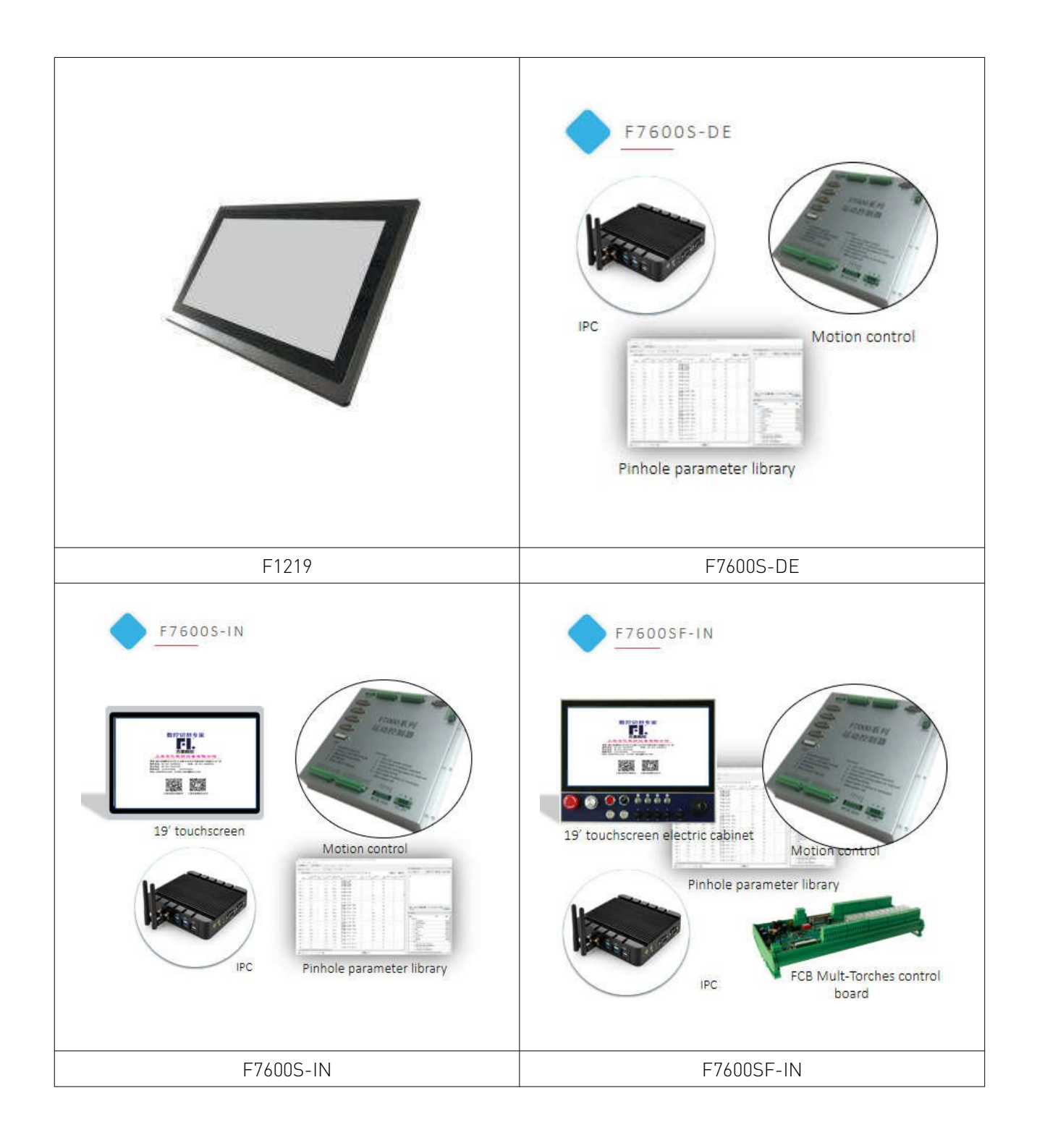

W

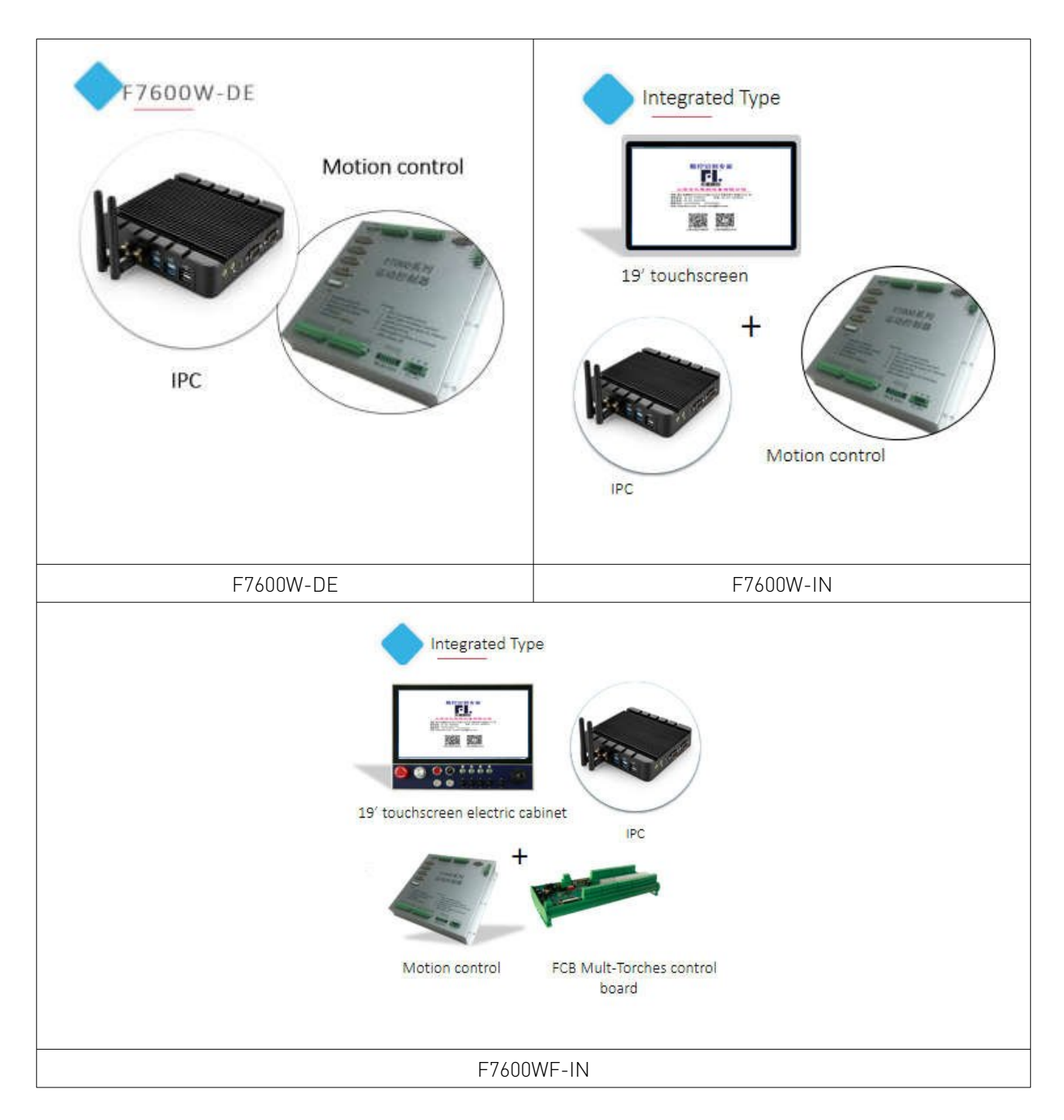

Рис. 2. Рабочая панель и клавиши.

## 4.1. Свойства рабочей панели

[F1] – [F8]: функциональные клавиши различного меню.

[S↑/PgUP]: клавиша Page-up в режиме кода или Torch up в другом меню.

[S↓/PgDn]: клавиша Page-down в режиме кода или Torch down в другом меню.

[F+/HOME]: увеличить скорость или возврат к началу строки кода.

[F-/END]: уменьшить скорость или переход к концу строки кода.

[1] – [9]: во время резки металла позволяет изменять скорость на установленную долю от предельной скорости. Например, нажатие [1] приведет к изменению скорости резки на 10% от установленного предела скорости, нажатие [2] приведет к изменению скорости резки на 20% и т.д.

#### 4.2. Подключение питания и главное меню.

Сразу после включения питания система запустит процесс автопроверки.

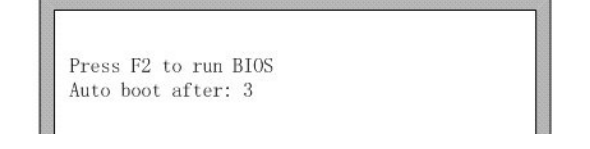

Рис. 3. Автопроверка системы.

После запуска системы у пользователя есть 3 секунды для того, чтобы нажать клавишу [F2] для перехода к настройкам BIOS, как показано на рисунке 3. Если в течении начальных 3 секунд нажать на любую другую клавишу, система сразу перейдет к окну приветствия. Если не нажимать на клавиши, по прошествии 3 секунд система также перейдет к окну приветствия, как показано на рисунке 4.

В окне приветствия нажатие на любую клавишу автоматически откроет главное меню, как показано на рисунке 5.

> F1 - System software update F2 - Welcome picture update F3 - Motion update F4 - System backup F5 - System recovery F6 - Start system

Рис. 4. Интерфейс BIOS.

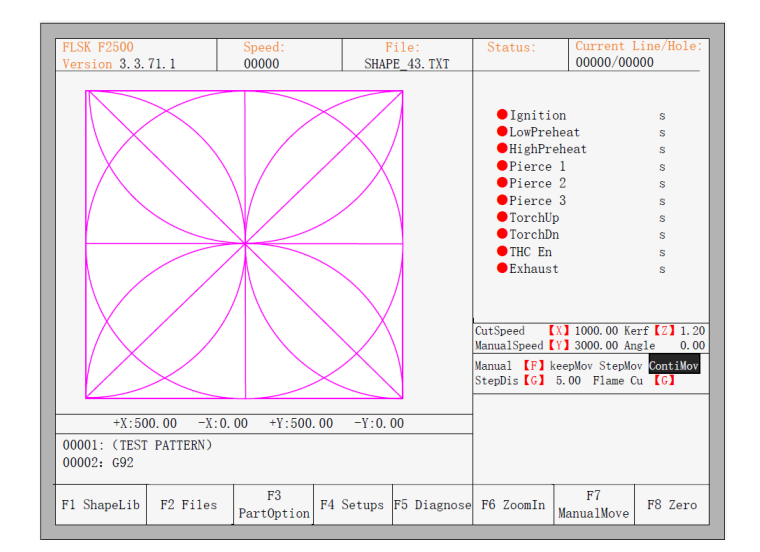

Рис. 5. Главное меню.

В главном меню за клавишами [F1] – [F8] закреплены следующие функции:

[F1] ShapeLib: библиотека форм, в том числе 45 часто используемых; для большинства форм указаны размеры листа и размеры отверстия.

[F2] Files: с помощью этого меню можно загрузить файлы на U-диск и обратно; редактировать, импортировать, экспортировать и удалять код.

[F3] PartOption: различные действия с отражением, вращением, настройкой положения листа, выбор последовательности, или редактирование кода, т.д.

[F4] Setups: настройка всех параметров.

[F5] Diagnose: диагностика входных и выходных портов, клавиатуры, автосканирование системы, настройка даты и параметров системы.

[F6] ZoomIn: увеличение изображение на весь экран.

[F7] ManualMove: ручное управление станком.

[F8] Zero: сброс значений координат по осям X и Y перед началом или после завершения резки.

[X] CutSpeed: настройка скорости реза.

[Y] ManualSpeed: настройка скорости перемещения в ручном режиме.

[Z] Kerf: настройка коррекции реза.

[F] Manual: настройка режима ручного перемещения, включая keepMov (фиксированнное перемещение), StepMov (перемещение на заданное расстояние), ContiMov (непрерывное перемещение). Выбранный режим будет выделен черной подсветкой.

[G] StepDis: настройка длины шага.

[M] Selecting the cutting mode: выбор режима резки, включая Flame Cu (газовая резка), Plasma C (плазменная резка), Demo run (демонстрационный режим).

#### 5. Функция резки

В главном меню нажатие [SPACE] приведет к переходу к меню резки, как показано ниже.

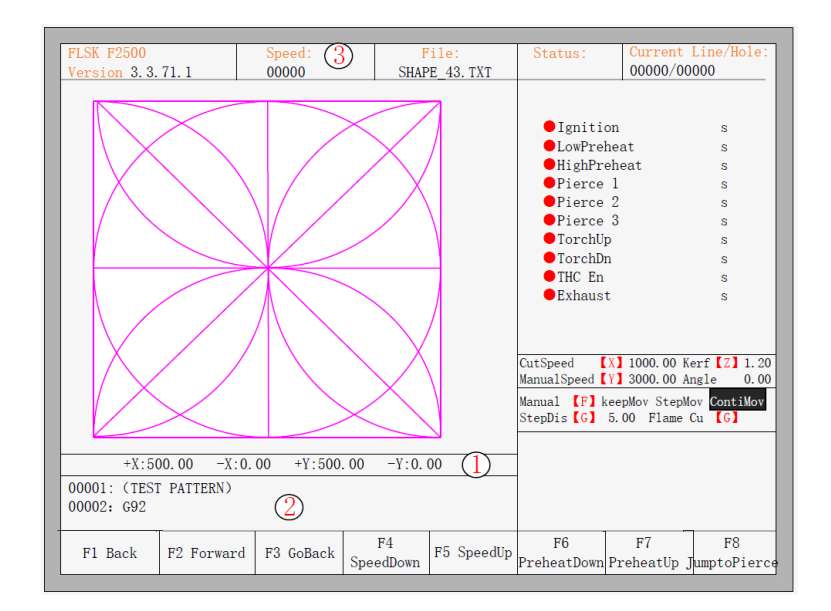

Рис. 6. Меню резки.

Здесь отображается текущее состояние обработки заготовки, включая размеры реза; отображается исполняемый G-код (текущая и следующая строка); текущая скорость реза, которую можно быстро регулировать при помощи цифровых клавиш клавиатуры ([1] – [9]).

Например, при нажатии на цифру [3] скорость автоматически составит 30%, а при нажатии на  $[8] - 80\%$ .

Величина X показывает абсолютную координату резака по оси X. Величина Y показывает абсолютную координату резака по оси Y.

#### В меню резки:

[X]: изменение текущей максимальной скорости резки.

[Y]: изменение текущей максимальной скорости перемещения в ручном режиме.

[F]: смена текущего способа обработки в ручном режиме.

[G]: изменение длины шага при продолжительном передвижении.

[START] ([F9]): старт резки.

[STOP] ([F10]): "парковка", система приостанавливает все текущие действия.

[F1]: резак перемещается назад по траектории резания (порт ввода/вывода закрыт).

[F2]: резак перемещается вперед по траектории резания (порт ввода/вывода закрыт).

[F3]: возврат к стартовой точке резки текущей заготовки.

[F4]: снижение скорости реза, каждое нажатие уменьшает скорость на 1%.

[F5]: увеличение скорости реза, каждое нажатие увеличивает скорость на 1%.

[F6]: сокращение времени прогрева, пропуск оставшегося времени прогрева, и автоматическое сохранение времени прогрева.

[F7]: увеличение времени прогрева на 15 секунд.

[F8]: если система находится в состоянии приостановки движения, то нажатие [F8] используется для выбора точки прожига; если система находится в режиме обработки, то нажатие [F8] используется для увеличения изображения.

4 клавиши направления  $(\downarrow, \wedge, \rightarrow, \leftarrow)$ : для ручного перемещения резака в случае применения абразивного пистолета.

## 5.1. Настройка скорости. Обычная настройка скорости.

При выполнении автоматической обработки, или когда система приостановлена, в меню резки можно регулировать скорость. На рабочей панели нажмите клавишу [F5] или [PRE], при этом каждое нажатие приведет к повышению скорости на 1%. При удерживании клавиш [F5] или [PRE] уровень скорости увеличится до 100%. Увеличенная до 100% скорость является наиболее часто используемым значением скорости резки.

На рабочей панели нажмите клавишу [F4] или [NEXT], при этом каждое нажатие приведет к снижению скорости на 1%. При удерживании клавиш [F4] или [NEXT] уровень скорости снизится до 1%. Очень низкая скорость требуется при необходимости соблюдения высоких норм качества.

#### Быстрая настройка скорости.

В автоматическом режиме, или во время приостановки работы в меню резки можно производить быструю настройку скорости.

В меню резки на рабочей панели нажатие на цифровые клавиши [1] – [9] позволяет быстро скорректировать скорость, используя заранее заданные интервалы. Например, нажатие клавиши [3] установит значение скорости равным 30% от установленного предела скорости, а нажатие клавиши [8] – равным 80% от этого предела.

#### 5.2. Холостые перемещения в прямом направлении.

В меню автоматической обработки нажатие на клавишу [F1] приведет к тому, что станок начнет свое перемещение без реальной резки. Процесс не включает в себя поджиг, прожиг отверстий и любые другие работы входа/выхода. Станок просто перемещает резак в соответствии с траекторией обработки.

Функция может быть полезной при проверке траектории хода резака и кода перед запуском реальной резки, или при использовании абразивного пистолета. Для остановки процесса холостого хода нужно нажать на красную клавишу «STOP».

#### 5.3. Холостые перемещения в обратном направлении.

Во время работы станка может возникнуть потребность вернуться назад по траектории (возможно, лист не был разрезан полностью). В таком случае необходимо действовать следующим образом:

1. Нажать клавишу [STOP] для приостановки работы станка.

2. В окне автоматического выполнения необходимо нажать клавишу [F3] (Back), чтобы станок начал движение в обратном направлении по исходной траектории. Когда резак достигнет нужного положения, необходимо снова нажать клавишу [STOP]. Если резак слишком далеко переместился по траектории, можно нажать клавишу [F2] для движения вперед.

Примечание: функции FORWARD и BACKWARD можно использовать несколько раз подряд для достижения нужного положения.

3. После того, как резак достиг нужного положения, необходимо снова нажать клавишу [START]. Если текущий исполняемый код — G01, G02 или G03, система автоматически выполнит прожиг перед исполнением заданных процедур, а затем продолжит выполнение текущей программы. Если текущая строка кода не содержит команды G01, G02 или G03, то система продолжит работу с текущей строки программы.

## 5.4. Резка кромки / Смещение резки / Возврат.

Если резак сходит с текущей траектории заготовки, система выведет следующее сообщение.

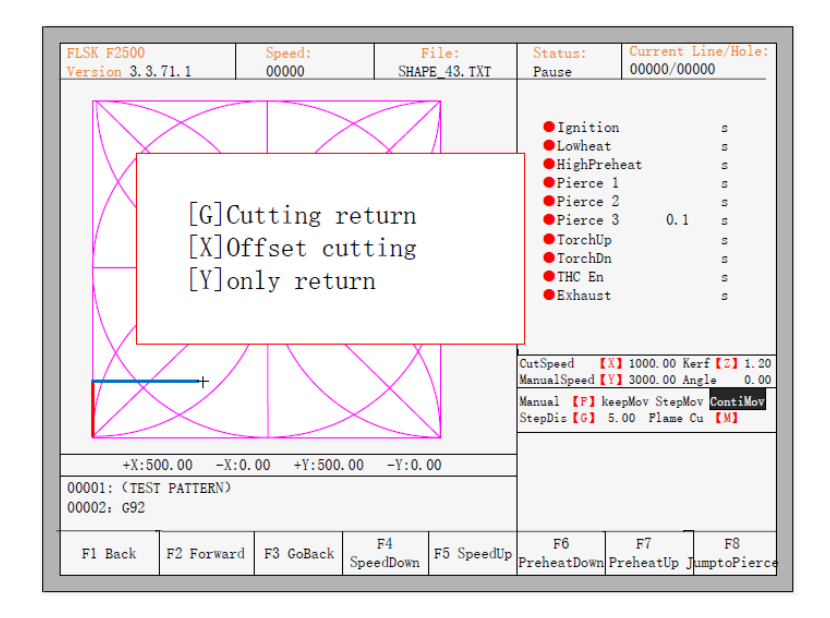

Рис. 7. Сообщение при сходе резака с траектории.

## К этой ситуации могут привести две причины:

1. Когда основной параметр «edge perforation» находится в состоянии «Yes» и следующая строка G-кода — M07, система будет автоматически приостановлена. В это время резак можно вручную переместить на любой край листа, нажать кнопку [Start], система запросит дальнейшие действия, как указано на рисунке.

2. Если процесс обработки приостановлен из-за механического отказа или по другой причине, необходимо убрать резак с траектории обработки заготовки, как показано на системной подсказке:

- при нажатии клавиши [G] система возвратится назад к точке приостановки, чтобы продолжить резку. Эта особенность системы может быть особенно полезна при резке толстых стальных листов, так как позволяет сократить время прогрева и повысить производительность труда. Эта функция чаще всего используется при обработке (прожиге) кромки;
- при нажатии клавиши [X] система воспримет текущую точку как точку приостановки, и продолжит резку, начиная с нее. Т.е. система смещает точку реза. Данную клавишу можно использовать при отключении электропитания, смещении резака или листа металла;
- при нажатии клавиши [Y] система просто быстро вернется к точке приостановки, и затем прекратит работу. Во время процесса резки при обнаружении проблем в работе резака или других проблем, необходимо вывести резак из области реза для ремонта. После ремонта нужно снова нажать данную клавишу. После возврата в положение приостановки необходимо нажать клавишу [Start], чтобы система автоматически продолжила резку металла.

#### 5.5. Функция возврата к началу координат.

Во время приостановки процесса нажатие на клавишу [F3] приведет к появлению следующего окна.

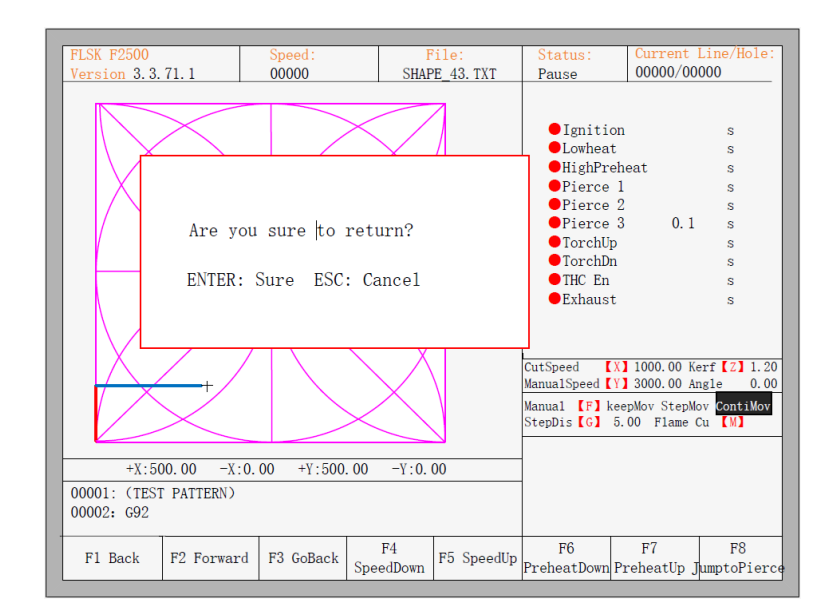

Рис. 8. Возврат к началу координат.

Если после этого нажать на клавишу [Enter], то система автоматически вернется к началу координат заготовки, после чего автоматически откроется основное меню и система будет ждать дальнейших действий оператора.

При возвращении оператор может нажать на клавишу [Stop] для остановки операции, а для ее продолжения использовать клавишу [F3]. Количество возвратов к началу координат и остановок этой операции не ограничено.

#### 5.6. Настройка времени кислородно-газового прогрева.

В ходе процесса предварительного прогрева нажатие на клавишу [START] [F9] позволяет пропустить процесс предварительного прогрева и задержку прожига, и немедленно приступить к резке.

В ходе предварительного прогрева нажатие на клавиши [STOP] [F10] приведет к остановке прогрева, до тех пор, пока не будет нажата клавиша [F9] для продолжения прогрева.

В ходе предварительного прогрева нажатие на клавишу [F6] приведет к сокращению времени предварительного прогрева до текущего значения, завершению прогрева и пропуску задержки прожига и началу резки. Например, изначально в системе установлено 60 секунд для прогрева. Однако оператор может нажать на клавишу [F6] спустя 50 секунд. В таком случае система запомнит это время и будет в дальнейшем по умолчанию использовать время прогрева продолжительностью 50 секунд.

Нажатие на клавишу [F7] во время прогрева приведет к увеличению текущего времени прогрева на 15 секунд. Например, изначально в системе установлено 60 секунд для прогрева. Однако во время прогрева нажатие на клавишу [F7] увеличит это время до 75 секунд (данное значение будет сохранено для использования и в дальнейшем).

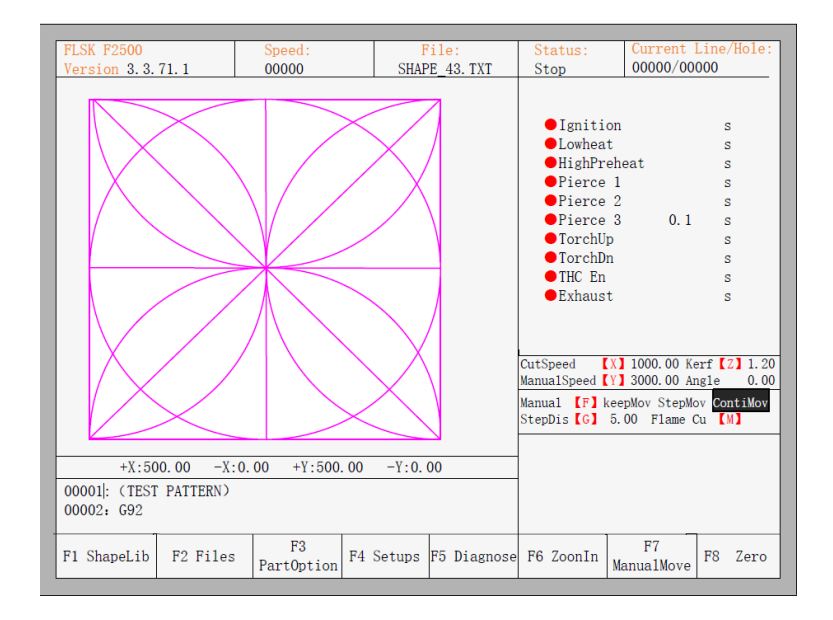

Рис. 9. Главное меню.

## 5.7. Выбор точки прожига.

Перед началом прожига или после приостановки процесса нажатие на клавишу [F8] откроет диалоговое окно с предложением выбора нового места прожига.

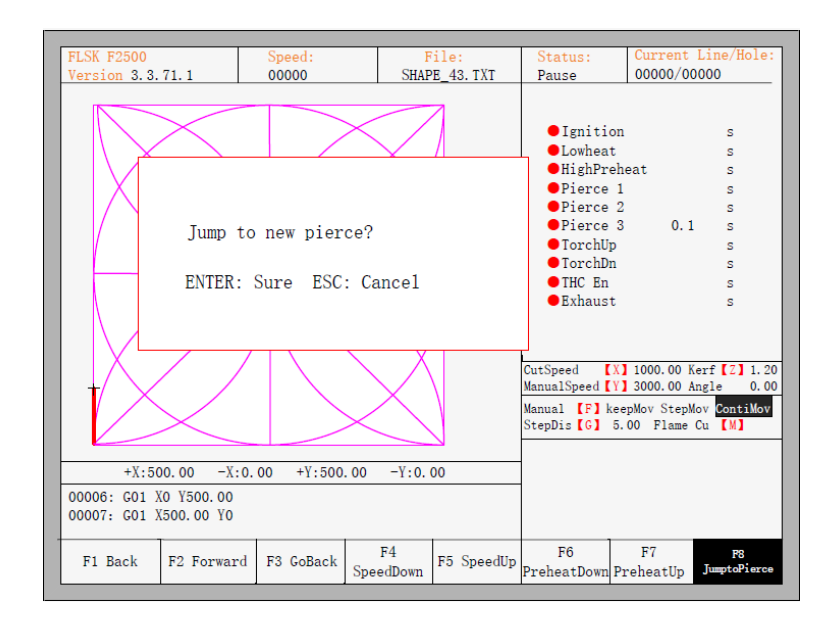

Рис. 10. Выбор новой точки прожига.

При нажатии клавиши [ESC] система вернется в меню резки. Если выбрать [ENTER], то появится новое диалоговое окно.

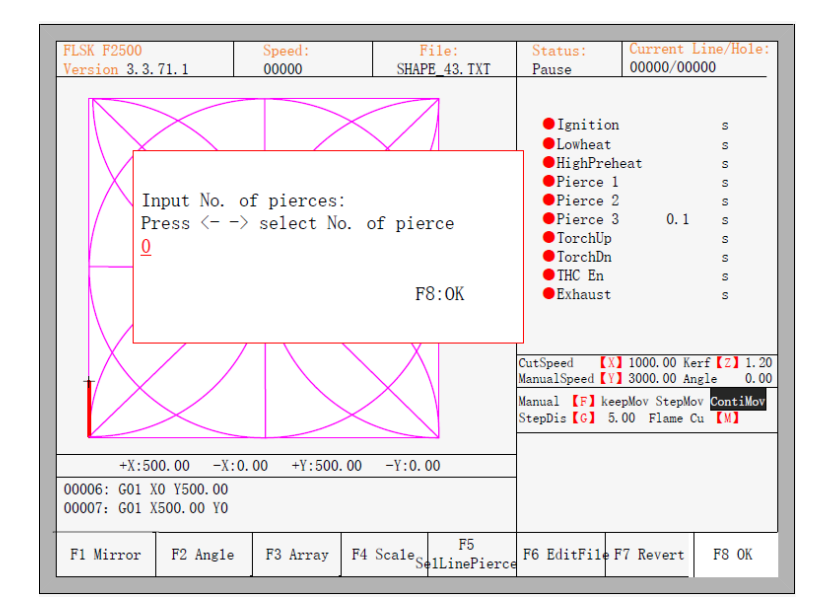

Рис. 11. Определение точки прожига вручную.

Это позволяет вручную задать новую точку прожига. Также можно нажать клавишу [ESC] для выхода без ручного ввода новой точки прожига, а затем при помощи клавиш со стрелками влево или вправо выбрать точку перфорации.

#### 5.8. Увеличение графического отображения процесса.

После начала резки нажатие клавиши [F8] в окне резки запустит увеличение графического отображения процесса, повторное нажатие на клавишу [F8] приведет к разворачиванию отображения на весь экран, и позволит динамически отслеживать процесс.

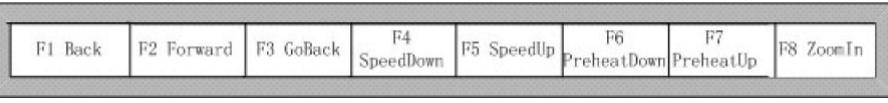

При удерживании клавиши [F8] система будет постепенно увеличивать график. При нажатии на клавишу [ESC] система выйдет из окна увеличенного графика и вернется к окну резки.

## 5.9. Завершение резки.

Если операция резки еще не завершена, и станок находится в условиях приостановки, нажатие на клавишу [ESC] выведет запрос системы о прекращении резки. Если после этого выбрать клавишу [ENTER], то система выйдет из процесса резки, а если выбрать клавишу [ESC], то система автоматически продолжит операцию резки с текущей позиции.

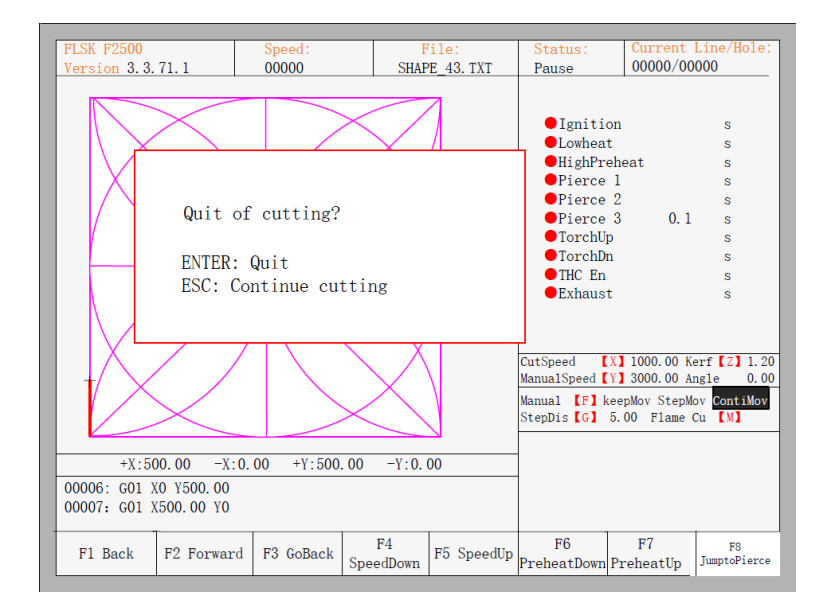

Рис. 12. Выход из процесса резки.

## 6. Дополнительные опции.

## 6.1. Отражение по осям XY .

При нажатии на клавишу [F1] откроется меню отражения:

- нажатие клавиши [F1] приведет к отражению вдоль горизонтальной оси (оси X);
- нажатие клавиши [F2] приведет к отражению вдоль вертикальной оси (оси Y);
- нажатие клавиши [ESC] приведет к выходу из меню операций с отражением.

## 6.2. Настройка угла.

При нажатии на клавишу [F2] откроется следующее меню:

- нажатие клавиши [F1] приведет к настройке угла листа;
- нажатие клавиши [F2] позволит непосредственно задать угол;
- нажатие клавиши [ESC] приведет к выходу из меню настройки угла.

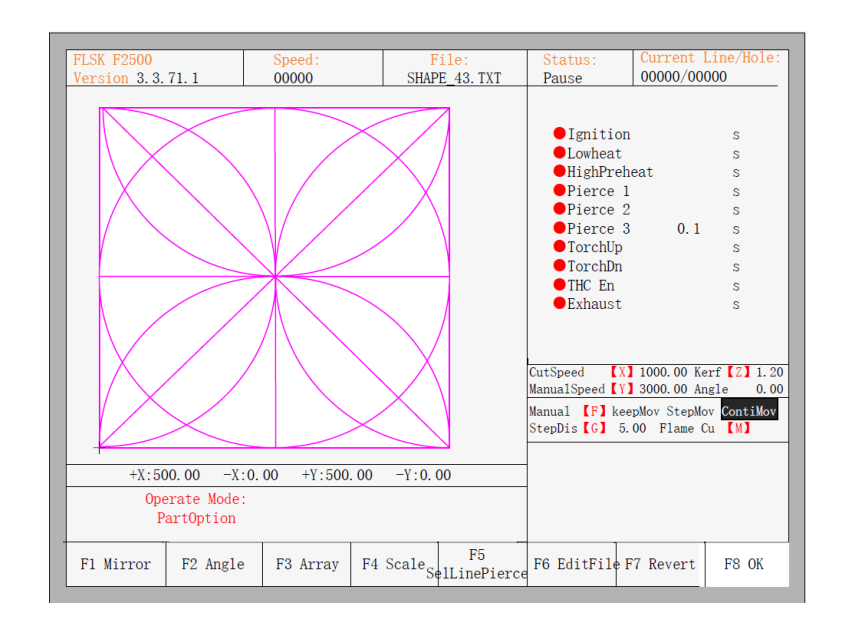

Рис. 13. Дополнительные опции.

#### Настройка положения листа.

После входа в меню настройки положения листа система выведет следующее окно.

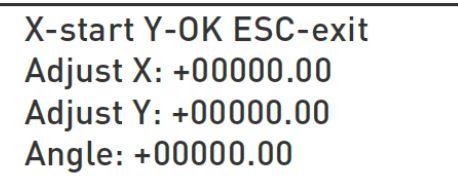

В этом окне можно вручную перемещать резак к кромке или к углу листа. После того, как резак перемещен в нужное положение, необходимо нажать на клавишу [X] для того, чтобы установить текущую точку в качестве стартовой.

Затем вручную необходимо переместить резак к кромке какой-либо стороны. После проверки того, что 2 точки находятся на одной стороне листа и расположены на одной линии, необходимо нажать клавишу [Y]. Система автоматически рассчитает текущий угол смещения, и затем автоматически повернет график.

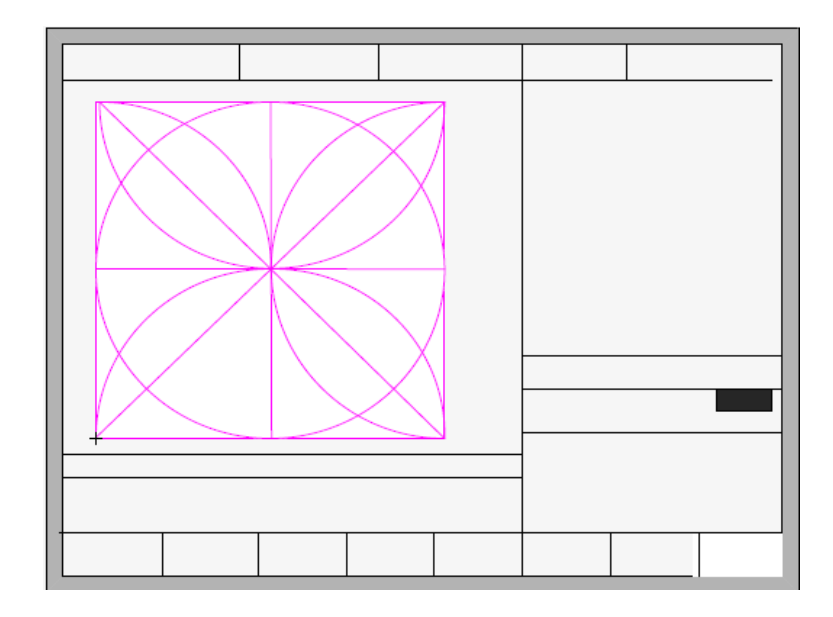

Рис. 14. До настройки положения листа.

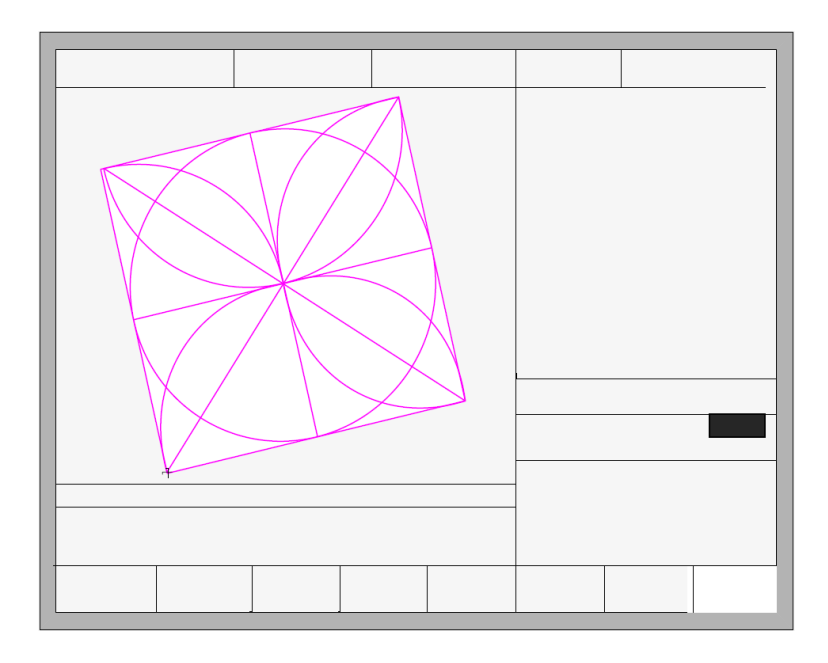

Рис. 15. После настройки положения листа.

После настройки система спросит, следует ли вернуться к начальной точке, если нажать [ENTER], система вернется к начальной точке операции, если нажать [ESC], система вернется к меню графики.

## Выбор угла.

Когда угол текущей заготовки известен, оператор может самостоятельно ввести значение угла:

> Please enter angle min: -360 max: 360 **Angle: 0.00**

После ввода значения угла необходимо нажать клавишу [ENTER] для сохранения изменений, и график будет повернут на соответствующий угол. Положительное значение угла означает вращение против часовой стрелки, а отрицательное — по часовой стрелке. Для выхода из меню выбора угла нажмите клавишу [ESC].

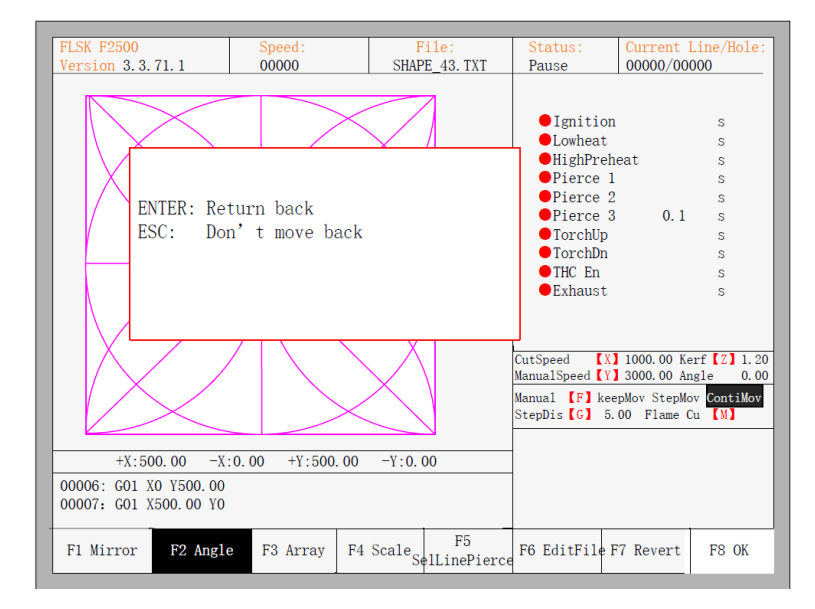

Рис. 16. Возврат в начальную точку после настройки положения листа.

## 6.4. Расположение листов.

В меню дополнительных настроек при нажатии клавиши [F3] система предложит несколько вариантов расположения листов (матричный, ступенчатый, шахматный), как показано на рисунке 17.

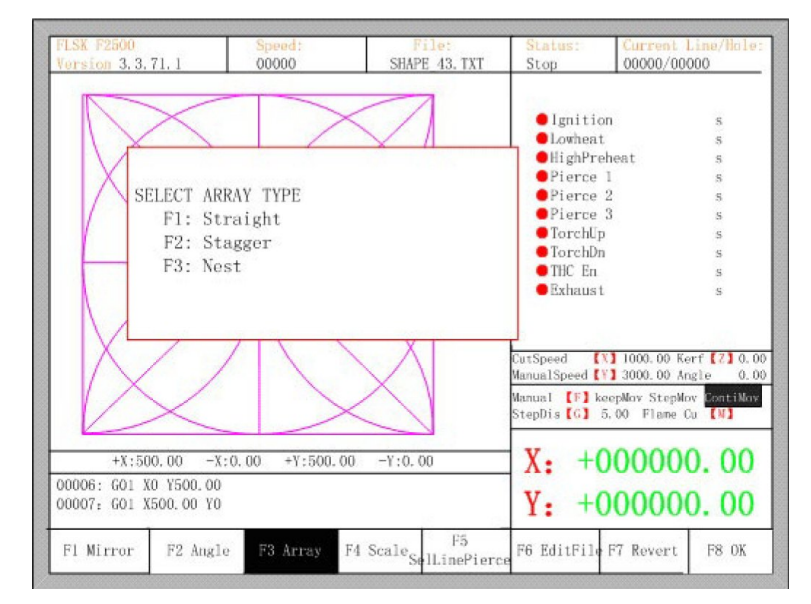

Рис. 17. Выбор метода расположения листов.

| <b>USA HOSIDO</b><br>Verslan 3, 3, 71, 1                    | Tenchin<br>00000                          | SHM4 43, 13T                            | <b>SCATISTIC</b><br>Stop.                                                                                                    | Corrent Ling/Holes-<br>00000/00000                                                                                                    |
|-------------------------------------------------------------|-------------------------------------------|-----------------------------------------|----------------------------------------------------------------------------------------------------|----------------------------------------------------------------------------------------------------|
| Rows<br>RowSpie                                             | Enter parameter(unit mm)<br>500.00 ColSpc | $Co1s = 2$<br>500.00<br>F8:0K           | <b>Sanition</b><br><b>Dioutorat</b><br><b>OllighProbent</b><br><b>DPierce</b> 1<br><sup>9</sup> Pierce <sup>12</sup><br>Pierce 3<br>Turcht'p<br><b>Untehlitt</b><br>$-100$ En<br>Exhaust | <b>食物 医腹股沟 医胃性</b>                                                                                                    |
|                                                             |                                           |                                         | CutSpend                                                                                                    | <b>EXP 1000.00 Kerr 221 0.00</b><br>Manuel Speed (V) 3000.00 Angle 0.00<br>Marquit (   LuepMor StepMor Manufally<br>Stephia (G) 5.00 Flame Cu [W] |
| +1:500.00<br>00006: G01 X0 Y500.00<br>00007: G01 X500.00 TO | *Y:500.001<br>$-3:0.00$                   | $-Y$ : 0.00                             |                                                                                                    | $X: +000000.00$<br>$Y: +000000.00$                                                                                                    |
| F1 Mirror                                                   | F3 Array<br>F2 Anatle                     | F5<br>F4 Scale <sub>SellinePierce</sub> | F6 EditFile F7 Revert                                                                                                    | F8 0K                                                                                                    |

Рис. 18. Выбор расположения листов в виде матрицы.

Для того, чтобы выбрать расположение листов в виде матрицы, необходимо нажать клавишу [F1]. Результат показан на рисунке 19.

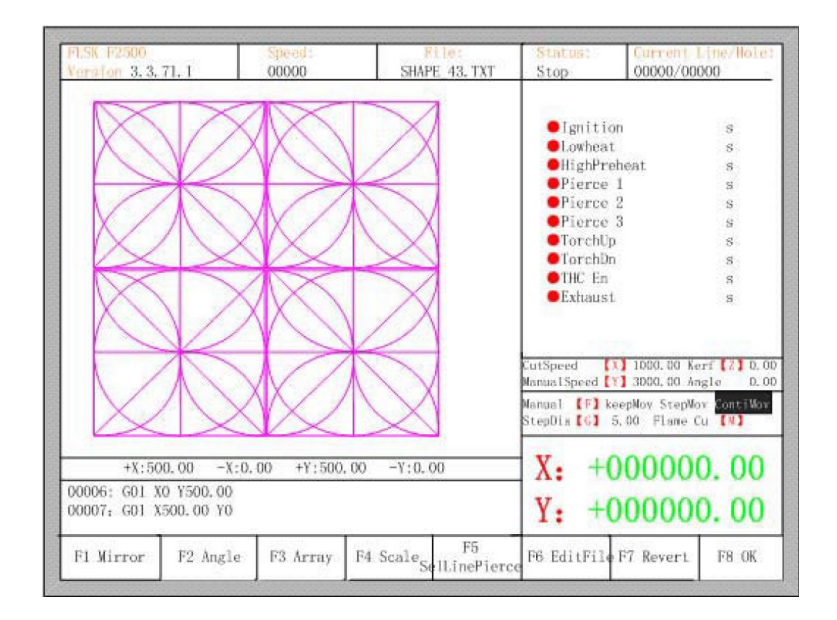

Рис. 19. Результат расположения листов в виде матрицы.

Для того, чтобы выбрать расположение листов в ступенчатом порядке, необходимо нажать клавишу [F2]. Результат показан на рисунке 20.

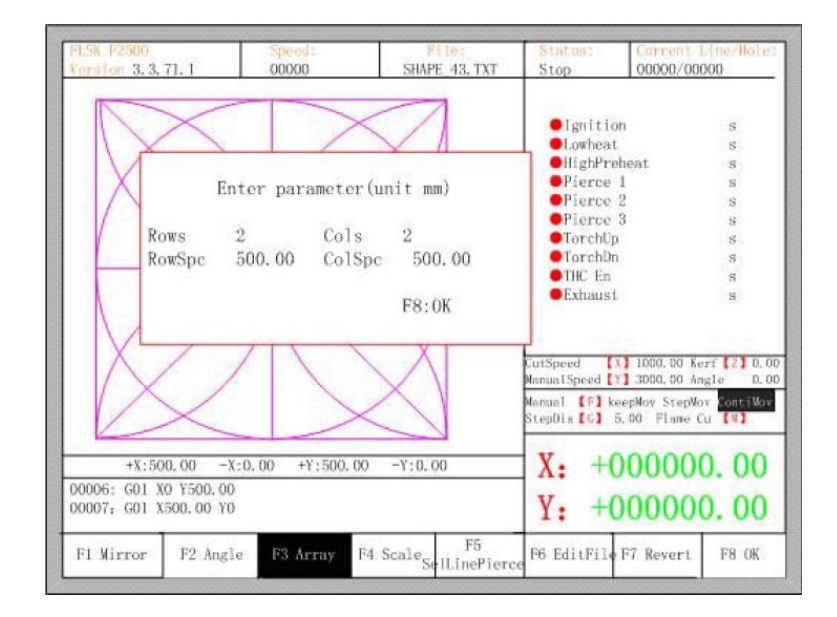

Рис. 20. Настройка расположения листов в ступенчатом порядке.

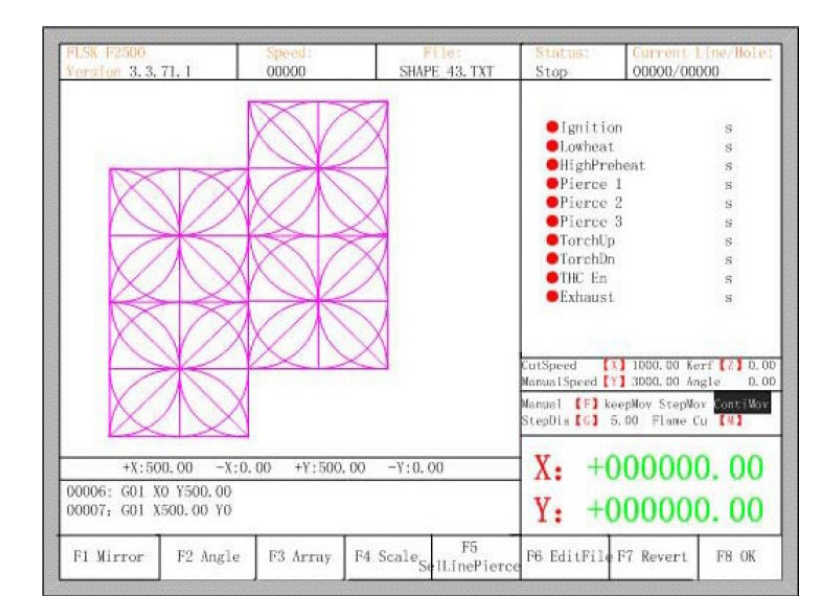

Рис. 21. Результат размещения листов в ступенчатом порядке.

Для того, чтобы выбрать расположение листов в шахматном порядке, необходимо нажать клавишу [F3]. Результат показан на рисунке 23.

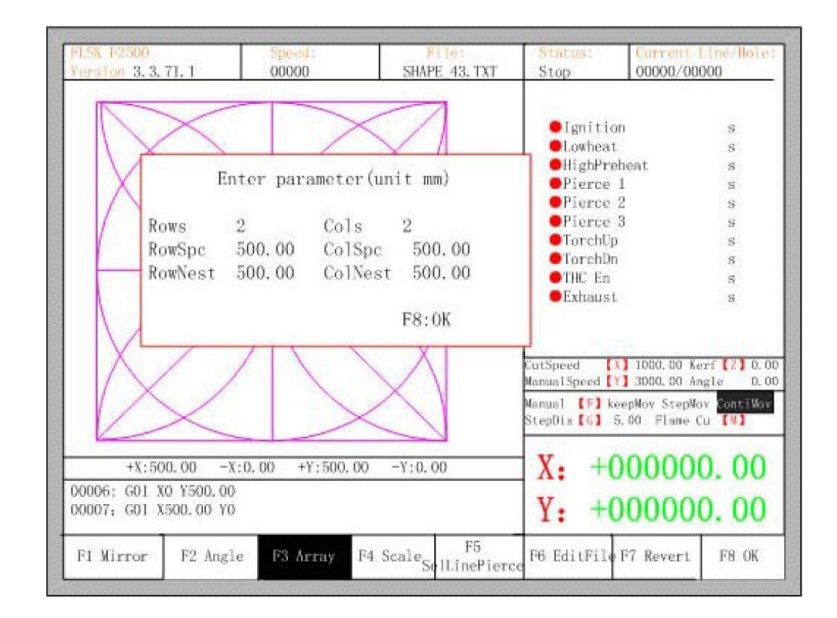

Рис. 22. Настройка расположения листов в шахматном порядке.

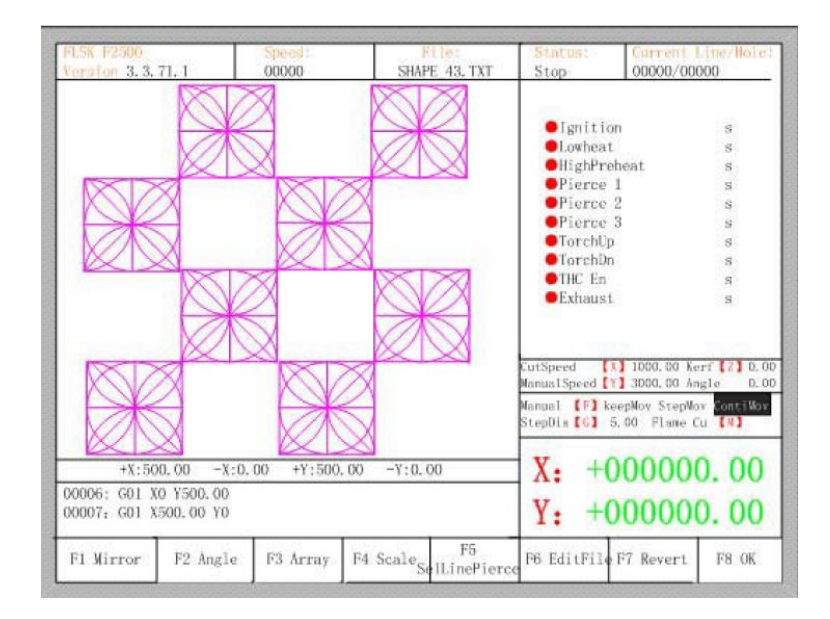

Рис. 23. Результат расположения листов в шахматном порядке.

## 6.5. Увеличение / уменьшение изображения.

В меню дополнительных опций нажатие на клавишу [F4] (zoom in/out) приведет к появлению диалогового окна изменения масштаба, как показано на рисунке 24. После ввода необходимого масштаба нужно подтвердить изменение нажатием на клавишу [Enter], после чего система проверит параметр на корректность и выведет на экран увеличенное соответствующим образом изображение.

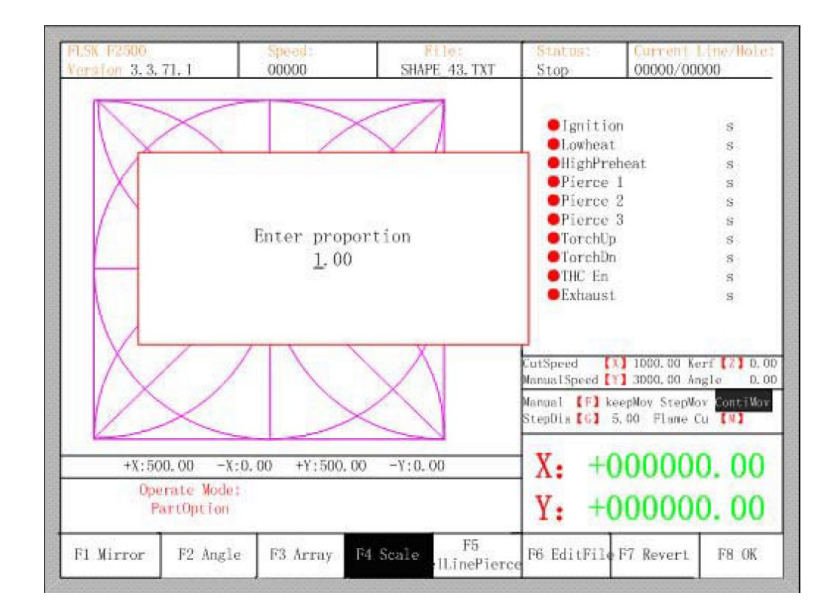

Рис. 24. Определение масштаба изображения.

## 6.6. Выбор номера строки.

В меню дополнительных опций нажатие на клавишу [F5] откроет диалог выбора номера строки / точки прожига:

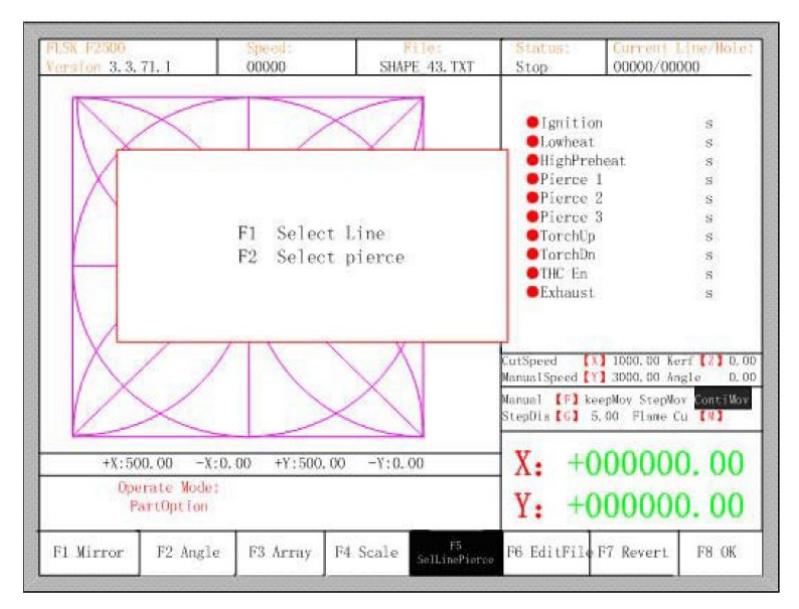

Рис. 25. Выбор строки / числа/ точки прожига.

## Выбор строки.

Для выбора номера строки, с которой начнется резка, необходимо нажать клавишу [F1], после чего откроется диалоговое окно:

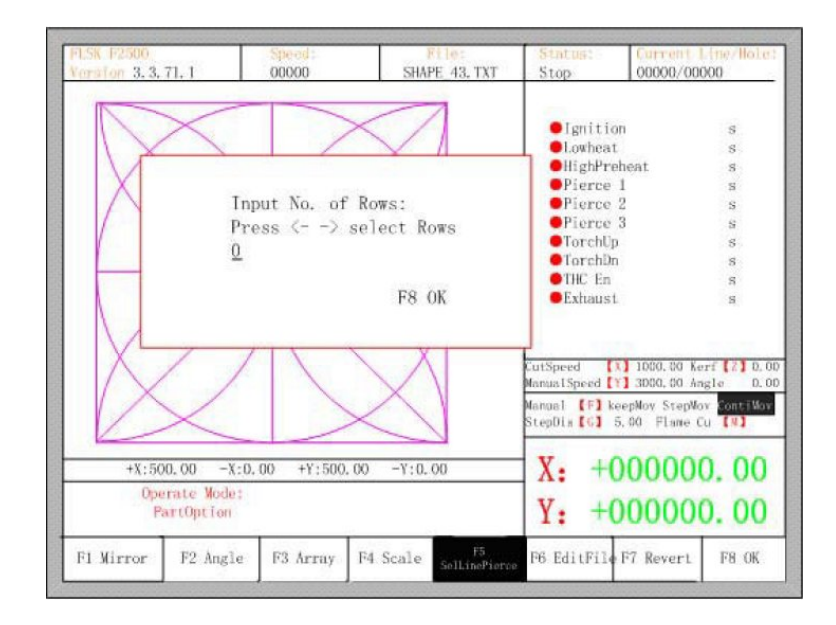

Рис. 26. Окно выбора строки.

В этом окне можно непосредственно ввести номер строки, или использовать клавиши со стрелками  $\leftarrow$  или  $\rightarrow$  для выбора нужной строки.

После выбора строки необходимо нажать клавишу [F8] для подтверждения.

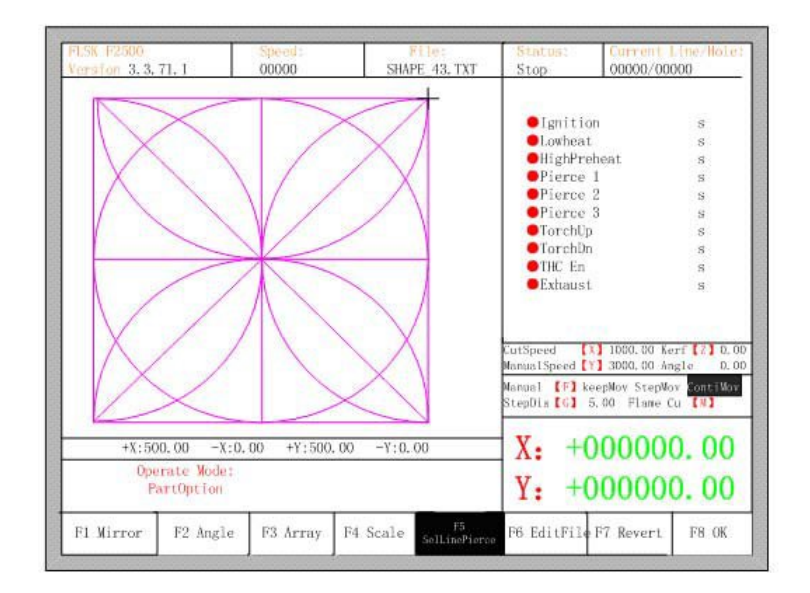

Рисунок 27 — Результат выбора строки.

## Действия после выбора номера строки.

После выбора строки или числа необходимо удерживать определенное время клавишу [F8] для выхода в главное меню.

Для перехода в меню резки необходимо нажать пробел. Существует два варианта дальнейших действий:

1. Переместить резак с текущей позиции в новую и затем продолжить резку. В меню резки необходимо нажать клавишу [F1], система перейдет без резки к выбранной строке, затем приостановит все операции в ожидании действий оператора.

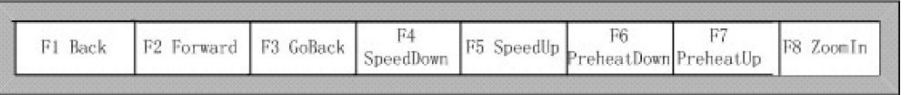

При нажатии клавиши [Y] система также перейдет к выбранной строке, затем приостановится в ожидании дальнейших действий оператора.

2. Начать резку с текущей позиции. После появления диалогового окна на рисунке 28 нужно нажать клавишу [X], после чего система начнет резку с текущей позиции.

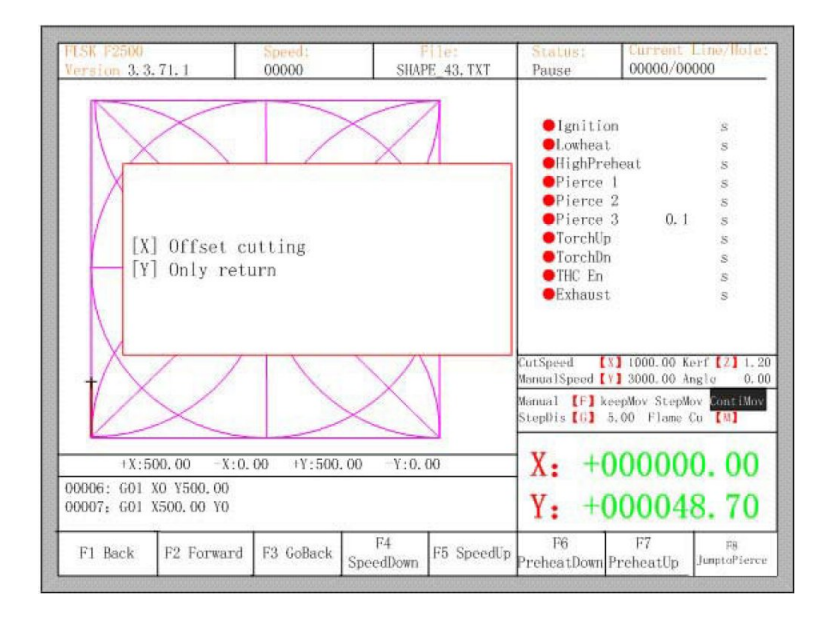

Рис. 28. Действия после выбора строки.

#### 6.7. Восстановление заводских настроек.

При необходимости вернуться к заводским настройкам отображения графики и отмены всех действий, связанных с отражением, вращением, настройкой положения листа, изменением масштаба отображения и группировки листов, нужно в меню дополнительных настроек нажать клавишу [F7]. После этого система автоматически восстановит исходное состояние отображения графики.

## 7. Ручное управление.

В окне автоматического управления для перехода к ручному управлению необходимо нажать клавишу [F7] (Manual), как показано на рисунке 29.

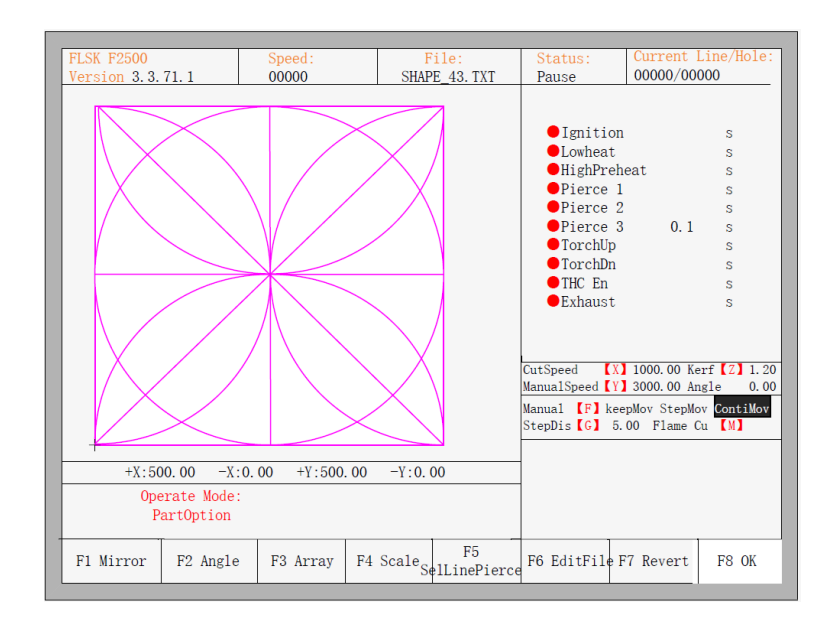

Рис. 29. Окно ручного управления.

Скорость в ручном режиме контролируется при помощи непосредственного определения параметров движения. Во время процесса фиксированного передвижения можно регулировать скорость при помощи клавиш ускорения и замедления. Кроме того, можно использовать цифровую клавиатуру для быстрой настройки скорости реза в виде долей от заранее определенной максимальной скорости. Например, при нажатии клавиши [3] скорость реза составит 30% от определенного максимума; при нажатии клавиши [8] — 80% от этой величины.

## 7.1. Функция фиксированного передвижения.

При переходе в ручной режим по умолчанию включена функция непрерывного движения. Для перехода к функции фиксированного передвижения нужно нажать клавишу [F1]. В этот момент система начнет движение в указанном направлении, если нажата и удерживается какая-либо из клавиш направления. После прекращения удерживания клавиши направления система прекратит движение.

#### 7.2. Функция непрерывного движения.

В ручном режиме для перехода к выполнению функции непрерывного движения необходимо нажать клавишу [F2]. После этого система будет непрерывно перемещаться в указанном направлении (клавишу не нужно при этом постоянно удерживать). При повторном нажатии на клавишу направления или клавишу [Stop] система прекратит движение.

#### 7.3. Перемещение на заданное расстояние.

В ручном режиме для перехода к выполнению перемещения на заданное расстояние необходимо нажать клавишу [F3]. После этого откроется диалоговое окно определения длины отрезка.

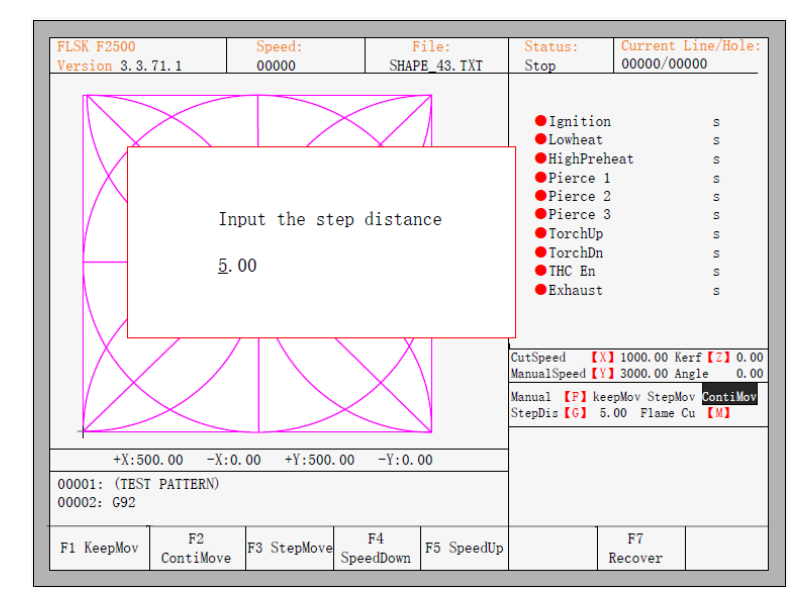

Рис. 30. Определение длины перемещения.

После определения заданной длины перемещения нужно нажать клавишу [ENTER]. Затем необходимо нажать и отпустить клавишу направления, и система переместится в указанном направлении на определенное расстояние. Для прерывания перемещения достаточно нажать на любую клавишу направления или клавишу [Stop].

#### 7.4. Восстановление точки останова.

Для гарантии того, что точка останова работает корректно, должны выполняться следующие условия:

1. Когда система находится в состоянии приостановки работы, она автоматически рассматривает точку паузы как точку останова и запоминает ее.

2. Когда система находится в процессе резки, сигнал точки останова связан с получением аварийного сигнала тревоги; если электропитание выключено, система рассматривает точку отключения питания как точку останова и запоминает ее.

Если необходимо продолжить обработку после точки останова, после включения питания не нужно перемещать резак, достаточно нажать клавишу [F7] для перехода в ручной режим, а затем еще раз нажать клавишу [F7] для восстановления точки останова. После восстановления, если резак не был перемещен и находится в той же позиции, в которой находился во время отключения питания, необходимо нажать клавишу [START], и система продолжит работу.

После восстановления точки останова, если резак был смещен с исходной точки, необходимо вернуть его в это положение вручную, либо используя ввод номера строки. Для этого необходимо выбрать остановку резки, передвинуть резак вручную в нужную точку, выбрать ближайшую строку при помощи выбора строки или числа, затем нажать клавишу [START], после чего откроется диалоговое окно (рисунок 31).

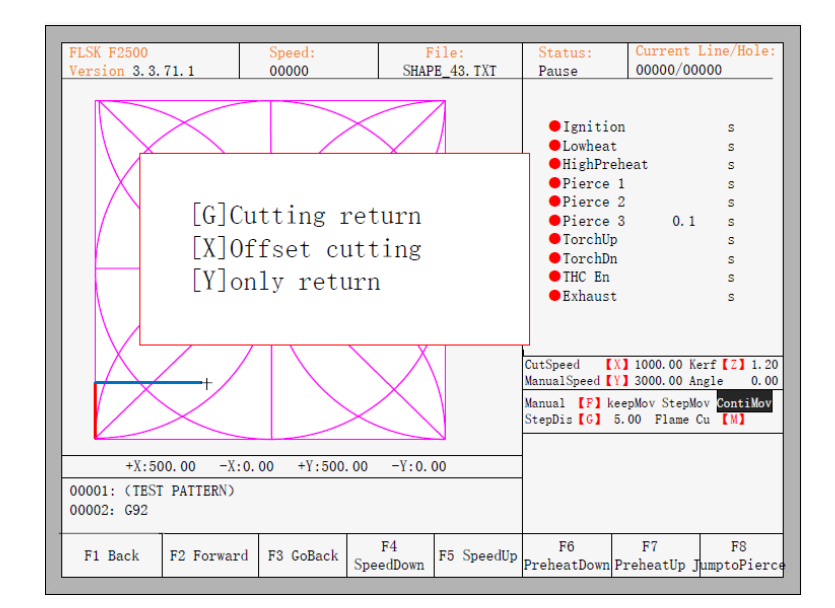

Рис. 31. Восстановление точки останова.

Система предлагает три варианта действий:

- нажать клавишу [G], чтобы вернуться в исходную точку и начать резку с прежней выбранной точки в соответствии с заданной траекторией;
- нажать клавишу [X], чтобы система рассматривала положение после передвижения как положение до передвижения, и затем запускала обработку;
- нажать клавишу [Y], чтобы отменить ручное перемещение резака и ожидать следующей операции.

#### 8. Файловые операции.

Система поддерживает работу с файлами кода, которые имеют расширение \*.txt или \*.CNC. Максимальный размер файла составляет 1 Мб, максимальное количество строк в программе — 10000 строк. Оператор может редактировать, компилировать, удалять, экспортировать имеющиеся в системе файлы, а также может импортировать файлы с U-диска в систему. В главном окне нужно нажать клавишу [F2] (code) для перехода к меню кода локальной машины, как показано ниже.

| 1:<br>2:<br>3:<br>4:<br>5:<br>6:<br>7: | SHAPELIB/SHAPE 18. TXT<br>SHAPELIB/SHAPE 00. TXT<br>SHAPELIB/SHAPE 01. TXT<br>SHAPELIB/SHAPE 43. TXT<br>SHAPELIB/SHAPE . TXT<br>SHAPELIB/UsedPart.abs<br>SHAPELIB/UsedNoKf.abs |           |                            |                         |               |       |
|----------------------------------------|----------------------------------------------------------------------------------------------------|-----------|----------------------------|-------------------------|---------------|-------|
| F1 DiskFile                            | F2 UDisk                                                                                                    | F3 Search | F <sub>4</sub><br>EditFile | F5 DelFile   F6 CopyToU | F7<br>Preview | F8 OK |

Рис. 32. Меню файлов.

#### 8.1. Файлы на жестком диске.

В меню управления файлами необходимо нажать клавишу [F1] для перехода к списку файлов, имеющихся в системе. Как показано на рисунке 32, в этом списке содержатся только папки, файлы расширениями \*.txt и \*.CNC. Для операций с файлами они должны быть выделены курсором.

- нажатие на клавишу [F4] позволяет редактировать файлы.
- нажатие на клавишу [F5] позволяет удалять файлы.
- нажатие на клавишу [F6] позволяет копировать файлы на флэш-диск, подключенный к USB-разъему.
- нажатие на клавишу [F7] позволяет просматривать текущее изображение.
- нажатие на клавишу [F8] позволяет импортировать файлы в систему. После завершения импорта система вернется в главное меню.

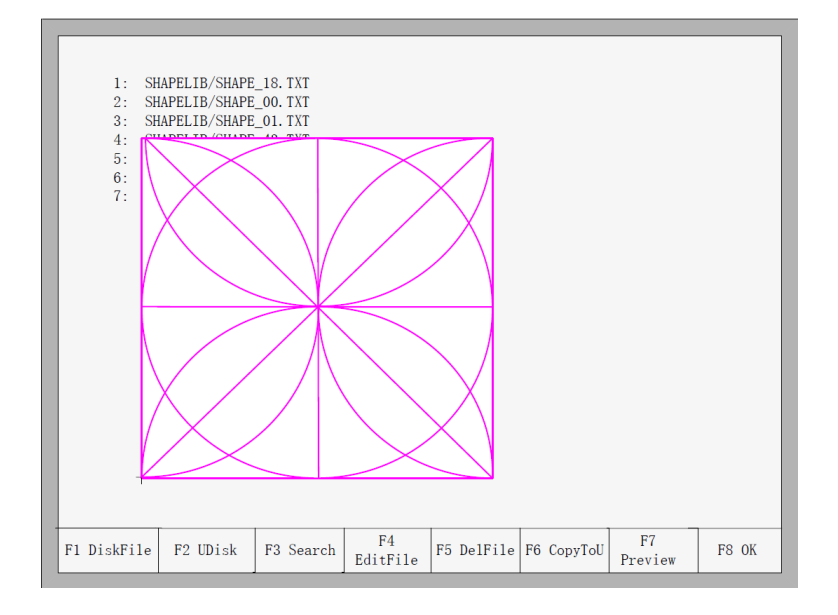

Рис. 33. Предпросмотр изображения.

## 8.2. Файлы на U-диске.

Для перехода в директорию U-диска необходимо в меню кода нажать клавишу [F2]. Выбрав нужный файл с кодом резки, необходимо нажать клавишу [F6] для сохранения кода во внутренние документы системы.

Примечание: при открытии файла на U-диске необходимо сохранить его в качестве кода локальной машины перед началом резки. При сохранении документов с U-диска система автоматически запоминает имя файла, как показано на рисунке 34.

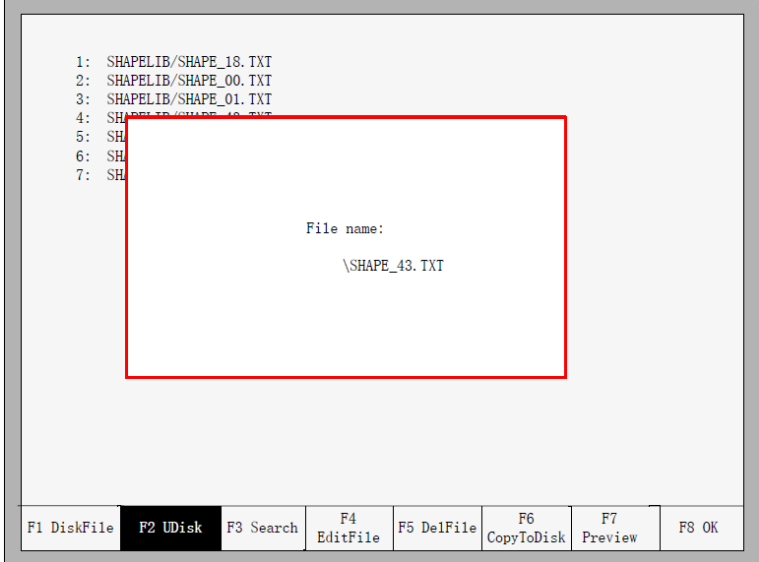

Рис. 34. Сохранение файлов с U-диска.

При вводе имени файла, если необходимо сохранить оригинальное имя, достаточно нажать клавишу [Enter] или изменить имя файла и после этого нажать клавишу [Enter] для сохранения. При наличии в системе файлов с таким именем система покажет диалоговое окно с требованием перезаписи файла (Рисунок 35). Нажатие клавиши [Enter] приведет к замене внутреннего документа системы; для сохранения файла под другим именем необходимо нажать клавишу [Esc], изменить имя файла и затем сохранить.

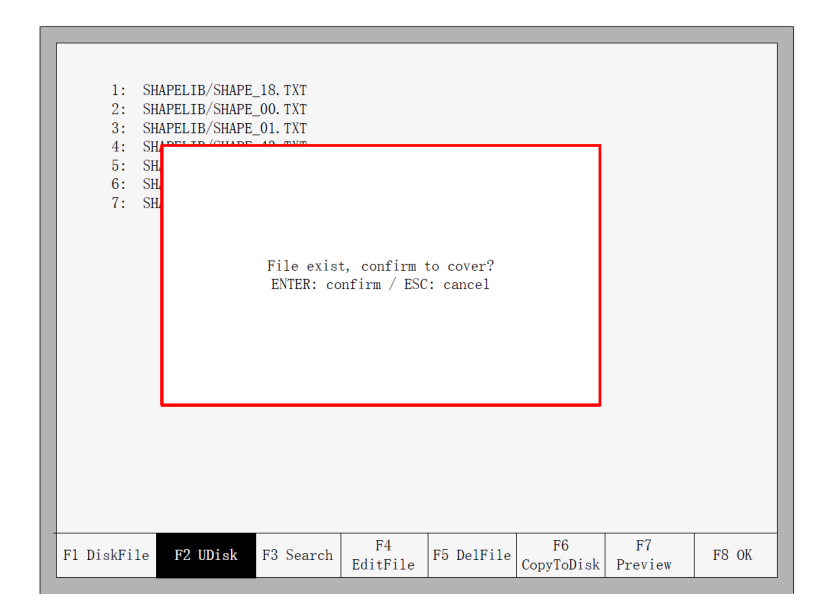

Рис. 35. Замена файлов.

#### 8.3. Поиск файла.

В меню управления файлами нажатие на клавишу [F3] откроет окно поиска файла. Для начала поиска можно ввести полное или частичное имя файла, затем нажать клавишу [Enter], после чего система выдаст список всех файлов, которые содержат в своем имени введенное слово.

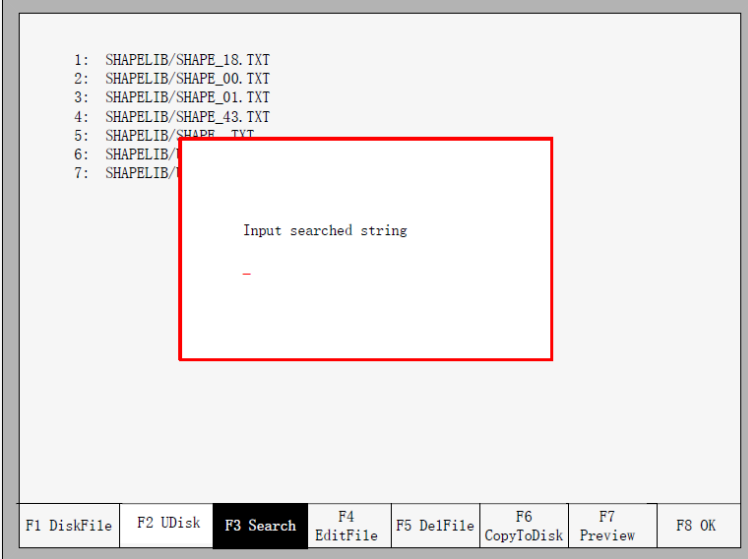

Рис. 36. Поиск файла.

#### 8.4. Редактирование кода.

В меню кода на локальной машине необходимо переместить курсор на тот файл, который нужно отредактировать, затем нажать клавишу [F4] для перехода в меню редактирования.

При вводе символов некоторые клавиши являются клавишами двойного назначения. Можно использовать клавиши для непосредственного ввода цифры, либо использовать зажатие клавиши [Shift] для ввода дополнительных символов.

При редактировании кода нажатие клавиши [F2] вставит новую строку после текущей строки; нажатие на клавишу [F3] удалит текущую строку. Нажатие комбинации клавиш [F+Home] автоматически переместит курсор к первому символу редактируемой строки; нажатие комбинации клавиш [F+End] автоматически переместит курсор к последнему символу текущей строки.

Максимальное количество символов в каждой строке — 128 символов.

При открытии файла на U-диске или создании нового файла с кодом необходимо сохранить его в качестве кода локальной машины перед началом резки. В противном случае не будут доступны функции восстановления точки останова или защиты от внезапного отключения питания. После редактирования кода необходимо нажать клавишу [F8] для сохранения.

#### 8.5. Новый код.

В меню редактирования кода нажатие на клавишу [F4] приведет к созданию нового файла для ввода пользовательского кода, как показано на рисунке 37.

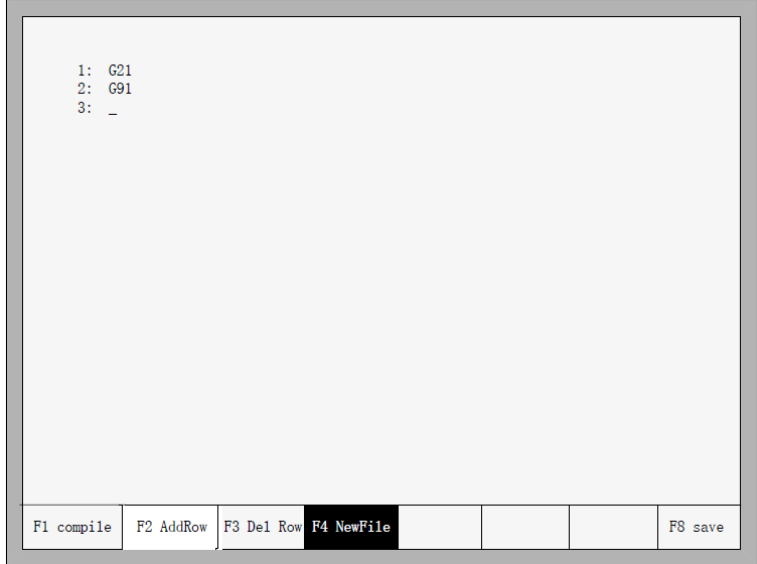

Рис. 37. Создание нового файла с кодом.

## 8.6. Компилирование кода.

После создания нового кода или его редактирования необходимо убедится в его правильности. Для этого в меню редактирования необходимо нажать на клавишу [F1], что позволит скомпилировать код с целью проверить его на корректность.

## 9. Настройка параметров.

В главном меню нажатие на клавишу [F3](Para) откроет меню настройки параметров, как показано на рисунке 38.

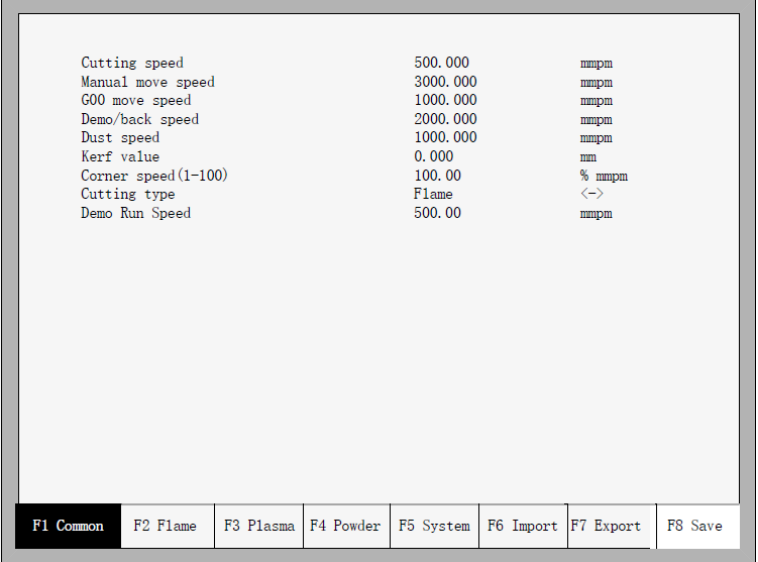

Рис. 38. Меню настройки параметров.

В этом меню можно настроить пять видов параметров:

1. Общие параметры: скорость резки, скорость перемещения в ручном режиме, скорость ускоренного перемещения G00, размер зазора, скорость на поворотах, тип резки, возможность резки кромки, параметры предварительного прогрева.

2. Параметры газовой резки: все параметры кислородно-газовой резки.

3. Параметры плазменной резки: все параметры плазменной резки.

4. Параметры абразивной резки: параметры зажигания, параметры цикла резки, смещение резака.

5. Системные параметры: настройка системных сигналов, максимально возможной скорости, параметров двигателя и параметры программных пределов.

#### 9.1. Общие параметры.

Список параметров данной группы приведен на рисунке 38.

Cutting Speed / Скорость резки: максимальная скорость резки, мм/мин.

Manual Move Speed / Скорость перемещения в ручном режиме, мм/мин.

G00 Move Speed / Скорость ускоренного перемещения G00: скорость перемещения резака при выполнении команды G00, возврате к началу координат или иных случаях, мм/мин.

Kerf / Ширина реза. В соответствии с шириной реза, пользователи настраивают компенсацию зазора (значение может достигать половины ширины зазора) для соблюдения точности обработки. Система автоматически создаст новую траекторию обработки с учетом введенного значения компенсации. Установление размера зазора возможно только до начала резки, после начала резки система не разрешит изменить данный параметр.

**Corner speed / Скорость на поворотах.** Толщина листа влияет на уровень напряжения переменного / постоянного тока резака при его передвижении. Если обозначим скорость резки V, угол а, толщину листа h, то скорость наконечника резака во время поворота будет  $V_x$ :

$$
V_x = \frac{\alpha h}{50\pi} V
$$

Примечание: единица измерения — мм. Максимальная толщина листа — 100 мм, при большей толщине все равно принимается равной 100 мм.

Cutting Type / Тип резки: поддерживаются два типа резки — кислородно-газовая и плазменная. Переключение между ними осуществляется при помощи клавиш  $\leftarrow$  и  $\rightarrow$ .

#### 9.2. Параметры кислородно-газовой резки.

Параметры кислородно-газовой резки, показанные на рисунке 39, позволяют управлять временем задержек в операциях ввода-вывода и проводить тонкую настройку.

| Ignition time                     |           |           | 0.00      |                       | s                             |         |
|-----------------------------------|-----------|-----------|-----------|-----------------------|-------------------------------|---------|
| Low preheat time                  |           |           | 0.00      |                       | s                             |         |
| High preheat time                 |           |           | 0.00      |                       | s                             |         |
| Pierce 1 time                     |           |           | 0.00      |                       | s                             |         |
| Pierce 2 time                     |           |           | 0.00      |                       | s                             |         |
| Pierce 3 time                     |           |           | 0.10      |                       | s                             |         |
| Exhaust time                      |           |           | 0.00      |                       | s                             |         |
| Torch up time                     |           |           | 0.00      |                       | s                             |         |
| Torch down time                   |           |           | 0.00      |                       | s                             |         |
| Pierce up time                    |           |           | 0.00      |                       | s                             |         |
| Pierce down time                  |           |           | 0.00      |                       | s                             |         |
| THC enable                        |           |           | No        |                       | $\left\langle -\right\rangle$ |         |
| Hold preheat                      |           |           | Yes       |                       | $\left\langle -\right\rangle$ |         |
| Edge cutting enable               |           |           | No        |                       | $\langle - \rangle$           |         |
|                                   |           |           |           |                       |                               |         |
| F <sub>2</sub> Flame<br>F1 Common | F3 Plasma | F4 Powder | F5 System | F6 Import   F7 Export |                               | F8 Save |

Рис. 39. Параметры кислородно-газовой резки.

**Ignition Time / Время поджига:** время задержки открытия входа/выхода поджига.

Low Preheat Time / Время прогрева под низким давлением: время прогрева перед началом резки листа. Введите любое положительное число, единица измерения — секунда. Во время прогрева под низким давлением можно продлить время прогрева. Для этого необходимо нажать клавишу [Stop], после чего включится задержка до тех пор, пока не будет нажата клавиша [Start], что приведет к включению задержки прогрева под высоким давлением.

High Preheat Time / Время прогрева под высоким давлением: аналогично Low Preheat Time, за исключением использования разных входов/выходов.

Pierce 1 time / Время прокола 1: время прожига с низким давлением газа. Введите любое положительное число, единица измерения — секунда.

Pierce 2 time / Время прокола 2: время прожига со средним давлением газа. Введите любое положительное число, единица измерения — секунда.

Pierce 3 time / Время прокола 3: время прожига с высоким давлением газа. Введите любое положительное число, единица измерения — секунда.

**Exhaust Time / Время вытяжки:** задержка выключения подачи кислородно-газовой смеси для включения вытяжки. Введите любое положительное число, единица измерения — секунда.

Torch Up Time / Время поднятия резака: время, необходимое для поднятия резака после выключения подачи кислородно-газовой смеси. Введите любое положительное число, единица измерения — секунда.

Torch Down Time / Время опускания резака: время, необходимое для опускания резака после включения подачи кислородно-газовой смеси. Введите любое положительное число, единица измерения — секунда.

Pierce Up Time / Время поднятия резака после прожига отверстия. Разница между параметрами Torch Up Time и Pierce Up Time заключается в том, что Torch Up Time используется, когда нужно перейти от одной области реза к другой. Pierce Up Time означает время, необходимое для поднятия резака после прогрева в рамках цикла прожига отверстия.

Pierce Down Time / Время опускания резака для прожига отверстия. Разница между параметрами Torch Down Time и Pierce Down Time заключается в том, что Torch Down Time

означает время, необходимое для опускания резака перед прогревом. Pierce Down Time означает время, необходимое для опускания резака после завершения Pierce Up Time и начала подачи кислорода в цикле перфорации.

THC Adjustment / Настройка модуля контроля высоты факела: в соответствии с пользовательскими настройками устройства, выберите, следует ли использовать THC.

#### 9.4. Параметры плазменной резки.

На рисунке 40 показаны параметры плазменной резки, которые связаны с точностью работы передач станка.

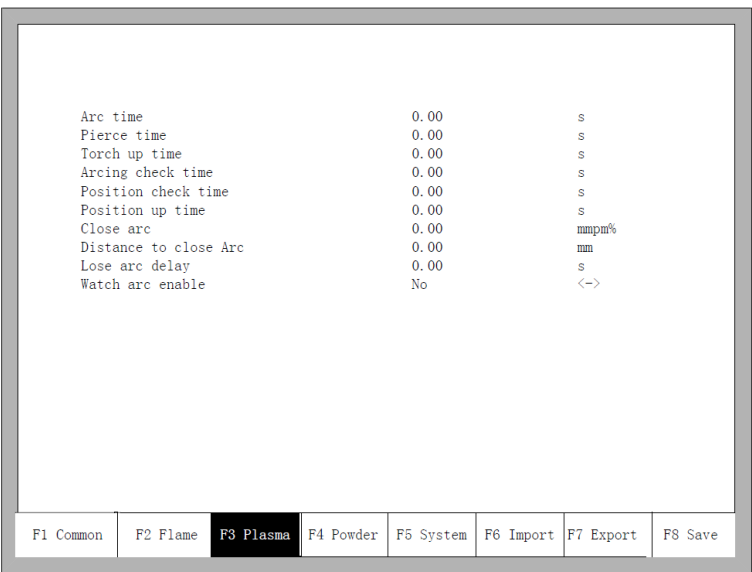

Рис. 40. Параметры плазменной резки.

Arc time / Время ожидания системы до включения дуги. В это время все выходы отключены. Введите любое положительное число, единица измерения — секунда.

Pierce time / Время прожига. Введите любое положительное число, единица измерения секунда.

Torch Up Time / Время, необходимое для поднятия резака после отключения дуги. Введите любое положительное число, единица измерения — секунда.

Arcing Check Time / Время проверки дуги. Введите любое положительное число, единица измерения — секунда. Если во время проверки не поступает ответного сигнала о подаче дуги, система выдаст сообщение об ошибке, прекратит резку и создаст точку восстановления.

Position check Time / Время проверки положения. Введите любое положительное число, единица измерения — секунда. Время задержки при успешной проверке положения резака.

Position up Time / Время поднятия резака перед проверкой его положения. Введите любое положительное число, единица измерения — секунда.

Close arc / Приближение дуги: задается в процентах от значения координаты X. Используется для предотвращения расплавления металла при медленном движении наконечника резака из-за слишком высокой температуры.

Distance to close arc / Расстояние дуги: Минимальное расстояние линии реза в начальном или конечном сегменте, на котором используется увеличение напряжения дуги.

Lose arc delay / Задержка потери дуги: определение времени задержки обратной связи при потушенной дуге. Этот параметр используется во избежание частого появления аварийных сигналов из-за высокой чувствительности датчика дуги. Это гарантирует непрерывность резки.

Watch arc enable / Отслеживание в реальном времени сигнала напряжения дуги в процессе

резки. При включении данной опции система будет отслеживать наличие напряжения на дуге. При потере сигнала система прекратит текущую резку и создаст точку восстановления. При отключении опции система не будет отслеживать сигнал напряжения на дуге.

#### 9.5. Параметры абразивной резки

На рисунке 41 показаны параметры абразивной резки, которые связаны с точностью работы передач станка.

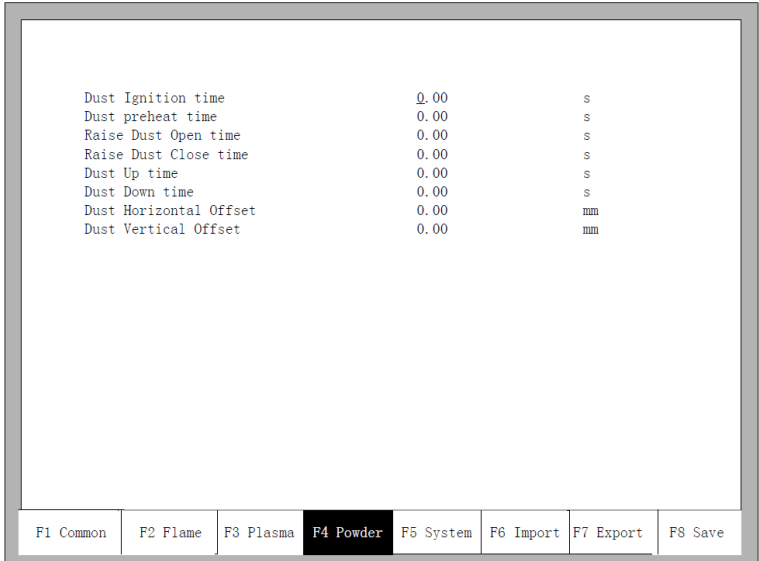

Рис. 41. Параметры абразивной резки.

Dust Ignition Time: введите любое положительное число, единица измерения — секунда. Dust Preheat Time: введите любое положительное число, единица измерения — секунда. Raise Dust Open / Close Time: время подъема пылеуловителя относительно отверстия подачи

абразива. Введите любое положительное число, единица измерения — секунда.

Dust Up Time: время, необходимое для поднятия резака.

Dust Down Time: время, необходимое для опускания резака.

Dust Horizontal Offset: горизонтальное смещение пистолета относительно наконечника резака.

Dust Vertical Offset: вертикальное смещение пистолета относительно наконечника резака.

## 9.6. Системные параметры.

На рисунке 42 показаны системные параметры, которые связаны с точностью работы передач станка.

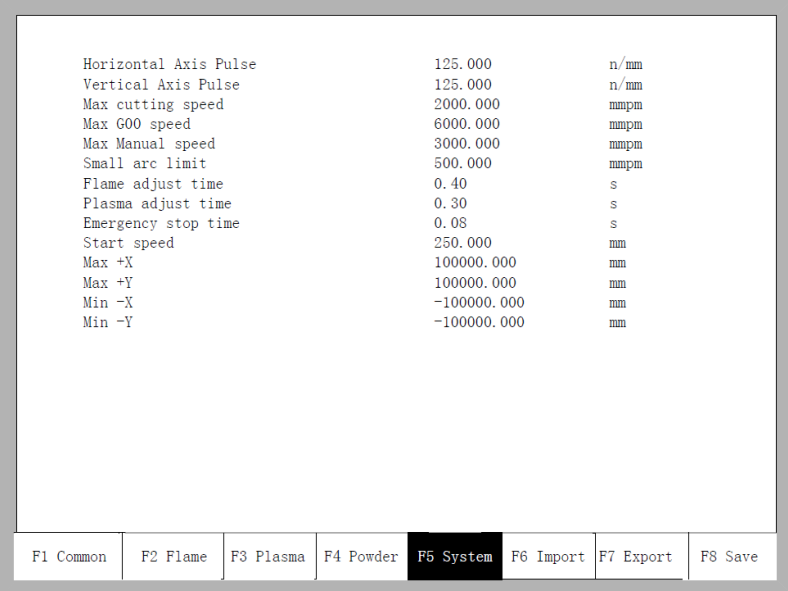

Рис. 42. Системные параметры .

Horizontal Axis Pulse / Сигнал перемещения по горизонтали: количество импульсов, которое должна сгенерировать система для перемещения на 1 мм по оси X, поддерживается максимум 3 знака после запятой.

Vertical Axis Pulse / Сигнал перемещения по вертикали: количество импульсов, которое должна сгенерировать система для перемещения на 1 мм по оси Y, поддерживается максимум 3 знака после запятой.

Max Cutting Speed: максимальная скорость реза (мм в минуту).

Max G00 speed: максимально допустимая скорость перемещения на холостом ходу.

**Small Arc Limit: максимальная скорость реза малой дугой.** 

Определение размеров малой дуги:

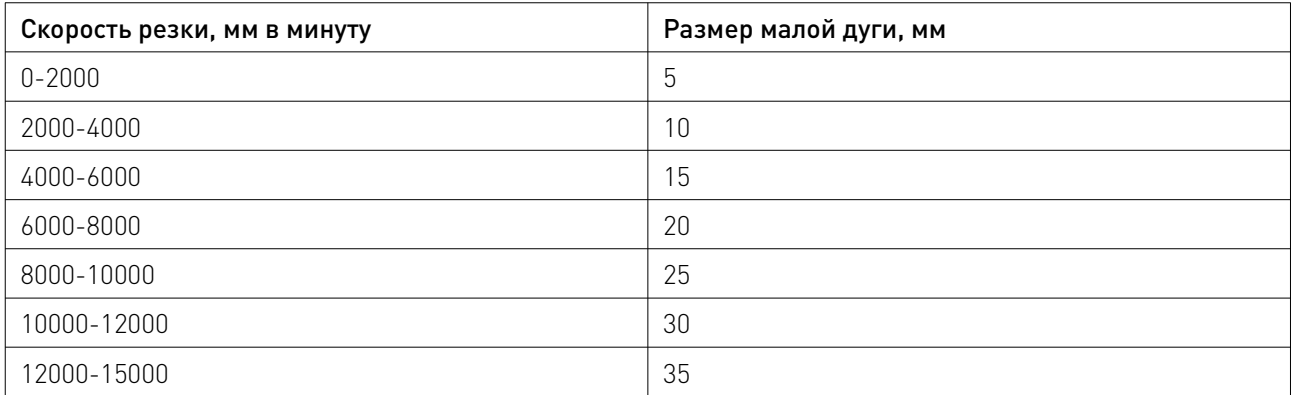

Flame adjust time: полное время, необходимое системе от момента включения до выхода на нужную скорость реза газовой горелкой.

Plasma adjust time: полное время, необходимое системе от момента включения до выхода на нужную скорость реза плазменным резаком.

Emergency STOP Time: время, необходимое для сброса скорости до нуля при нажатии кнопки аварийной остановки (E-STOP).

**Start Speed:** начальная скорость системы. Для плавного старта двигатель может иметь начальную скорость, отличную от нуля.

Max Coordinate: максимальная положительная координата, которую станок может достичь по горизонтали (в мм). Если текущая координата превышает данное значение, система прекращает перемещение.

#### 9.7. Импорт параметров.

В меню настройки параметров нажмите клавишу [F6] для импорта параметров. При этом параметры должны соответствовать двум условиям:

1. Формат импортируемого файла параметров должен быть следующим: F2500.DAT.

2. Файл должен быть сохранен в корневом каталоге флэш-диска, подключенного к USBразъему.

При выполнении этих условий система выдаст запрос подтверждения импорта параметров.

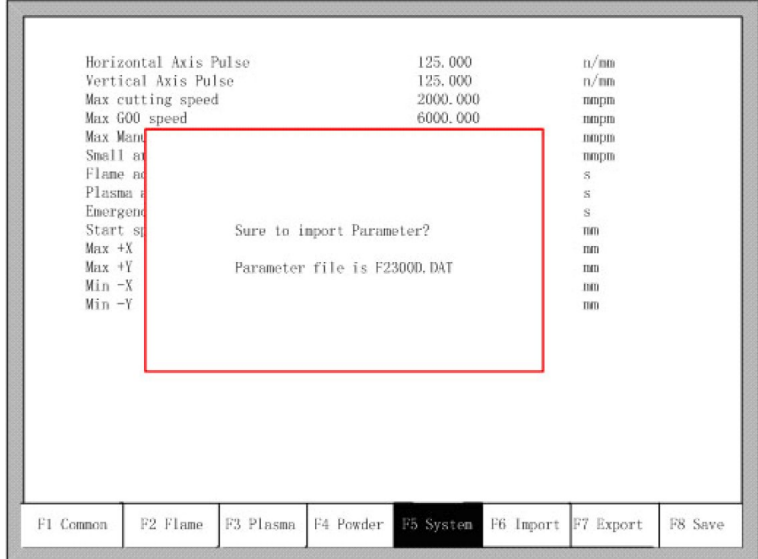

Рис. 43. Импорт параметров.

## 9.8. Экспорт параметров.

После завершения настройки параметров, нажмите в меню настройки клавишу [F7] для экспорта параметров. Файл будет сохранен на предварительно подключенный флэш-диск, в корневую директорию в формате F2500.DAT.

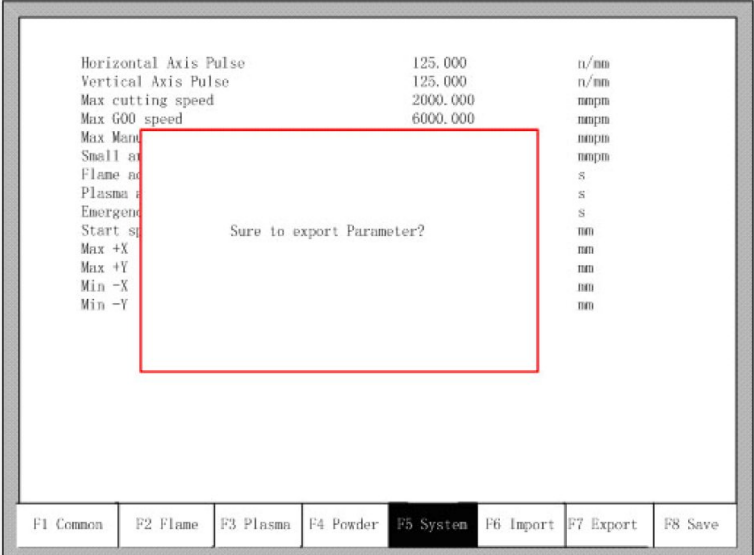

Рис. 44. Экспорт параметров.

## 9.9. Сохранение параметров.

После изменения параметров нажмите клавишу [F8] для сохранения, как показано на рисунке 45.

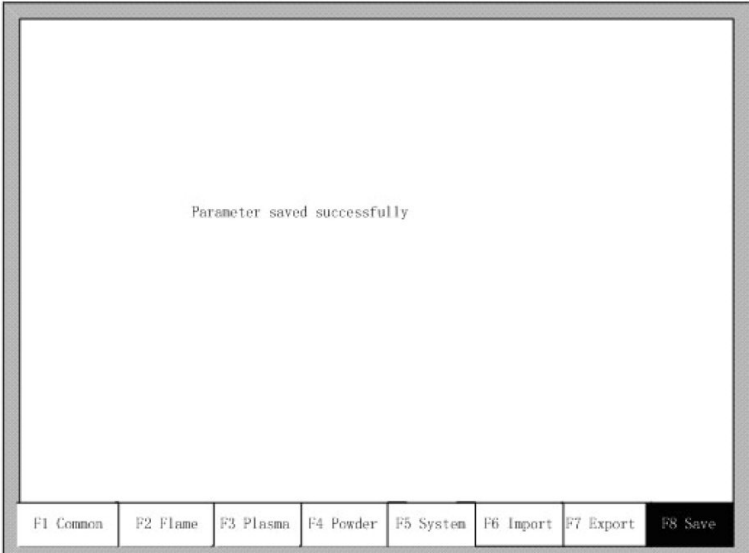

Рис. 45. Сохранение параметров.

Примечание: при внесении изменений в настройки параметров обязательно сохраняйте параметры, иначе система вернется к исходным значениям.

#### 10. Функция диагностики.

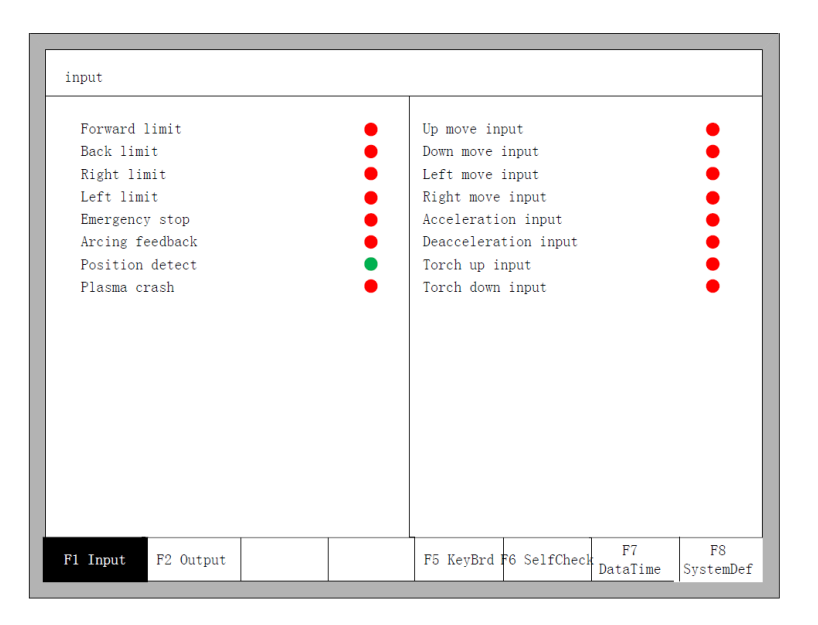

Рис. 46. Меню диагностики входов.

В данном меню можно отслеживать состояние входов/выходов и клавиатуры.

## 10.1. Диагностика входов.

Система считывает информацию о состоянии входов/выходов. Для обновления информации нажмите клавишу [F1] (Refresh). Состояние «On» означает, что выход активен, а состояние «Off» - что выход неактивен.

#### 10.2. Диагностика выходов.

В меню диагностики нажмите [F2] для перехода в меню диагностики выходов.

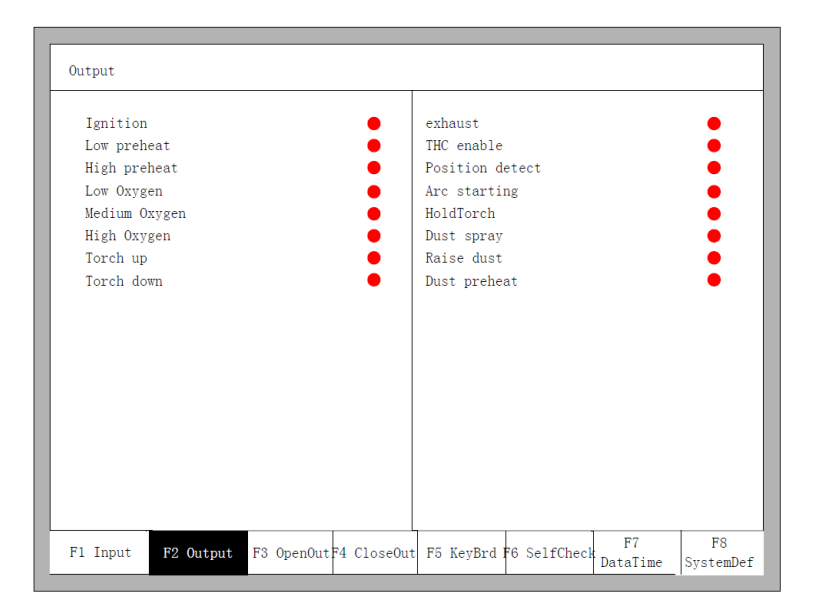

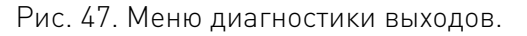

При помощи клавиш направления  $(\rightarrow, \leftarrow, \uparrow, \downarrow)$  перемещайте курсор к нужному порту, затем нажмите клавишу [F3] для открытия данного порта или [F4] для его закрытия. Значок «•» означает рабочий выход, значок «О» - нерабочий выход.

## 10.3. Диагностика нажатия клавиш.

В меню диагностики значение каждой нажатой клавиши будет отображаться после надписи «KEY».

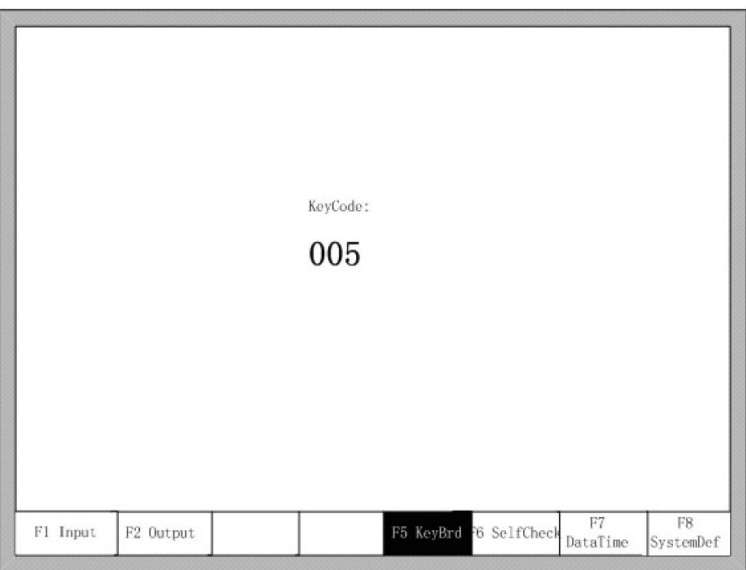

Рис. 48. Меню диагностики клавиатуры.

## 10.4. Автопроверка системы

В меню диагностики нажмите клавишу [F6] для перехода в меню автопроверки системы.

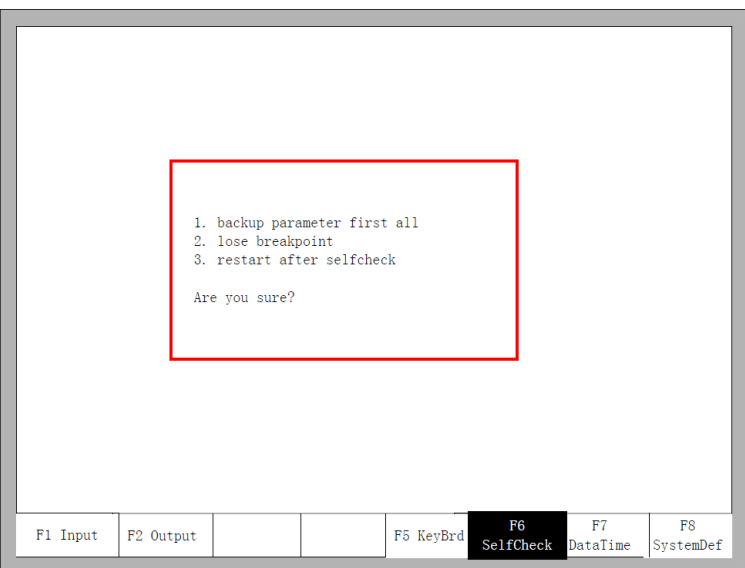

Рис. 49. Меню автопроверки системы.

Если автопроверка прошла успешно, система выведет соответствующее сообщение. При отрицательном результате проверки система выведет аварийное сообщение следующего типа:

- DSP Dual ram is error;
- ARM9 Dual RAM is error.

В этом случае необходимо выключить контроллер и заново включить его через несколько минут. Если сообщение появилось после длительной работы станка, требуется открыть ходовую часть и очистить ее от загрязнения.

## 10.5. Дата и время.

Для настройки даты и времени необходимо в меню диагностики системы нажать клавишу [F7].

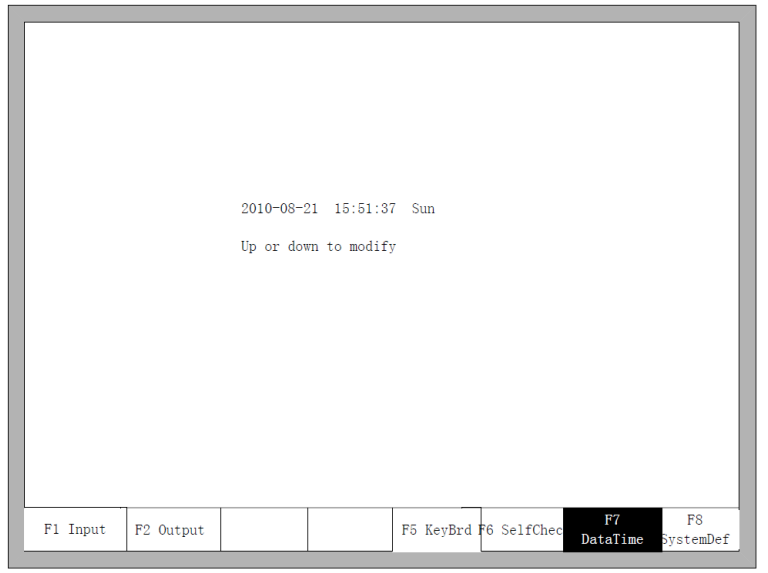

Рис. 51. Настройка системной даты / времени.

Для настройки соответствующих значений даты и времени используются клавиши  $\downarrow$  и  $\uparrow$ .

## 10.6. Системные настройки.

Для перехода к системным настройкам необходимо в меню диагностики нажать клавишу [F8]. В новом меню пользователь может настроить работу входов и выходов, задать систему координат, сбросить пользовательские настройки или сохранить их в виде отдельного файла, а также переключиться между английским и китайским языком меню.

#### Сохранение и сброс параметров.

Для сохранения резервной копии параметров нужно в главном меню системы нажать клавишу [F5] (System Diagnosis)  $\rightarrow$  [F8] (System Definition)  $\rightarrow$  [F2] (Parameter Backup). После этого система запросит пароль. Необходимо ввести пароль «1396», нажать клавишу [Enter] после чего система экспортирует параметры по умолчанию. В случае, если параметры были изменены или некоторые из них некорректны, используйте сброс параметров.

Внимание! Делайте резервную копию параметров после настройки оборудования.

Для сброса параметров нужно в главном меню системы нажать клавишу [F5] (System Diagnosis)  $\rightarrow$  [F8] (System Definition)  $\rightarrow$  [F1] (Parameter Reset).

Внимание! После сброса параметров необходимо перегрузить систему контроллера.

#### Настройка входов.

В контроллере можно менять назначение входов/выходов, в том числе порядок номеров, тип (нормально разомкнутый или замкнутый) в соответствии с потребностями пользователя. Для перехода в меню настройки входов необходимо в главном меню системы нажать клавишу [F5] (System Diagnosis)  $\rightarrow$  [F8] (System Definition)  $\rightarrow$  [F3] (Definition)  $\rightarrow$  [F1] (Input Definition).

|                      |                 | Definition of input     |           |      |
|----------------------|-----------------|-------------------------|-----------|------|
|                      | Port<br>Type    |                         | Port      | Type |
| Forward limit        | 02              | Up move input           | 09        |      |
| Back limit           | 15              | Down move input         | 10        |      |
| Left limit           | 14              | Left move input         | 07        |      |
| Right limit          | 01              | Right move input        | 08        |      |
| Sharpstop            | $\bullet$<br>03 | Acceleration input      | 16        |      |
| ArcFeedback          | $\bullet$<br>04 | Deacceleration input 17 |           |      |
| PosFeedback          | 05              | Torch up input          | <b>18</b> |      |
| PlasmaCrash          | 06              | Torch down input        | 19        |      |
|                      |                 |                         |           |      |
| Port- Press PgUp/PDn |                 | Type-Press Enter        |           |      |

Рис. 52. Меню настройки входов.

В меню настройки входов для перемещения курсора используются клавиши  $\downarrow$ , 个,  $\leftarrow$ ,  $\rightarrow$ . Для изменения номера входа используются клавиши [PageUp] и [PageDown], для смены типа входа — клавиша [Enter].

Если тип входа — нормально замкнутый, напротив него в меню должен стоять красный кружок ●, если тип — нормально разомкнутый, то зеленый кружок ●.

#### Настройка выходов.

Для перехода в меню настройки выходов необходимо в главном меню системы нажать клавишу [F5] (System Diagnosis)  $\rightarrow$  [F8] (System Definition)  $\rightarrow$  [F3] (Definition)  $\rightarrow$  [F2] (Output Definition).

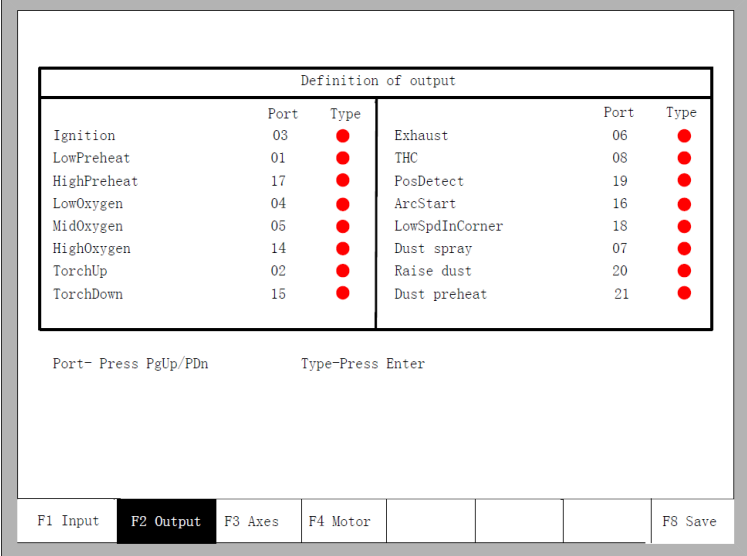

Рис. 53. Меню настройки выходов.

В меню настройки выходов для перемещения курсора используются клавиши  $\downarrow$ , ↑, ←, →. Для изменения номера выхода используются клавиши [PageUp] и [PageDown], для смены типа выхода — клавиша [Enter].

Тип выхода – открытый коллектор.

Сигнал ● означает, что, если выходной сигнал активен, транзистор включен.

Сигнал ● означает, что выходной сигнал активен, транзистор выключен.

#### Настройка системы координат.

Пользователь может настроить систему координат, как показано на рисунке 54.

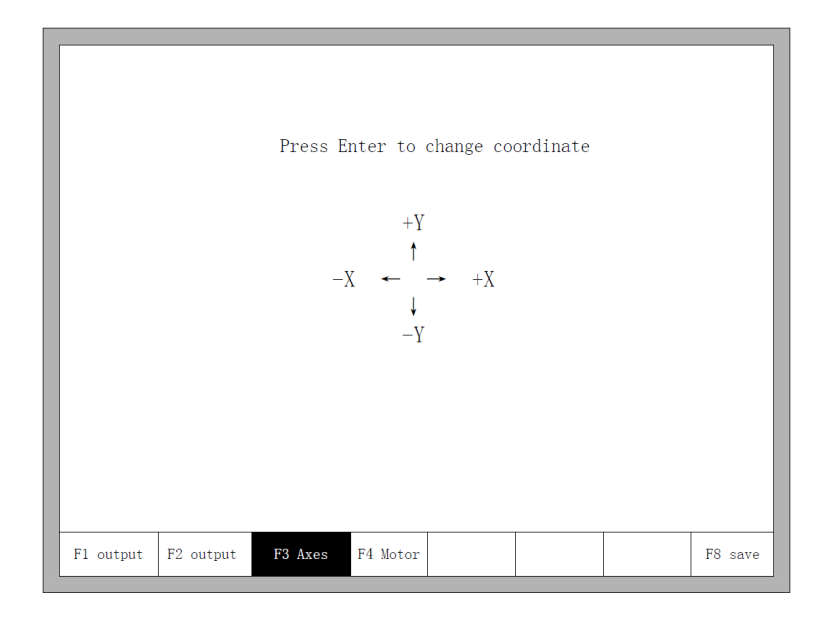

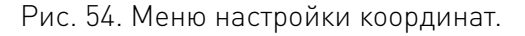

В меню настройки координат для переключения между 8 типами координат используется клавиша [Enter]. Нажмите клавишу [F8] для сохранения выбранной системы координат.

## 11. Работа с графикой. 11.1. Выбор изображения.

Для перехода в меню работы с графикой необходимо в главном меню нажать на клавишу [F1] (SpaceLib), как показано на рисунке 55.

| Rectangle          | Circle               | Triangle |           | L-Bracket Trapezoid Slant Rec GambrelRec          |        |           | RoofedRec      | Oval    | CircleFla             |
|--------------------|----------------------|----------|-----------|---------------------------------------------------|--------|-----------|----------------|---------|-----------------------|
|                    |                      |          |           |                                                   |        |           |                |         |                       |
| CirSector ConcaveT |                      | Octagon  | CornerR.  | ConcaveR.                                         | FLange | Elbow     | Convex         |         | RecinRec CircleinRec  |
|                    |                      |          |           |                                                   |        | - 1       |                |         |                       |
| ConvexR.           | ConcaveR.            | ConcaveT | ConcaveP. | BevelRec                                          | Cross  | L Corner  | <b>U</b> Shape | Groove1 | Groove2               |
|                    |                      |          |           | $\bullet$ $\blacksquare$ $\bullet$ $\blacksquare$ | 60     |           | <b>OHE</b>     |         |                       |
| Horizont           | Vertical             | HoleCir. | RecWin.   | Hole-in-Rec. HolesCir.                            |        | HolesFla. | 4HoleRec.      |         | 4HolesRec. 5HolesRec. |
|                    | 5HolesRec. CurvedTr. | CurveP.  |           |                                                   |        |           |                |         |                       |
|                    |                      |          | Testing   | GridShape                                         |        |           |                |         |                       |
|                    |                      |          |           |                                                   |        |           |                |         | F8 OK                 |

Рис. 55. Первая страница меню работы с графикой.

Для выбора необходимого изображения используются клавиши  $\downarrow$ ,  $\uparrow$ ,  $\leftarrow$ ,  $\rightarrow$ . Для подтверждения выбора нажмите клавишу [F8].

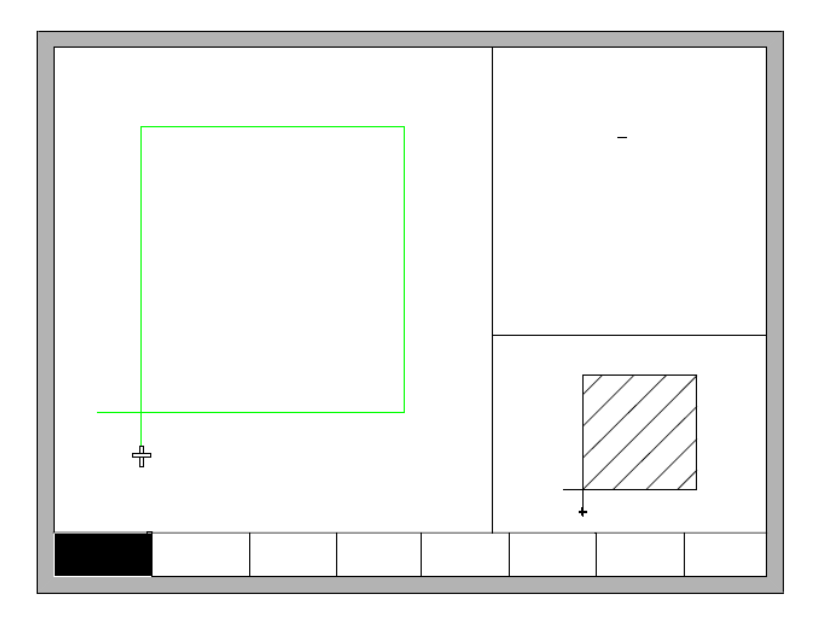

Рис. 56. Меню изменения размера изображения.

Для изменения размера изображения используются клавиши  $\downarrow$ ,  $\uparrow$ ,  $\leftarrow$ ,  $\rightarrow$ . Для подтверждения нажмите клавишу [F8]. Для возврата в меню графики нажмите на любую клавишу.

#### 11.2. Резка через пленку/Размер отверстия.

В меню работы с графикой нажатие клавиши [F2] позволяет выбрать размер отверстия, как показано на рисунке 57:

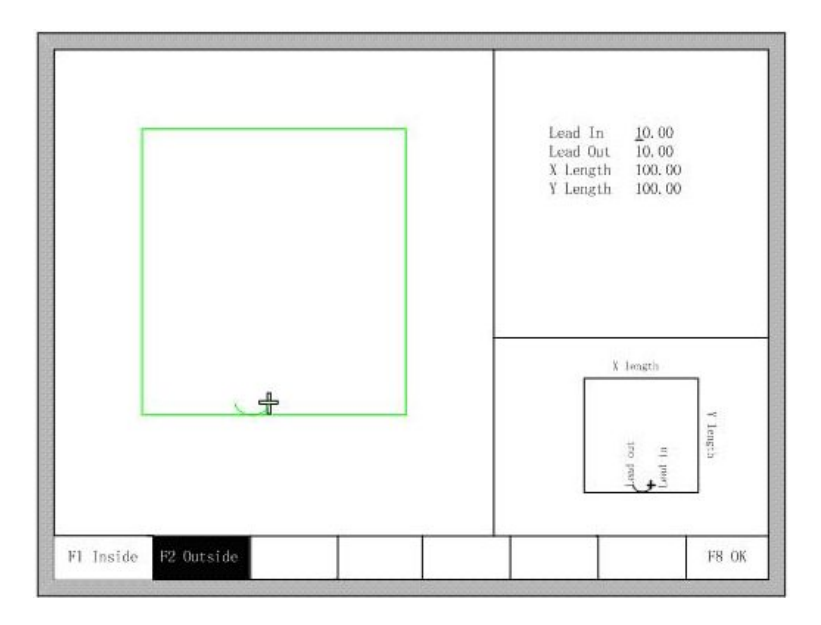

Рис. 57. Выбор размера отверстия.

Размеры отверстий изменяются аналогично размерам изображений. После изменения нажмите [F8] для подтверждения. Нажмите любую клавишу для возврата в меню работы с графикой.

Примечание: для следующих видов изображений не поддерживается выбор размеров отверстий: Straight line groove, Bevel groove, Straight line kerf, Vertical kerf, Hole-in-Rotundity, Rectangle window, Hole-in-Rectangle, Four-holes in Rotundity, Holes in flange, Four-holes in rec, Four-holes in Filleted corner rec, Five-holes in rec, Five-holes in Filleted corner rec, Curved trapezoid, Curved polygon, Testing Shape, Grid Shape.

- 12. Назначение портов.
- 12.1. Входные порты.

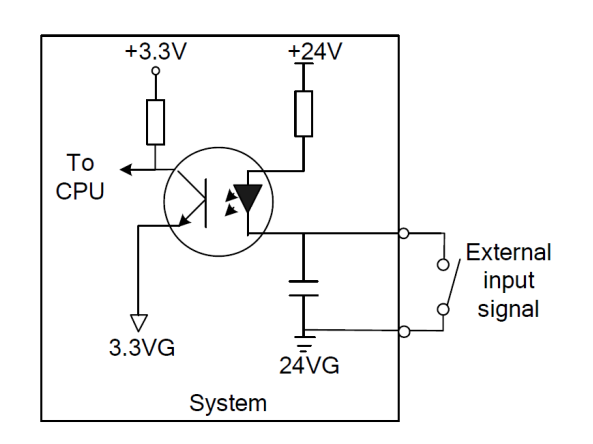

Рис. 58. Схема входного порта.

Входной сигнал представляет собой механический контактный переключатель, нормально разомкнутый, он активен, когда он подключен к -24 В, и неактивен, когда он работает вхолостую или подключен к 24 В. Всего имеется 16 входных портов.

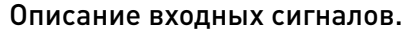

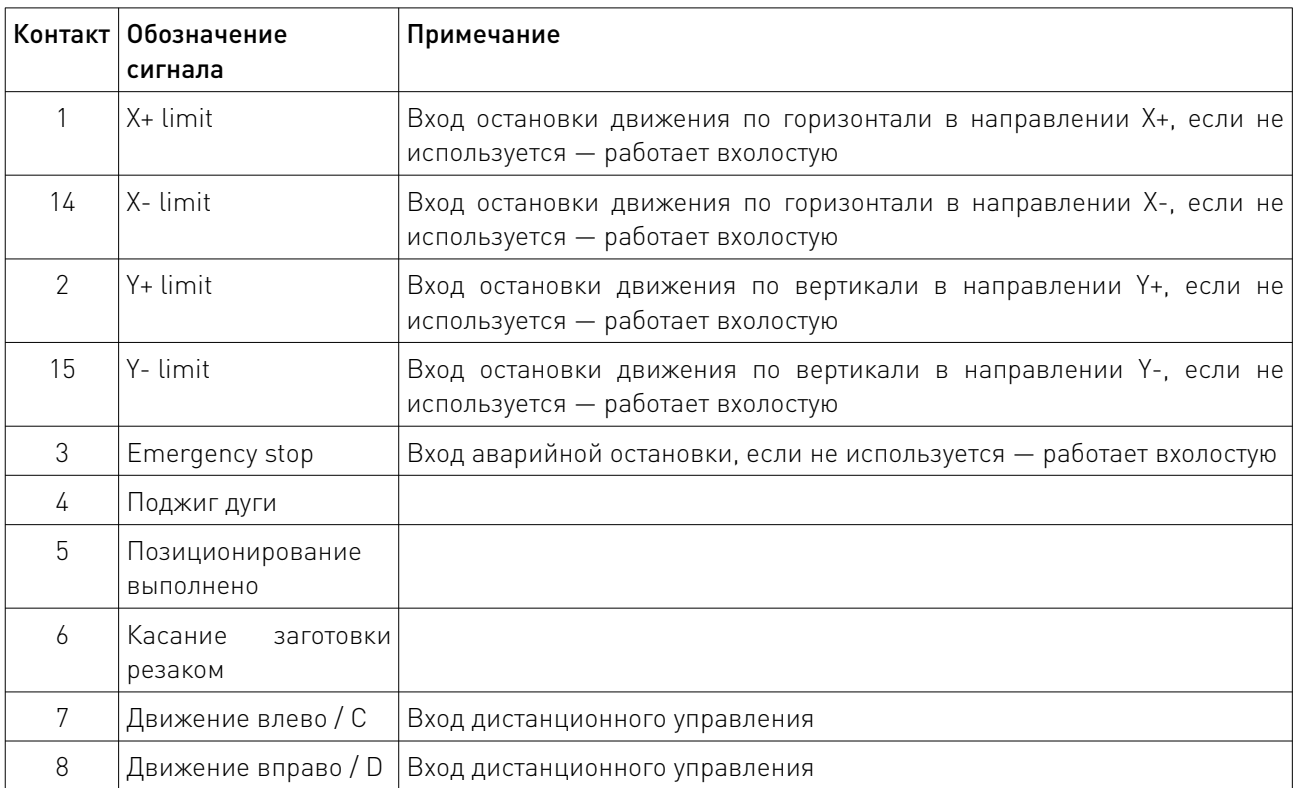

www.purelogic.ru

#### Характеристики входов.

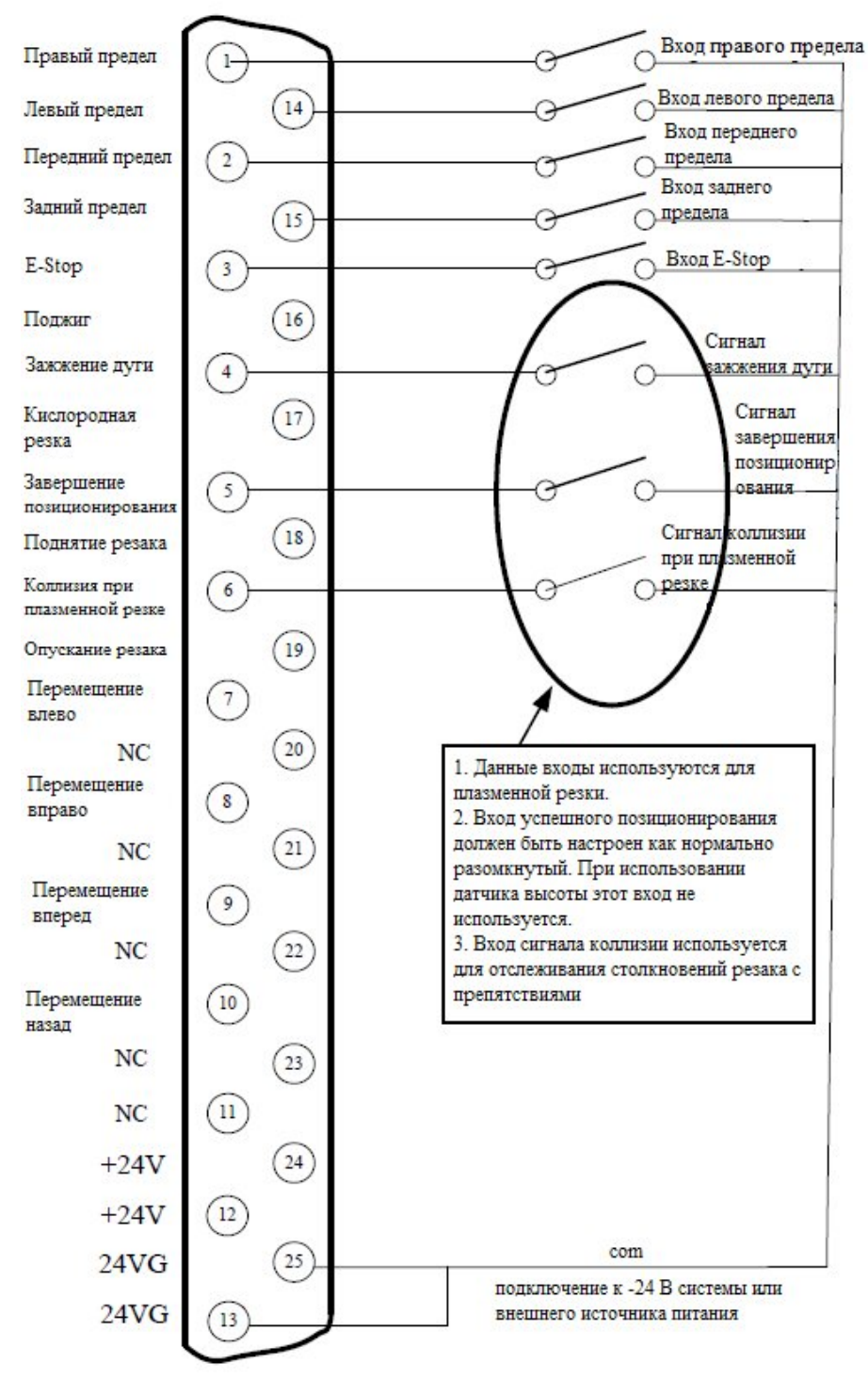

Рис. 59. Терминал входов.

**SALARITY** 

#### Входы удаленного контроля.

Система поддерживает два внешних входа дистанционного управления, один для линейного типа входа, другой для бинарного типа входа.

#### Линейный тип входа.

Контакты 7, 8, 9, 10 входного порта отвечают за перемещение станка в направлении влево, вправо, вперед и назад при получении корректного сигнала. При получении некорректного сигнала станок прекратит перемещение.

При получении корректного сигнала на 16 контакт входа система поджигает факел, время поджига задается в системных параметрах.

При получении корректного сигнала на 17 контакт входа система включает или отключает кислородную резку (в зависимости от текущего состояния системы).

При получении корректного сигнала на 18 контакт входа система поднимет резак, при получении некорректного сигнала резак будет остановлен.

При получении корректного сигнала на 19 контакт входа система опустит резак, при получении некорректного сигнала резак будет остановлен.

Внешние переключатели линейного входа проектируются пользователем.

#### Бинарный тип входа.

Контакты 9, 10, 7, 8 представляют собой A, B, C, D биты кода 8421. Их функции показаны в таблице.

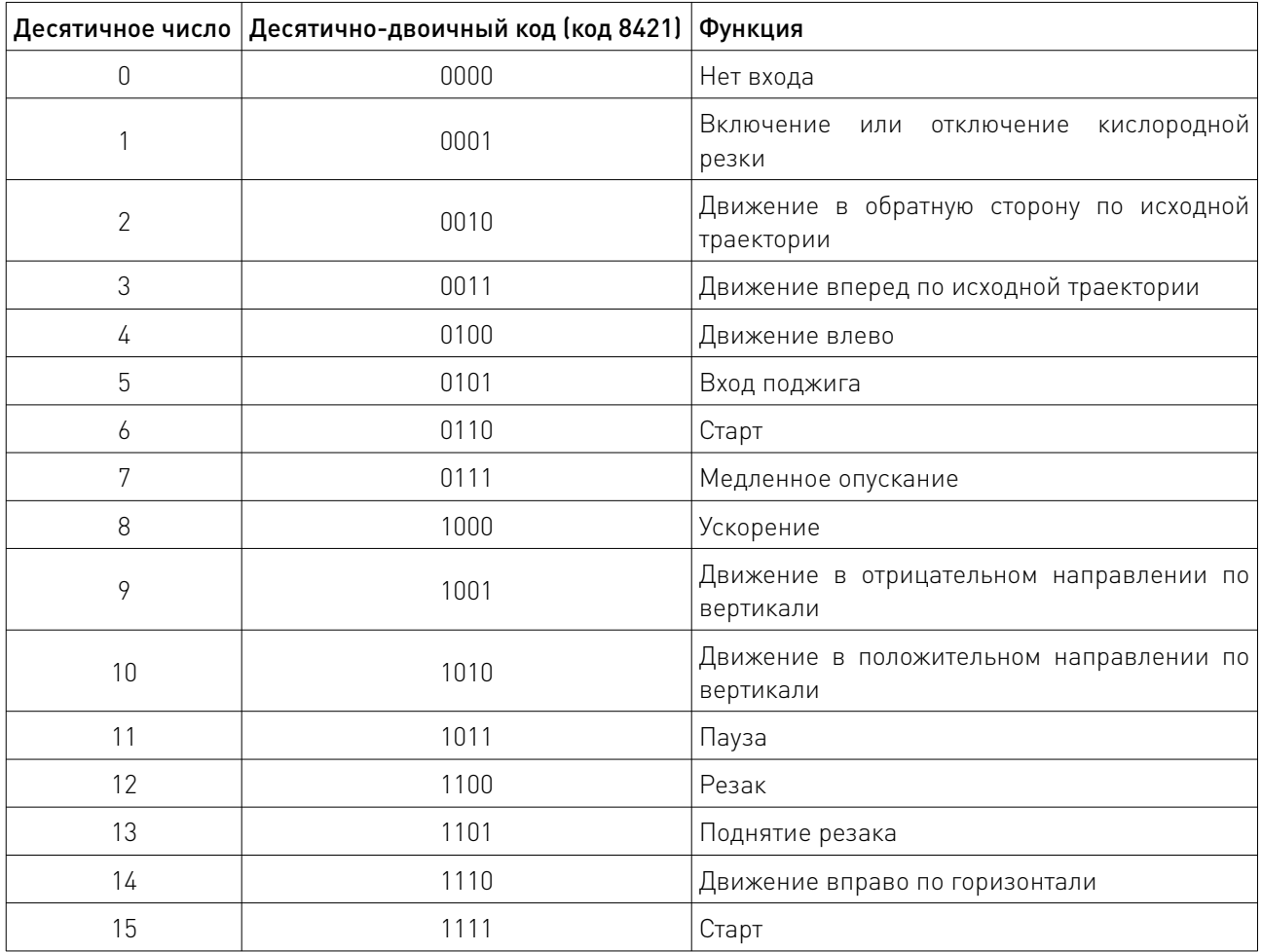

Кодированный вход дистанционного управления проектируется пользователем.

<u>and the state of the state of the state of the state of the state of the state of the state of the state of the state of the state of the state of the state of the state of the state of the state of the state of the state</u>

#### Конфигурация входов.

Номер и тип порта входа может быть изменен. Например, портом движения вправо может быть контакт 1, или контакт 7, тип можно менять с нормально разомкнутого на нормально замкнутый. Методы конфигурации показаны на рисунке 60.

Для перехода в меню настройки входов необходимо в главном меню системы нажать клавишу [F5] (System Diagnosis)  $\rightarrow$  [F8] (System Definition)  $\rightarrow$  [F3] (Definition)  $\rightarrow$  [F1] (Input Definition).

|                      | Port | Type             | Definition of input  | Port             | Type |
|----------------------|------|------------------|----------------------|------------------|------|
| Forward limit        | 02   |                  | Up move input        | 09               |      |
| Back limit           | 15   |                  | Down move input      | 10 <sup>10</sup> |      |
| Left limit           | 14   | $\bullet$        | Left move input      | 07               |      |
| Right limit          | 01   |                  | Right move input     | 08               |      |
| Sharpstop            | 03   | $\bullet$        | Acceleration input   | 16               |      |
| ArcFeedback          | 04   |                  | Deacceleration input | 17               |      |
| PosFeedback          | 05   |                  | Torch up input       | 18               |      |
| PlasmaCrash          | 06   |                  | Torch down input     | 19               |      |
| Port- Press PgUp/PDn |      | Type-Press Enter |                      |                  |      |

Рис. 60. Конфигурация портов входа.

В меню настройки входов для перемещения курсора используются клавиши  $\downarrow$ , ↑, ←, →. Для изменения номера входа используются клавиши [PageUp] и [PageDown], для смены типа входа — клавиша [Enter].

Если тип входа — нормально замкнутый, напротив него в меню должен стоять красный кружок ●, если тип — нормально разомкнутый, то зеленый кружок ●.

#### 12.2. Порты выходов. Подключение выходов.

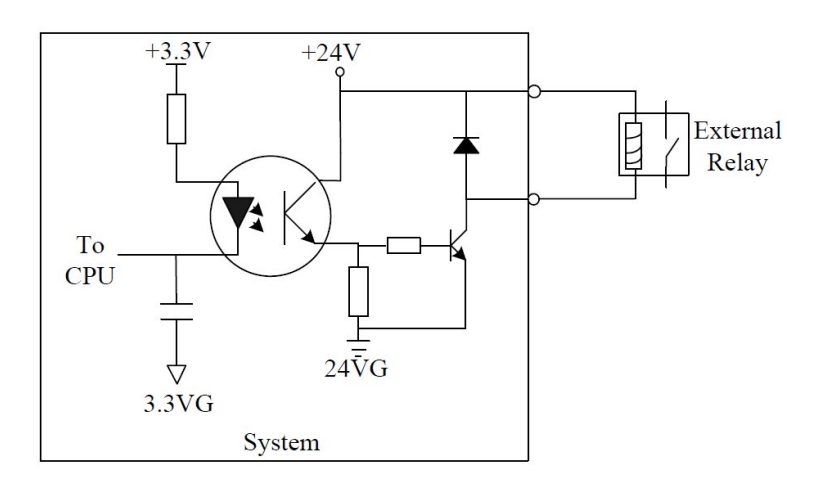

Рис. 61. Схема выходного порта.

Напряжение на выходе 24 В постоянного тока, рабочий уровень — низкий. Максимальный ток на выходе 300 мА. Общее количество выходов — 16.

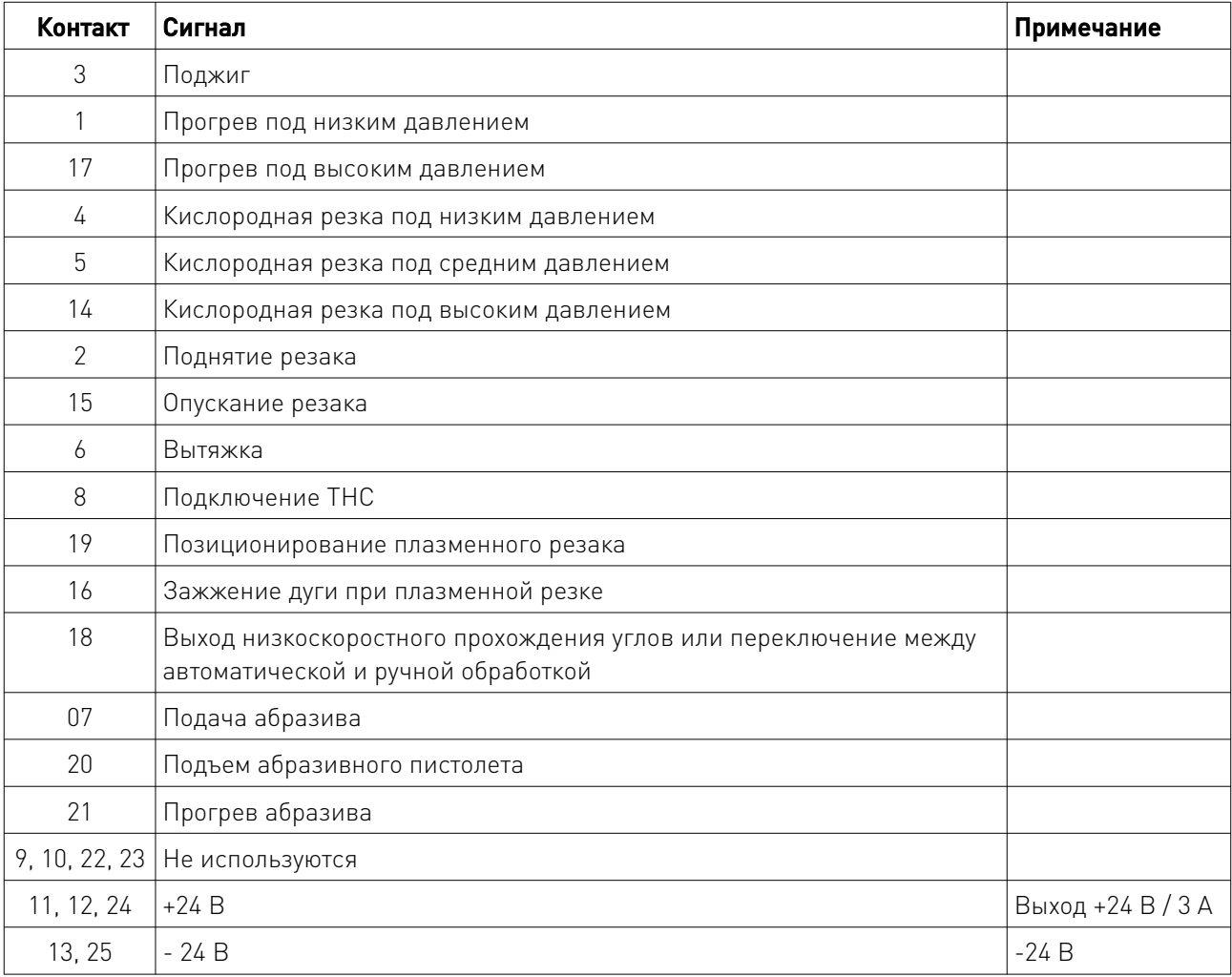

 $\sqrt{2}$ 

## Описание выходных сигналов.

## Характеристики выходов. Подключение при кислородно-газовой резке.

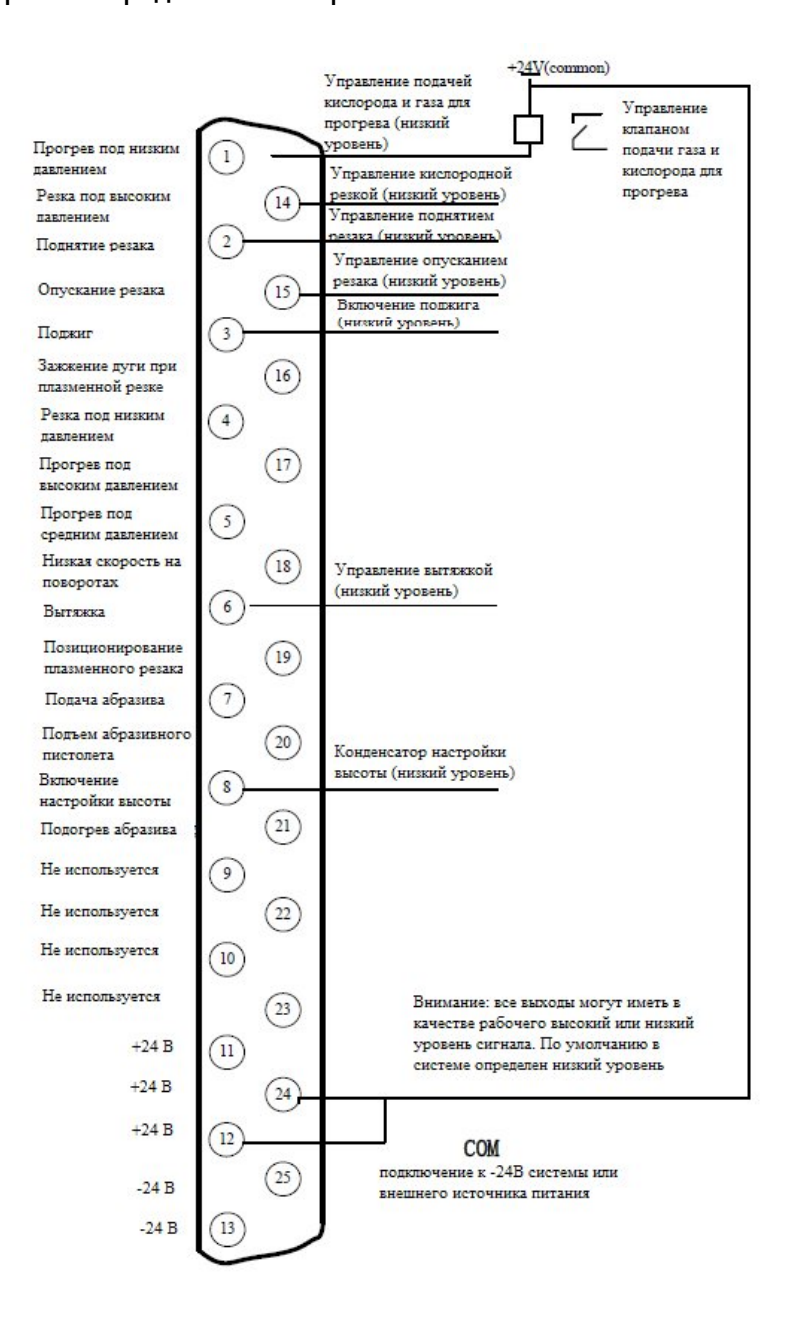

Рис. 62. Характеристика подключения при кислородно-газовой резке.

#### Схема трехуровневого прожига.

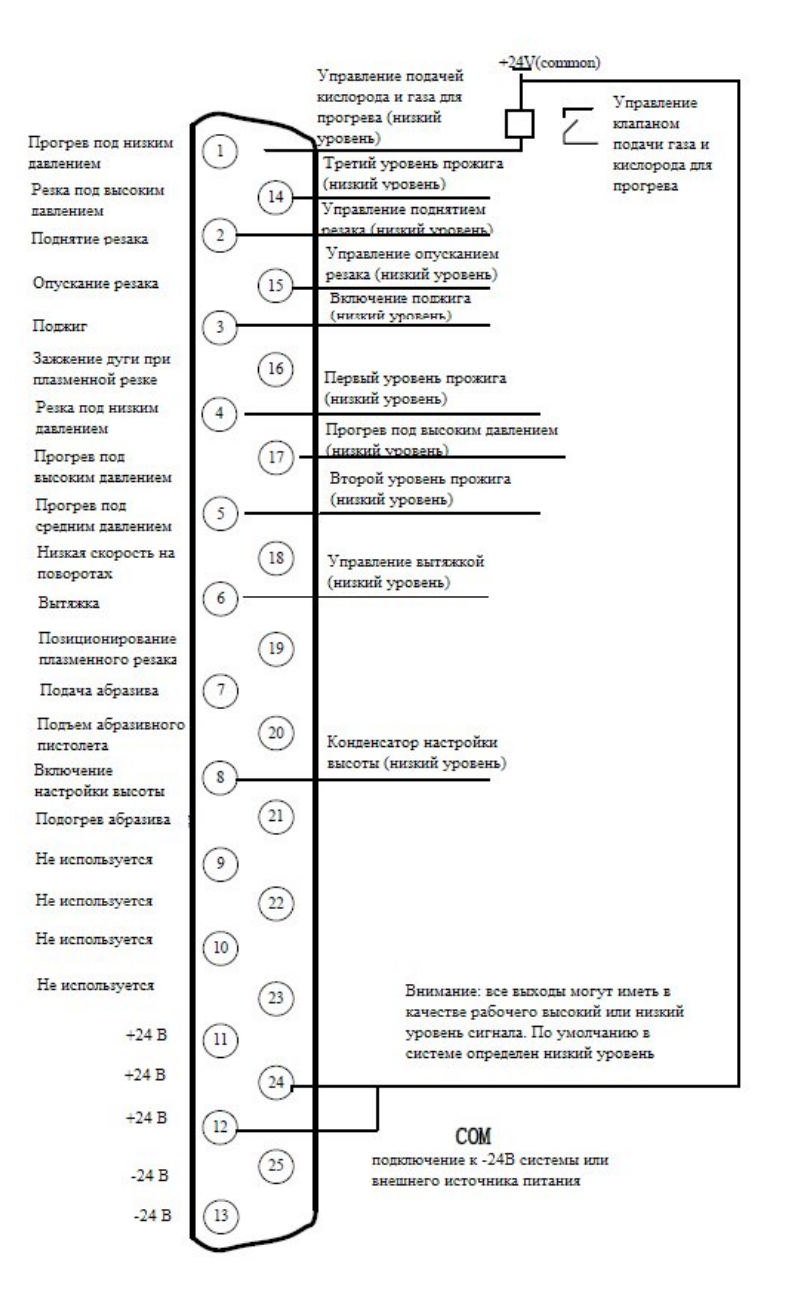

Рис. 63. Схема трехуровневого прожига.

www.purelogic.ru

#### Схема подключения при абразивной резке.

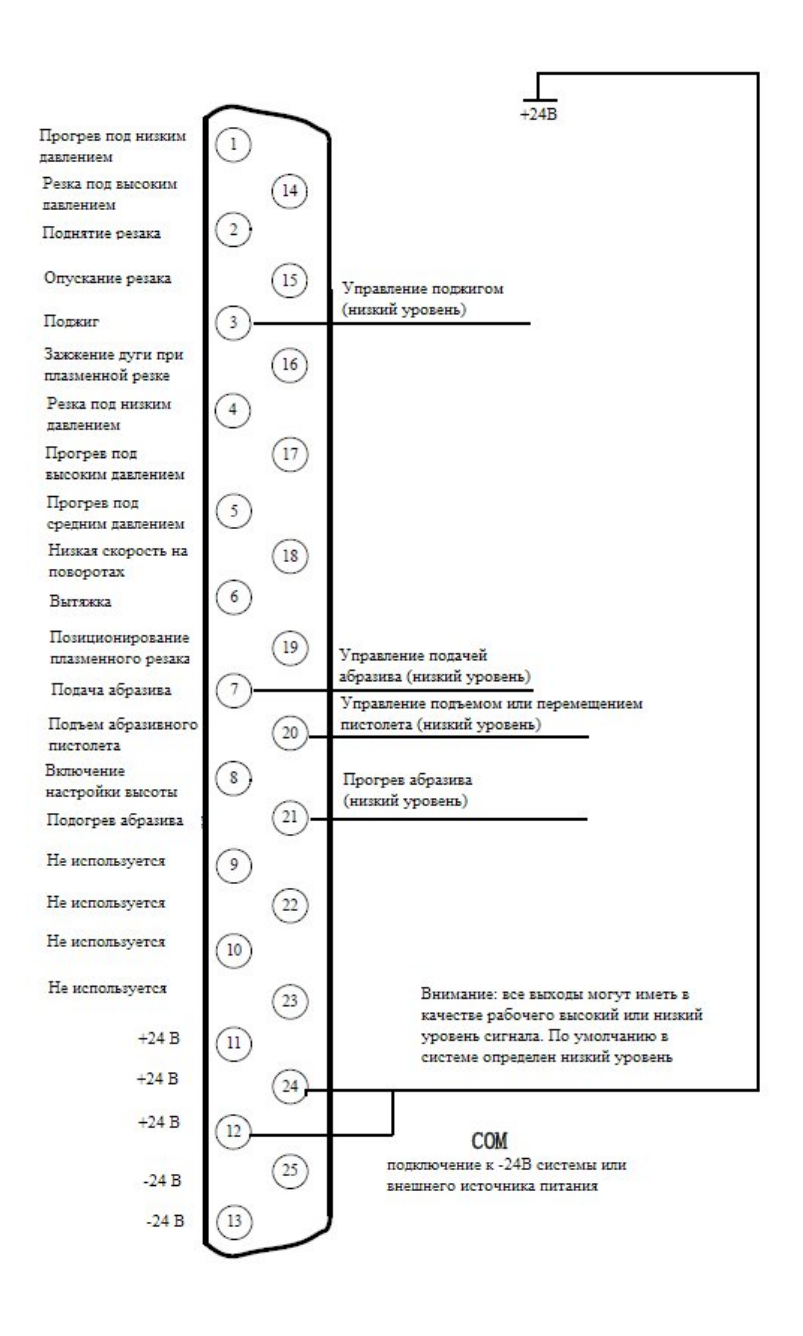

Рис. 64. Схема подключения при абразивной резке.

Схема подключения при плазменной резке.

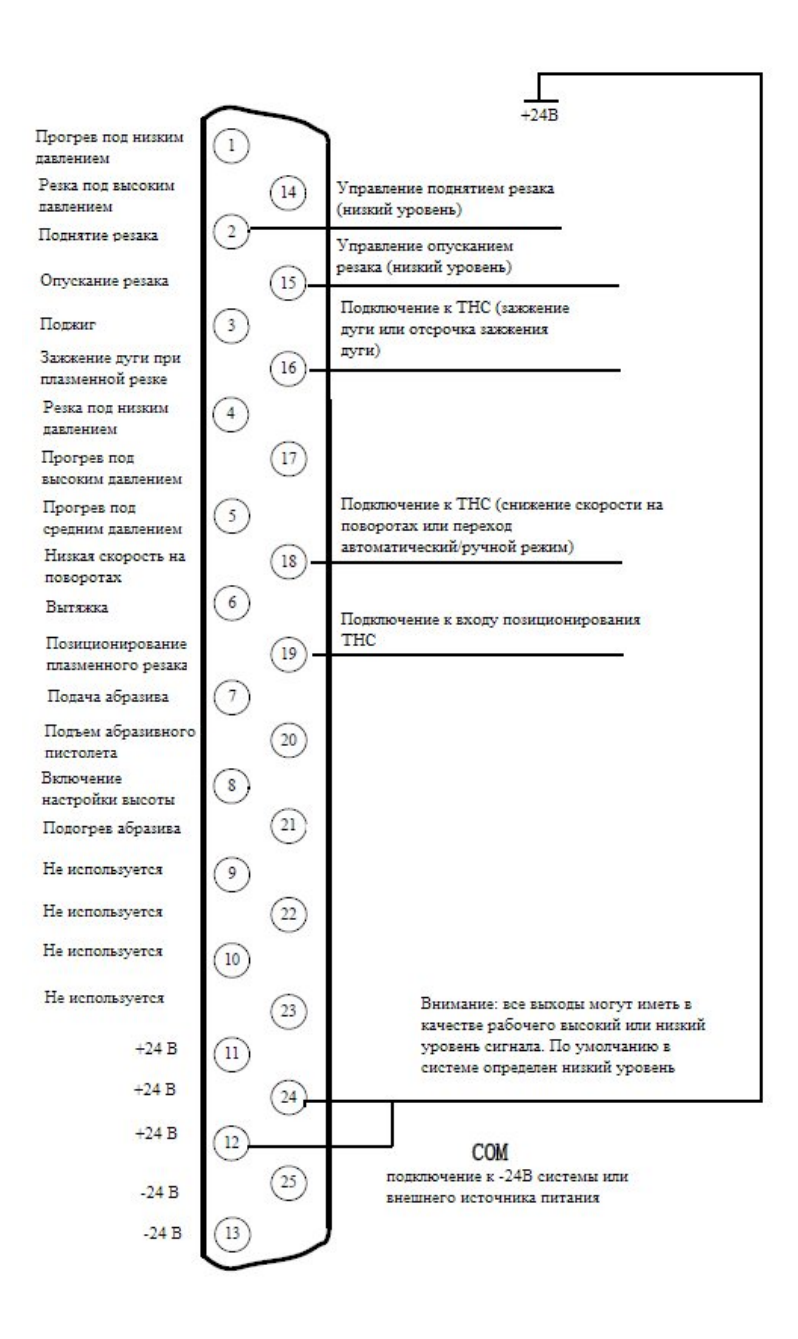

Рис. 65. Схема подключения при плазменной резке.

#### 12.3. Примеры подключения.

Отключение функции регулирования высоты резака при снижении скорости на поворотах (Сигнал поворота / Сигнал управления высотой факела).

Когда THC получает сигнал снижения скорости на повороте, выходной сигнал F2300 используется для управления входом снижения скорости на повороте THC (сигнал включения/выключения автоматического режима). Сигнал ЧПУ представляет собой транзисторный выход с открытым коллектором, при этом рабочим по умолчанию является низкий уровень сигнала. В случае, если THC не поддерживает данные настройки, его следует заменить на реле.

## Подключение THC с функцией автоматического / ручного управления.

Если в подключенном THC вместо входа снижения скорости на повороте используется функция автоматического / ручного управления, система будет использовать выход снижения скорости на повороте для управления сигналом автоматического / ручного управления THC. В случае, если THC не поддерживает данные настройки, его следует заменить на реле. Кроме того, необходимо сменить тип выхода снижения скорости на повороте с нормально разомкнутого на нормально замкнутый (т. е. в меню конфигурации выходов красный кружок заменить на зеленый).

#### Использование THC для позиционирования инструмента (IHS).

При использовании функции позиционирования THC аналогичная функция ЧПУ станка должна быть отключена. Для этого необходимо изменить тип входа позиционирования с нормально разомкнутого на нормально замкнутый в меню конфигурации входов. Возможны два типа позиционирования:

1. Позиционирование, управляемое при помощи зажжения дуги. Включается выход зажжения дуги ЧПУ станка, THC зажигает дугу после позиционирования, и посылает станку сигнал ARC OK после прожига. Подключение осуществляется между выходом станка «Plasma Arc Starting» и входом «Arc On with IHS» THC, одновременно в параметрах плазменной резки нужно установить время обнаружения дуги, достаточное для выполнения проверки и зажжения дуги.

2. Позиционирование при помощи функции ЧПУ станка. При использовании функции позиционирования ЧПУ станка необходимо в меню конфигурации входов сменить для входа позиционирования тип с нормально замкнутого на нормально разомкнутый. Одновременно необходимо включить управление позиционированием при помощи функции ЧПУ станка.

#### Конфигурация выходов.

Для перехода в меню настройки выходов необходимо в главном меню системы нажать клавишу [F5] (System Diagnosis)  $\rightarrow$  [F8] (System Definition)  $\rightarrow$  [F3] (Definition)  $\rightarrow$  [F2] (Output Definition). Пароль: 1396.

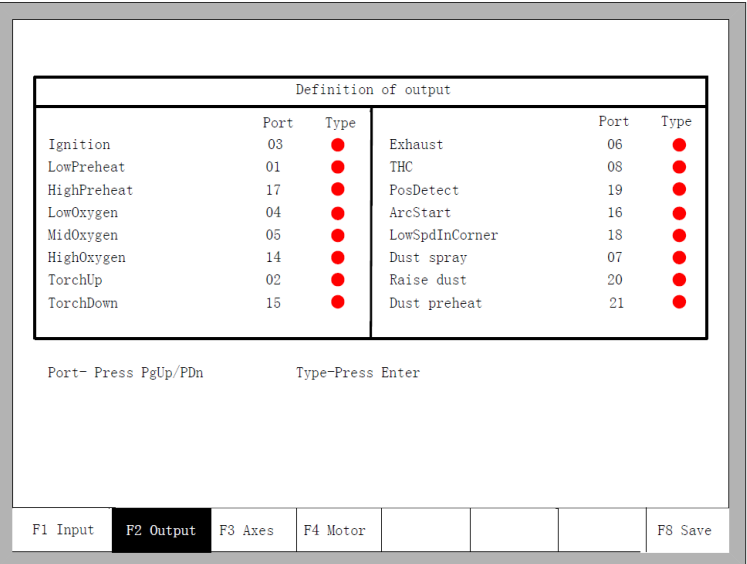

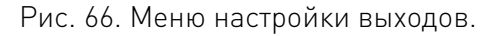

В меню настройки выходов для перемещения курсора используются клавиши  $\downarrow$ , ↑, ←, →. Для изменения номера выхода используются клавиши [PageUp] и [PageDown], для смены типа выхода — клавиша [Enter].

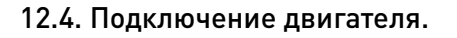

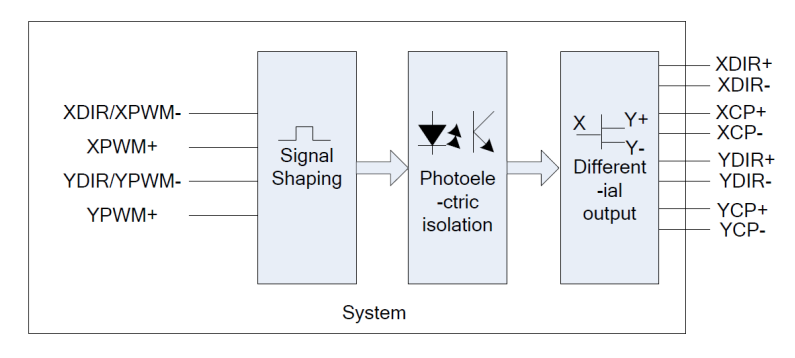

Рис. 77. Схема подключения двигателя.

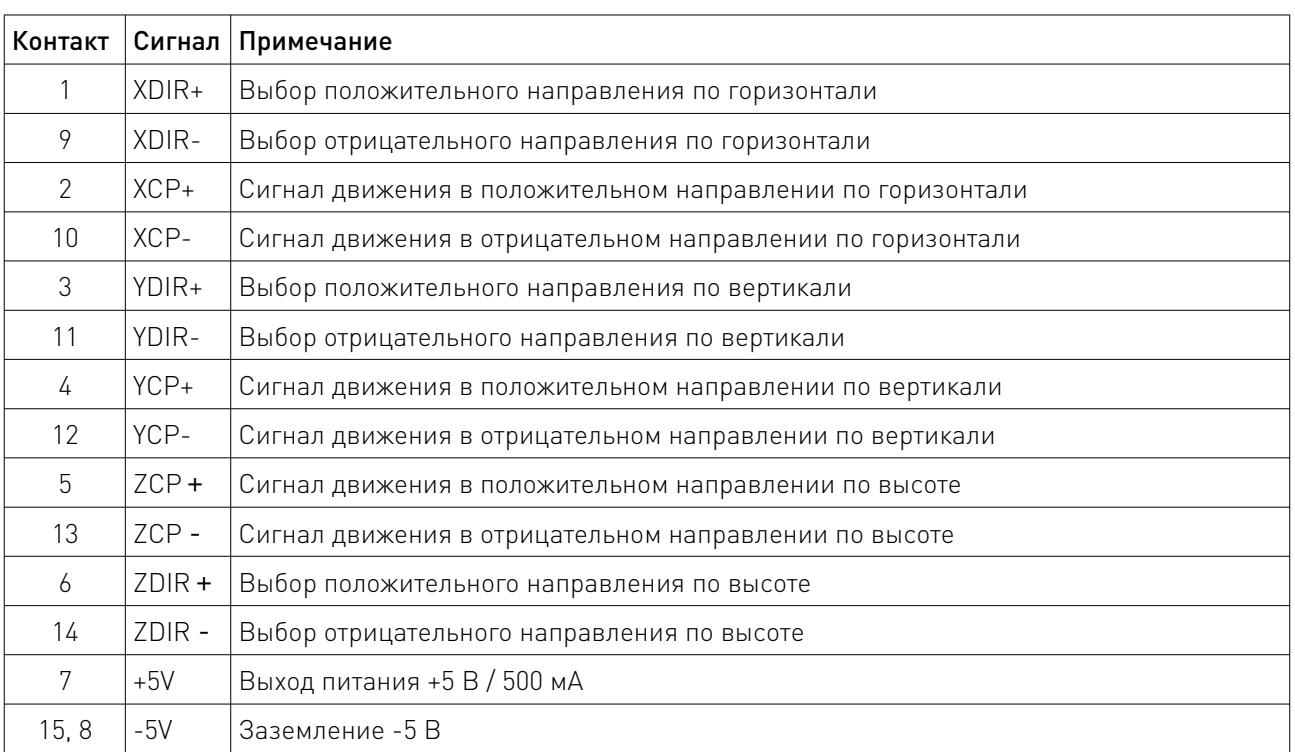

#### Характеристика сигналов.

Типовые схемы подключения двигателей. Методы подключения для драйверов ШД с дифференциальным входом.

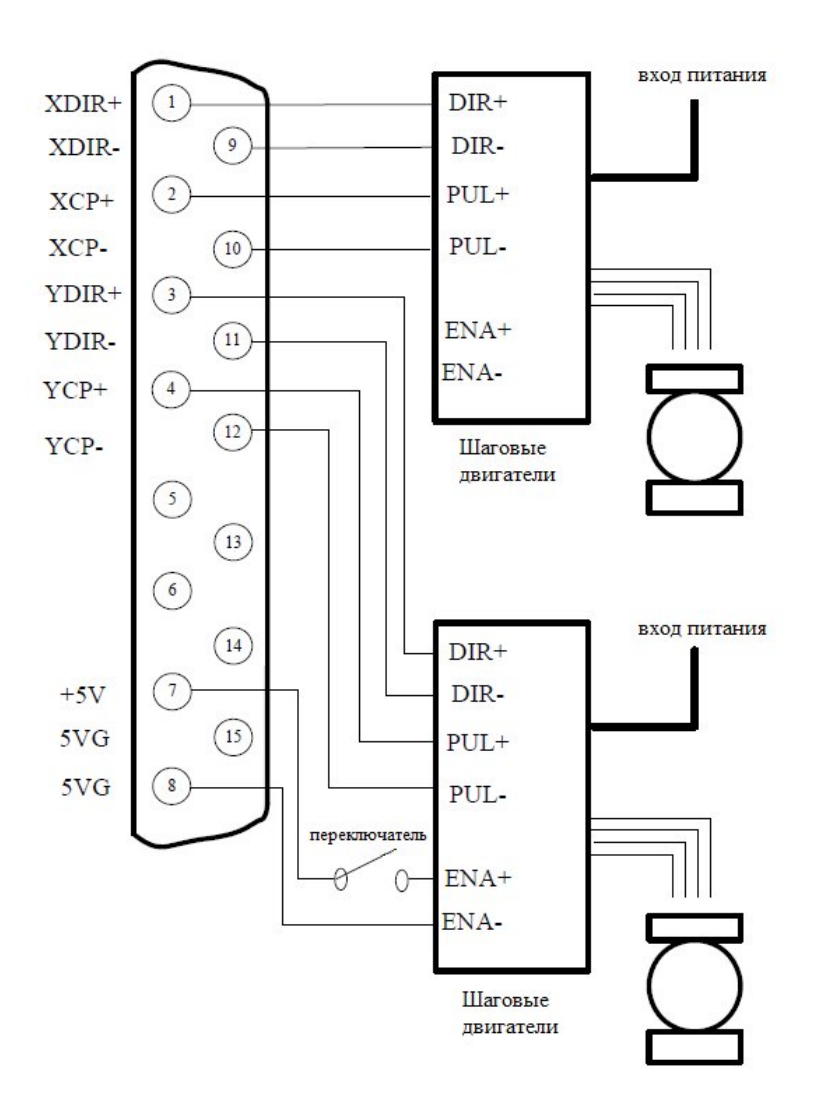

Рис. 78. Подключение драйверов ШД с дифференциальным входом.

www.purelogic.ru

Методы подключения шаговых драйверов с общим плюсом.

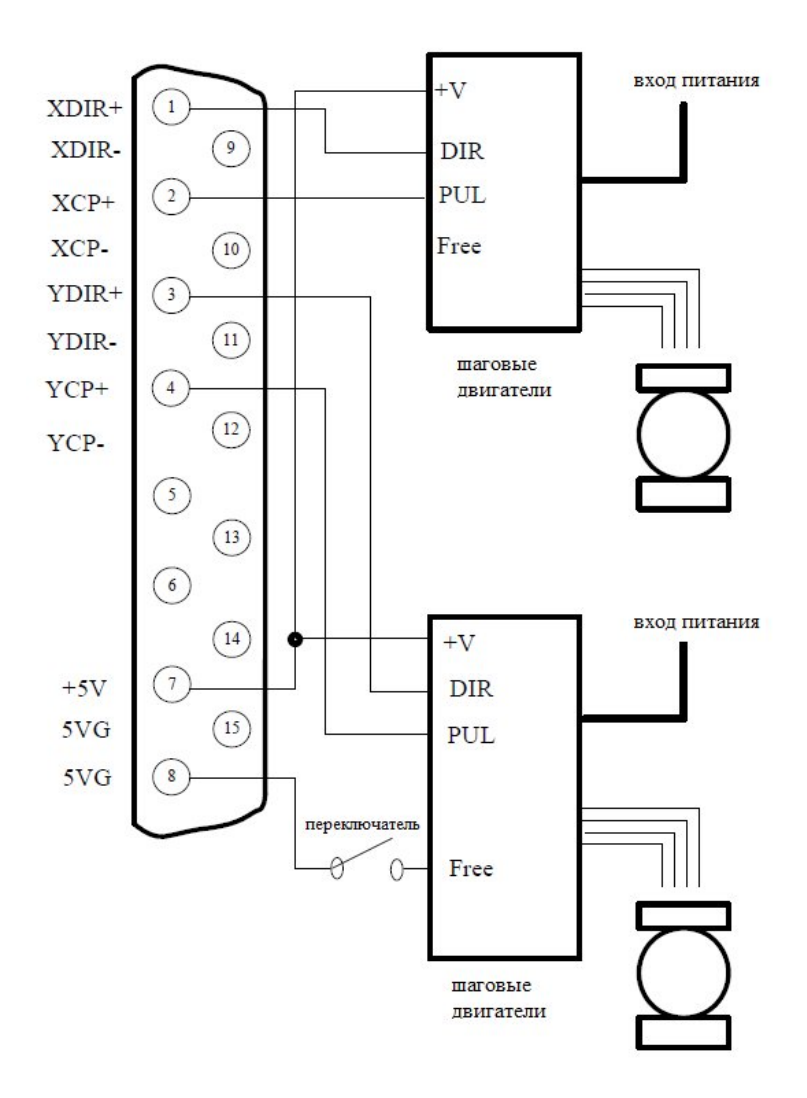

Рис. 79. Подключение шаговых драйверов с общим плюсом.

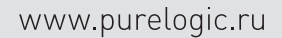

#### Методы подключения серводрайверов Panasonic.

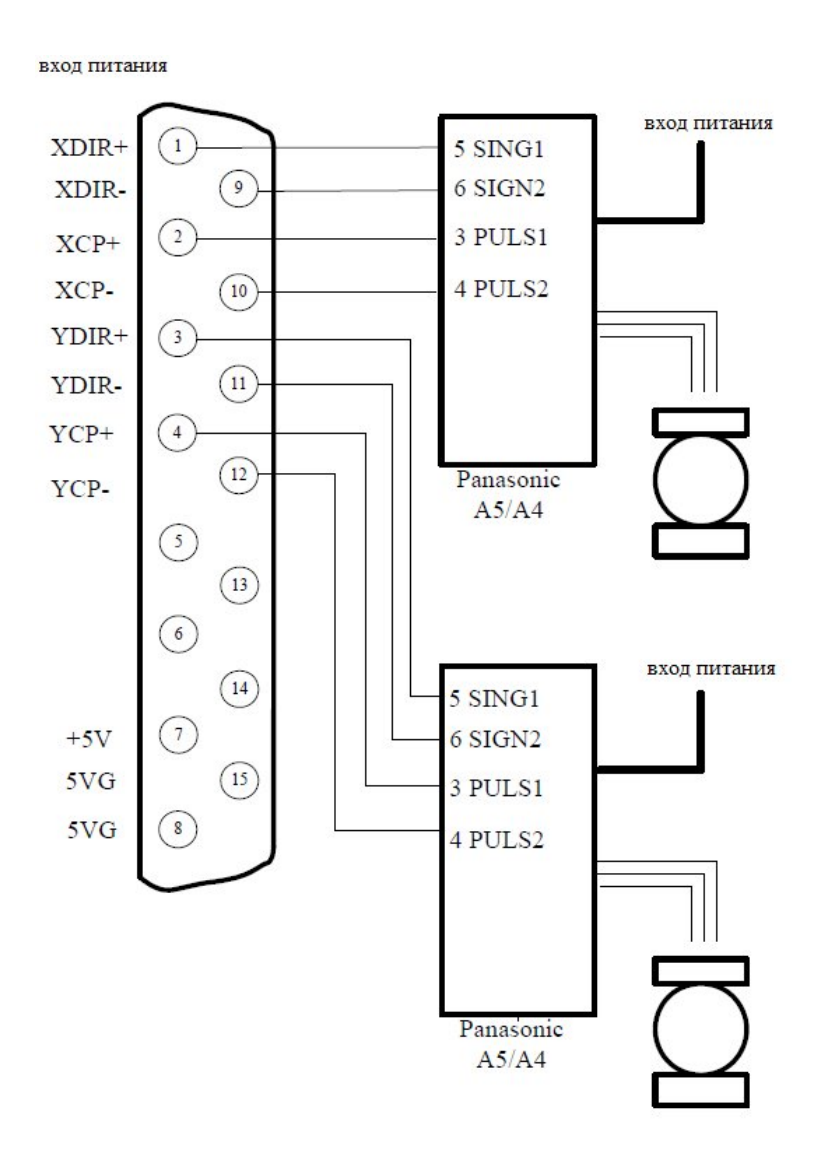

Рис. 80. Подключения серводрайверов Panasonic.

## Определение системы координат.

Пользователь может настроить систему координат, как показано на рисунке 81. Для перехода в меню настройки координат необходимо в главном меню системы нажать клавишу [F5] (System Diagnosis)  $\rightarrow$  [F8] (System Definition)  $\rightarrow$  [F3] (Definition)  $\rightarrow$  [F3] (Axes). Пароль: 1396.

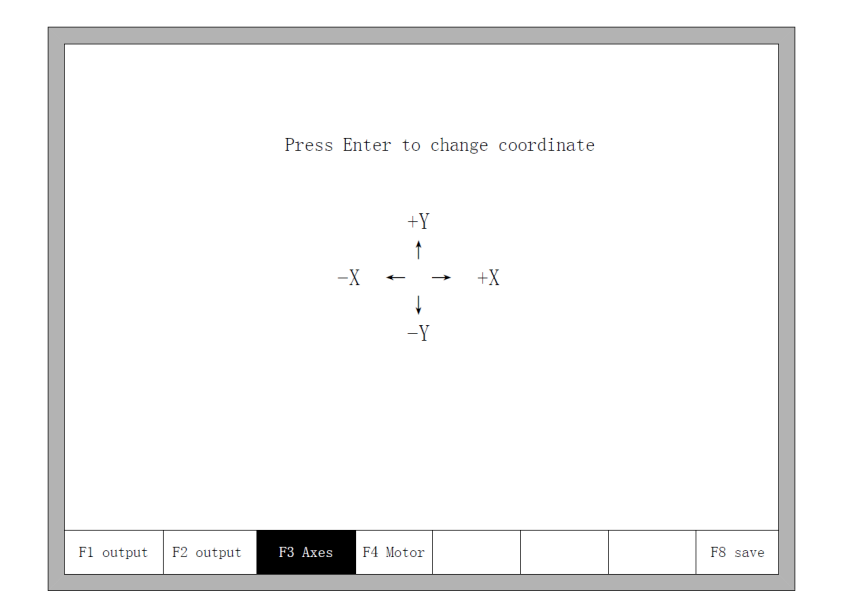

Рис. 81. Меню настройки координат.

В меню настройки координат для переключения между 8 возможными типами координат используется клавиша Enter. Нажмите клавишу [F8] для сохранения выбранной системы координат.

## 13. Установка и отладка.

## 13.1. Настройка количества сигналов по горизонтали / вертикали.

Примем количество сигналов, необходимых для перемещения на единицу длины по горизонтали, равным Xpls, а по вертикали — Ypls. Присвоим данным переменным определенное значение и сохраним его в настройках. Перейдем в меню ручного управления и выберем функцию перемещения на заданное расстояние. Установим расстояние равным А мм. Совершим перемещение на расстояние А; фактическое расстояние перемещения обозначим В (оно будет отличаться от величины А). Теперь рассчитаем количество сигналов, необходимое для перемещения на единицу длины по горизонтали по уравнению: Xpls \* A/B. После этого заменим первоначальное значение Xpls на рассчетное (не более 3 знаков после запятой). Аналогично поступим при рассчете Ypls. Выберем перемещение на С мм по вертикали, фактическое расстояние составит D мм, тогда рассчетное значение составит Ypls \* С/D.

#### Требования к количеству сигналов.

Максимальная частота выходных сигналов системы составляет 200 кГц. При частоте сигналов свыше 200 кГц корректная работа системы невозможна. Примем количество сигналов равным x, максимальную скорость равной Mv (мм/мин), тогда (Mv\*x/60) должно быть меньше 200000.

Например, количество сигналов x = 2000, максимальная скорость Mv = 12000 (мм/мин). В таком случае Mv\*x/60 = 12000\*2000/60 = 400000 > 200000, что означает, что скорость 12000 мм/мин недостижима. Если установить x = 1000, то Mv\*x/60 = 12000\*1000/60 = 200000. Соответственно, теперь скорость обработки 12000 мм/мин может быть достигнута. В принципе, количество сигналов может быть большей величиной, но в реальности необходимо следовать указанным выше двум требованиям. При более высокой частоте нарушается работа приводов, усиливается влияние внешних помех.

## 14. Настройка BIOS.

Press F2 to run BIOS Auto boot after: 3

При включении питания системы на дисплее отобразится следующее:

Рис. 82. Надпись, отображаемая во время загрузки системы.

Для перехода в BIOS необходимо нажать клавишу [F2] до завершения отсчета 3 секунд. При нажатии на другие клавиши система прекратит отсчет и загрузит систему.

> F1 - System software update F2 - Welcome picture update F3 - Motion update F4 - System backup F5 - System recovery F6 - Start system

> > Рис. 83. Меню BIOS.

#### 14.1. Обновление системы.

После входа в BIOS нажатие на клавишу [F1] позволит обновить систему. При этом должны соблюдаться следующие условия:

- флэш-диск подключен к системе;
- файл обновления UserApp.exe должен быть расположен в корневой директории диска.

После завершения обновления необходимо нажать [F6] для перезагрузки.

#### 14.2. Обновление окна приветствия.

После входа в BIOS нажатие на клавишу [F2] позволит обновить содержание окна приветствия. При этом должны соблюдаться следующие условия:

- флэш-диск подключен к системе;
- файл обновления STARTBMP.BIN должен быть расположен в корневой директории диска.

После завершения обновления необходимо нажать [F6] для перезагрузки.

## 14.3. Обновление управления перемещением.

После входа в BIOS нажатие на клавишу [F3] позволит обновить настройки управления перемещением. При этом должны соблюдаться следующие условия:

- флэш-диск подключен к системе;
- файл обновления MOTION.DSP должен быть расположен в корневой директории диска.
- После завершения обновления необходимо нажать [F6] для перезагрузки.

#### 14.4. Сохранение резервной копии.

После входа в BIOS нажатие на клавишу [F4] позволит сохранить резервную копию настроек системы.

#### 14.5. Восстановление системы.

После входа в BIOS нажатие на клавишу [F5] позволит вернуть исходные настройки системы из ранее сохраненной резервной копии.

#### 15. Устойчивость к воздействию внешних факторов.

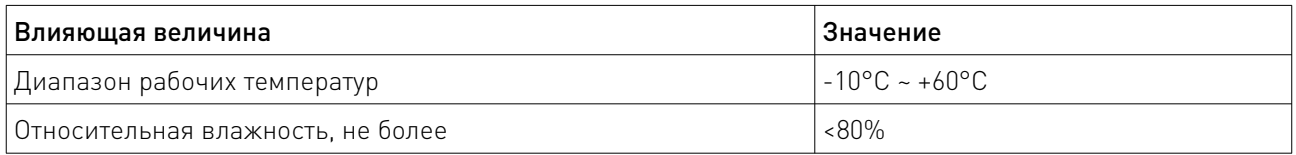

#### 16. Правила и условия безопасной эксплуатации.

Перед подключением и эксплуатацией изделия ознакомьтесь с руководством и соблюдайте требования безопасности.

Изделие может представлять опасность при его использовании не по назначению. Оператор несет ответственность за правильную установку, эксплуатацию и техническое обслуживание изделия.

При повреждении электропроводки изделия существует опасность поражения электрическим током. При замене поврежденной проводки изделие должно быть полностью отключено от электрической сети. Перед уборкой, техническим обслуживанием и ремонтом должны быть приняты меры для предотвращения случайного включения изделия.

#### 17. Монтаж и эксплуатация.

Работы по монтажу и подготовке оборудования должны выполняться только квалифицированными специалистами, изучившими настоящее руководство, Правила устройства электроустановок, Правила технической эксплуатации электроустановок, типовые Инструкции по охране труда при эксплуатации электроустановок и прошедшими инструктаж по технике безопасности.

## 17.1. Приемка изделия.

После извлечения изделия из упаковки необходимо:

• проверить соответствие данных паспортной таблички станка паспорту и накладной;

• проверить оборудование на отсутствие повреждений во время транспортировки и погрузки/разгрузки;

• очистить оборудование от консервационной смазки.

В случае несоответствия технических характеристик или выявления дефектов составляется акт.

## 17.2. Порядок установки.

По окончании монтажа необходимо проверить:

- правильность подключения выводов станка к электросети;
- исправность и надежность крепежных и контактных соединений;
- надежность заземления;
- соответствие напряжения и частоты сети указанным на маркировке станка.

## 18. Маркировка и упаковка.

#### 18.1. Маркировка изделия.

Маркировка изделия содержит:

- товарный знак;
- наименование или условное обозначение (модель) изделия.

Маркировка потребительской тары изделия содержит:

- товарный знак предприятия-изготовителя;
- условное обозначение и серийный номер;
- год и месяц упаковывания.

#### 18.2. Упаковка.

К заказчику изделие доставляется полностью готовым к эксплуатации. Изделие упаковывается в картонный короб. При выгрузке и транспортировке запрещается сильно наклонять, ударять и трясти короб.

При хранении упакованного оборудования необходимо соблюдать условия:

- не хранить под открытым небом;
- хранить в сухом и незапыленном месте;
- не подвергать воздействию агрессивных сред;
- оберегать от механических вибраций и тряски;
- не кантовать;
- хранить при температуре от +5 до +35°С, при влажности не более 80% (при +25°С).

#### 19. Условия хранения изделия.

Изделие без упаковки должно храниться в условиях по ГОСТ 15150-69, группа 1Л (Отапливаемые и вентилируемые помещения с кондиционированием воздуха) при температуре от -20°С до +65°С и относительной влажности воздуха не более 90% (при +20°С). Помещение должно быть сухим, не содержать конденсата и пыли. Запыленность помещения должна быть в пределах санитарной нормы. В воздухе помещения для хранения изделия не должно присутствовать агрессивных примесей (паров кислот, щелочей). Требования по хранению относятся к складским помещениям

поставщика и потребителя. При длительном хранении изделие должно находиться в упакованном виде и содержаться в отапливаемых хранилищах при температуре окружающего воздуха от +10°С до +25°С и относительной влажности воздуха не более 60% (при +20°С).

При постановке изделия на длительное хранение его необходимо упаковать в упаковочную тару предприятия-поставщика. Ограничения и специальные процедуры при снятии изделия с хранения не предусмотрены. При снятии с хранения изделие следует извлечь из упаковки.

#### 20. Условия транспортирования.

Допускается транспортирование изделия в транспортной таре всеми видами транспорта (в том числе в отапливаемых герметизированных отсеках самолетов) без ограничения расстояний. При перевозке в железнодорожных вагонах вид отправки — мелкий малотоннажный. При транспортировании изделия должна быть предусмотрена защита от попадания пыли и атмосферных осадков.

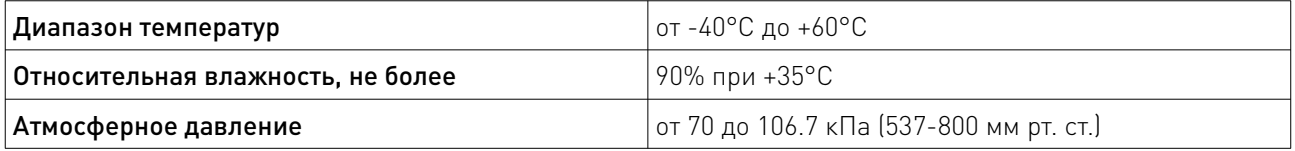

#### 21. Гарантийные обязательства.

Гарантийный срок службы составляет 6 месяцев со дня приобретения. Гарантия сохраняется только при соблюдении условий эксплуатации и регламентного обслуживания.

1. Общие положения

1.1. В случае приобретения товара в виде комплектующих Продавец гарантирует работоспособность каждой из комплектующих в отдельности, но не несет ответственности за качество их совместной работы (неправильный подбор комплектующих). В случае возникновения вопросов Вы можете обратиться за технической консультацией к специалистам компании.

1.2. Продавец не предоставляет гарантии на совместимость приобретаемого товара и товара имеющегося у Покупателя либо приобретенного им у третьих лиц.

1.3. Характеристики изделия и комплектация могут изменяться производителем без предварительного уведомления в связи с постоянным техническим совершенствованием продукции.

2. Условия принятия товара на гарантийное обслуживание:

2.1. Товар принимается на гарантийное обслуживание в той же комплектности, в которой он был приобретен.

3. Порядок осуществления гарантийного обслуживания

3.1. Гарантийное обслуживание осуществляется путем тестирования (проверки) заявленной неисправности товара.

3.2. При подтверждении неисправности проводится гарантийный ремонт.

4. Гарантия не распространяется на стекло, электролампы, стартеры и расходные материалы, а также на:

4.1. Товар с повреждениями, вызванными ненадлежащими условиями транспортировки и хранения, неправильным подключением, эксплуатацией в нештатном режиме либо в условиях, не предусмотренных производителем (в т.ч. при температуре и влажности за пределами рекомендованного диапазона), имеющий повреждения вследствие действия сторонних обстоятельств (скачков напряжения электропитания, стихийных бедствий и т.д.), а также имеющий механические и тепловые повреждения.

4.2. Товар со следами воздействия и (или) попадания внутрь посторонних предметов, веществ (в том числе пыли), жидкостей, насекомых, а также имеющим посторонние надписи.

4.3. Товар со следами несанкционированного вмешательства и (или) ремонта (следы вскрытия, кустарная пайка, следы замены элементов и т.п.).

4.4. Товар, имеющий средства самодиагностики, свидетельствующие о ненадлежащих условиях эксплуатации.

4.5. Технически сложный Товар, в отношении которого монтажно-сборочные и пусконаладочные работы были выполнены не специалистами Продавца или рекомендованными им организациями, за исключением случаев, прямо предусмотренных документацией на товар.

4.6. Товар, эксплуатация которого осуществлялась в условиях, не соответствующих требованиям производителя к электропитанию, а также при отсутствии устройств электрозащиты сети и оборудования.

4.7. Товар, который был перепродан первоначальным покупателем третьим лицам.

4.8. Товар, получивший дефекты, возникшие в результате использования некачественных или выработавших свой ресурс запасных частей, расходных материалов, принадлежностей, а также в случае использования не рекомендованных изготовителем запасных частей, расходных материалов, принадлежностей.

22. Наименование и местонахождение импортера: ООО "Станкопром", Российская Федерация, 394033, г. Воронеж, Ленинский проспект 160, офис 333.

## 23. Маркировка ЕАС

# FAL

Изготовлен и принят в соответствии с обязательными требованиями действующей технической документации и признан годным для эксплуатации.

№ партии:

ОТК:

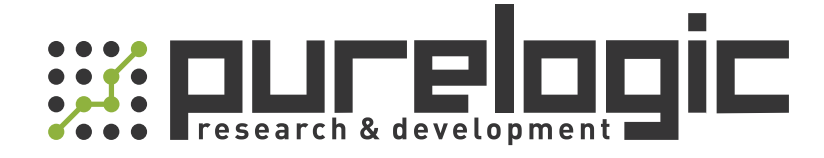

+7 (495) 505-63-74 Москва +7 (473) 204-51-56 Воронеж 8 (800) 555-63-74 бесплатные звонки по РФ

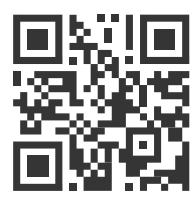

www.purelogic.ru 394033, Россия, г. Воронеж, Ленинский пр-т, 160, офис 149 info@purelogic.ru

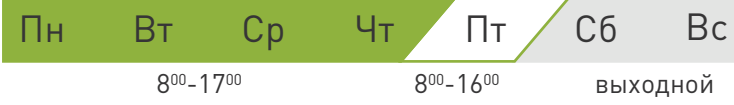